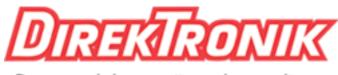

Dataprodukter utöver det vanliga

# UG65 Gateway

## User Guide

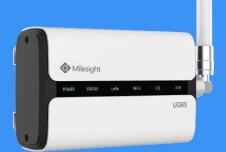

Ш

Xiamen Milesight IoTCo., Ltd.

## Preface

Thanks for choosing Milesight UG65 LoRaWAN<sup>®</sup> gateway. UG65 delivers tenacious connection over network with full-featured design such as automated failover/failback, extended operating temperature, dual SIM cards, hardware watchdog, VPN, Gigabit Ethernet and beyond.

This guide shows you how to configure and operate the UG65 LoRaWAN<sup>®</sup> gateway. You can refer to it for detailed functionality and gateway configuration.

## Readers

This guide is mainly intended for the following users:

- Network Planners
- On-site technical support and maintenance personnel
- Network administrators responsible for network configuration and maintenance

#### © 2011-2021 Xiamen Milesight IoT Co., Ltd.

#### All rights reserved.

All information in this user guide is protected by copyright law. Whereby, no organization or individual shall copy or reproduce the whole or part of this user guide by any means without written authorization from Xiamen Milesight lot Co., Ltd.

## **Related Documents**

| Document               | Description                                                     |
|------------------------|-----------------------------------------------------------------|
| UG65 Datasheet         | Datasheet for UG65 LoRaWAN® gateway.                            |
| UG65 Quick Start Guide | Quick Installation Guide for UG65 LoRaWAN <sup>®</sup> gateway. |

## **Declaration of Conformity**

UG65 is in conformity with the essential requirements and other relevant provisions of the CE, FCC, and RoHS.

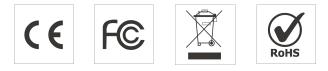

UG65 User Guide

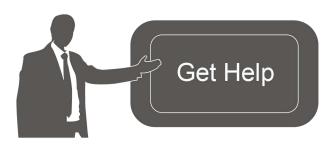

For assistance, please contact Milesight technical support: Email: iot.support@milesight.com Tel: 86-592-5085280 Fax: 86-592-5023065

#### **Revision History**

| Date          | Doc Version | Description     |
|---------------|-------------|-----------------|
| Aug. 31, 2020 | V1.0        | Initial version |
| Dec. 10, 2020 | V2.0        | Layout replace  |

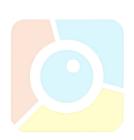

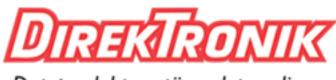

Dataprodukter utöver det vanliga

## Contents

| Chapter 1 P    | roduct Introduction  | 7  |
|----------------|----------------------|----|
| 1.1 Ove        | rview                | 7  |
| 1.2 Adv        | antages              | 7  |
| 1.3 Spe        | cifications          | 8  |
|                | ensions (mm)         |    |
| Chapter 2 A    | ccess to Web GUI     | 11 |
| 2.1 Wir        | eless Access         | 11 |
| <b>2.2 Wir</b> | ed Access            | 12 |
| Chapter 3 W    | eb Configuration     | 15 |
|                | tus                  |    |
|                | .1 Overview          |    |
| 3.1            | .2 Packet Forwarder  | 15 |
|                | .3 Cellular          |    |
| 3.1            | .4 Network           | 18 |
| 3.1            | .5 WLAN              | 19 |
| -              | .6 VPN               | -  |
| 3.1            | .7 Host List         | 21 |
|                | aWAN                 |    |
| 3.2            | .1 Packet Forwarder  | -  |
|                | 3.2.1.1 General      |    |
|                | 3.2.1.2 Radios       |    |
|                | 3.2.1.3 Advanced     | 26 |
|                | 3.2.1.4 Custom       | 27 |
|                | 3.2.1.5 Traffic      | 28 |
| 3.2            | .2 Network Server    |    |
|                | 3.2.2.1 General      | 29 |
|                | 3.2.2.2 Application  | 31 |
|                | 3.2.2.3 Profiles     | 34 |
|                | 3.2.2.4 Device       | 37 |
|                | 3.2.2.5 Packets      | 40 |
| 3.3 Net        | work                 | 43 |
| 3.3            | 1 Interface          | 43 |
|                | 3.3.1.1 Port         | 43 |
|                | 3.3.1.2 WLAN         | 46 |
|                | 3.3.1.3 Cellular     | 49 |
|                | 3.3.1.4 Loopback     | 52 |
| 3.3            | .2 Firewall          | 52 |
|                | 3.3.2.1 Security     | 53 |
|                | 3.3.2.2 ACL          | 53 |
|                | 3.3.2.3 DMZ          | 55 |
|                | 3.3.2.4 Port Mapping | 55 |

|          | 3.3.2.5 MAC Binding     | 56 |
|----------|-------------------------|----|
| 3.3      | .3 DHCP                 | 57 |
| 3.3      | .4 DDNS                 | 58 |
| 3.3      | .5 Link Failover        | 59 |
|          | 3.3.5.1 SLA             | 59 |
|          | 3.3.5.2 Track           | 60 |
|          | 3.3.5.3 WAN Failover    | 61 |
| 3.3      | .6 VPN                  | 62 |
|          | 3.3.6.1 DMVPN           | 62 |
|          | 3.3.6.2 IPSec           | 63 |
|          | 3.3.6.3 GRE             | 66 |
|          | 3.3.6.4 L2TP            | 67 |
|          | 3.3.6.5 PPTP            | 69 |
|          | 3.3.6.6 OpenVPN Client  |    |
|          | 3.3.6.7 OpenVPN Server  | 72 |
|          | 3.3.6.8 Certifications  |    |
| 3.4 Syst | tem                     | 76 |
| 3.4      | .1 General Settings     | 76 |
|          | 3.4.1.1 General         |    |
|          | 3.4.1.2 System Time     |    |
|          | 3.4.1.3 SMTP            | 79 |
|          | 3.4.1.4 Phone           |    |
|          | 3.4.1.5 Email           |    |
| 3.4      | .2 User Management      | 81 |
|          | 3.4.2.1 Account         | 81 |
|          | 3.4.2.2 User Management | 82 |
| 3.4      | . <mark>3 SNM</mark> P  | 82 |
|          | 3.4.3.1 SNMP            | 83 |
|          | 3.4.3.2 MIB View        | 83 |
|          | 3.4.3.3 VACM            | 84 |
|          | 3.4.3.4 Trap            | 85 |
|          | 3.4.3.5 MIB             | 85 |
| 3.4      | .5 Device Management    | 86 |
| 3.4      | .6 Events               | 87 |
|          | 3.4.6.1 Events          | 87 |
|          | 3.4.6.2 Events Settings | 88 |
| 3.5 Mai  | ntenance                | 89 |
| 3.5      | .1 Tools                | 89 |
|          | 3.5.1.1 Ping            | 89 |
|          | 3.5.1.2 Traceroute      | 89 |
| 3.5      | .2 Schedule             | 90 |
| 3.5      | .3 Log                  | 90 |
|          | 3.5.3.1 System Log      | 90 |
|          | 3.5.3.2 Log Settings    | 91 |

| 3.5.4 Upgrade                      |    |
|------------------------------------|----|
| 3.5.5 Backup and Restore           | 93 |
| 3.5.6 Reboot                       |    |
| 3.6 APP                            | 94 |
| 3.6.1 Python                       | 94 |
| 3.6.1.1 Python                     |    |
| 3.6.1.2 App Manager Configuration  |    |
| 3.6.1.3 Python App                 |    |
| Chapter 4 Application Examples     | 97 |
| 4.1 Packet Forwarder Configuration | 97 |
| 4.2 Application Configuration      |    |
| 4.3 Device Configuration           |    |
| 4.4 Send Data to Device            |    |
| 4.5 Restore Factory Defaults       |    |
| 4.5.1 Via Web Interface            |    |
| 4.5.2 Via Hardware                 |    |
| 4.6 Firmware Upgrade               |    |
| 4.7 Cellular Connection            |    |
| 4.8 Wi-Fi Application Example      |    |
| 4.8.1 AP Mode                      |    |
| 4.8.2 Client Mode                  |    |

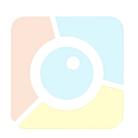

## **Chapter 1 Product Introduction**

#### 1.1 Overview

UG65 is a robust 8-channel indoor LoRaWAN<sup>®</sup> gateway. Adopting SX1302 LoRa chip and high-performance quad-core CPU, UG65 supports connection with more than 2000 nodes. UG65 has line of sight up to 10km and can cover about 2km in urbanized environment, which is ideally suited to smart office, smart building and many other indoor applications.

UG65 supports not only multiple back-haul backups with Ethernet, Wi-Fi and cellular, but also has integrated mainstream network servers (such as TTN, ChirpStack, etc.) and built-in network server and Milesight IoT Cloud for easy deployment.

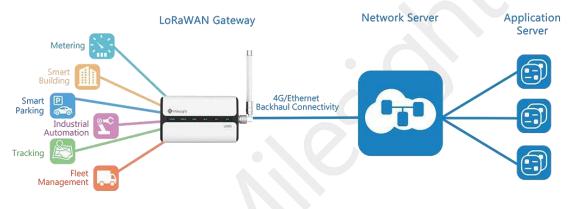

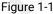

#### 1.2 Advantages

#### Benefits

- Built-in industrial CPU and big memory;
- Ethernet, 2.4GHz Wi-Fi and global 2G/3G/LTE options make it easy to get connected
- Embedded network server and compliant with several third party network servers
- MQTT, HTTP or HTTPS protocol for data transmission to application server
- Rugged enclosure, optimized for wall or pole mounting
- 3-year warranty included

#### Security & Reliability

- Automated failover/failback between Ethernet and Cellular (dual SIM)
- Enable unit with security frameworks like IPsec/OpenVPN/GRE/L2TP/PPTP/ DMVPN
- Embedded hardware watchdog to automatically recover from various failure and ensure highest level of availability

#### **Easy Maintenance**

- Milesight DeviceHub provides easy setup, mass configuration, and centralized management of remote devices
- The user-friendly web interface design and various upgrading options help administrator to manage the device as easy as pie
- WEB GUI and CLI enable the admin to achieve quick configuration and simple management among a large quantity of devices
- Users can efficiently manage the remote devices on the existing platform through the industrial standard SNMP

#### Capabilities

- Link remote devices in an environment where communication technologies are constantly changing
- Industrial quad core 64-bit ARM Cortex-A53 processor, high-performance operating up to 1.5GHz with low power consumption, and 8GB eMMC available to support more applications
- Support wide operating temperature ranging from -40°C to 70°C/-40°F to 158°F

| Hardware System |                                                         |
|-----------------|---------------------------------------------------------|
| CPU             | Quad-core 1.5GHz, 64-bit ARM Cortex-A53                 |
| Memory          | 8 GB eMMC Flash, 512 MB DDR4 RAM                        |
| LoRaWAN         |                                                         |
|                 | Fully Integrated and Internal Antenna                   |
| Antenna         | (Optional: 1 × 50 $\Omega$ N-Female External Connector) |
| Channel         | 8                                                       |
| Frequency Band  | CN470/IN865/EU868/RU864/US915/AU915/KR920/AS923         |
| Sensitivity     | -140dBm Sensitivity @292bps                             |
| Output Power    | 27dBm Max                                               |
| Protocol        | V1.0 Class A/Class C and V1.0.2 Class A/Class C         |
| Ethernet        |                                                         |
| Ports           | 1 × RJ-45 (PoE PD supported)                            |
| Physical Layer  | 10/100/1000 Base-T (IEEE 802.3)                         |
| Data Rate       | 10/100/1000 Mbps (auto-sensing)                         |

#### **1.3 Specifications**

| Interface                                                                                         | Auto MDI/MDIX                                                                |
|---------------------------------------------------------------------------------------------------|------------------------------------------------------------------------------|
| Mode                                                                                              | Full or half duplex (auto-sensing)                                           |
| Wi-Fi Interfaces                                                                                  |                                                                              |
| Antenna                                                                                           | Fully Integrated and Internal Antenna                                        |
| Standards                                                                                         | IEEE 802.11 b/g/n                                                            |
|                                                                                                   | 802.11b: 18 dBm +/-2.0 dBm (11 Mbps)                                         |
|                                                                                                   | 802.11g: 15 dBm +/-2.0 dBm (6 Mbps)                                          |
|                                                                                                   | 802.11g: 15 dBm +/-2.0 dBm (54 Mbps)                                         |
| Tx Power                                                                                          | 802.11n@2.4 GHz: 14 dBm +/-2.0 dBm (MCS0_HT20)                               |
|                                                                                                   | 802.11n@2.4 GHz: 14 dBm +/-2.0 dBm (MCS7_HT20)                               |
|                                                                                                   | 802.11n@2.4 GHz: 13 dBm +/-2.0 dBm (MCS0_HT40)                               |
|                                                                                                   | 802.11n@2.4 GHz: 13 dBm +/-2.0 dBm (MCS7_HT40)                               |
| Cellular Interfaces (Opt                                                                          | ional)                                                                       |
| Antenna                                                                                           | Fully Integrated and Internal Antenna                                        |
| SIM Slots                                                                                         | 1                                                                            |
| Software                                                                                          |                                                                              |
| Network Drote cole                                                                                | PPPoE, SNMP v1/v2c/v3, TCP, UDP, DHCP, DDNS, HTTP,                           |
| Network Protocols                                                                                 | HTTPS, DNS, SNTP, Telnet, SSH, MQTT, etc.                                    |
| VPN Tunnel                                                                                        | DMVPN/IPsec/OpenVPN/PPTP/L2TP/GRE                                            |
| Access Authentication                                                                             | CHAP/PAP/MS-CHAP/MS-CHAPV2                                                   |
| Firewall                                                                                          | ACL/DMZ/Port Mapping/MAC Binding                                             |
| Managem <mark>ent</mark>                                                                          | Web, CLI, SMS, On-demand dial up                                             |
| Power Supply and Cons                                                                             | sumption                                                                     |
| Power Supply                                                                                      | 1. DC Jack Connector for 9-24 VDC power supply                               |
|                                                                                                   |                                                                              |
|                                                                                                   | 2. 1 × 802.3 af PoE input                                                    |
| Consumption                                                                                       | 2. 1 × 802.3 af PoE input<br>≤ 4.2W                                          |
|                                                                                                   | ≤ 4.2W                                                                       |
| Consumption                                                                                       | ≤ 4.2W                                                                       |
| Consumption Physical Characteristic                                                               | ≤ 4.2W<br>s                                                                  |
| Consumption Physical Characteristics Ingress Protection                                           | ≤ 4.2W<br>s<br>IP65                                                          |
| Consumption<br>Physical Characteristics<br>Ingress Protection<br>Dimensions                       | ≤ 4.2W<br>s<br>IP65<br>180 x 110 x 56.5 mm                                   |
| Consumption<br>Physical Characteristics<br>Ingress Protection<br>Dimensions<br>Mounting           | ≤ 4.2W<br>s<br>IP65<br>180 x 110 x 56.5 mm                                   |
| Consumption<br>Physical Characteristics<br>Ingress Protection<br>Dimensions<br>Mounting<br>Others | ≤ 4.2W<br>s<br>IP65<br>180 x 110 x 56.5 mm<br>Desktop, Wall or Pole Mounting |

| Environmental       |                                         |
|---------------------|-----------------------------------------|
| Operating           | -40°C to +70°C (-40°F to +158°F)        |
| Temperature         | Reduced cellular performance above 60°C |
| Storage Temperature | -40°C to +85°C (-40°F to +185°F)        |
| Ethernet Isolation  | 1.5 kV RMS                              |
| Relative Humidity   | 0% to 95% (non-condensing) at 25°C/77°F |

#### 1.4 Dimensions (mm)

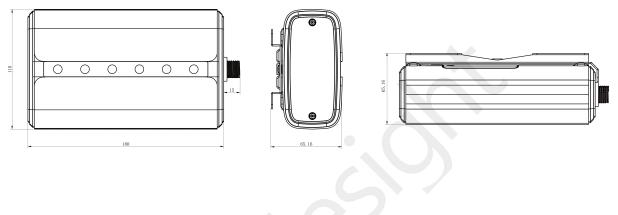

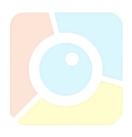

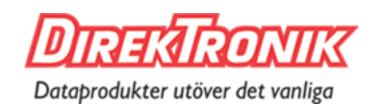

### **Chapter 2 Access to Web GUI**

This chapter explains how to access to Web GUI of the UG65.

#### 2.1 Wireless Access

1. Enable Wireless Network Connection on your computer and search for access point "Gateway\_\*\*\*\*\*\*" to connect it.

2. Open a Web browser on your PC (Chrome is recommended) and type in the IP address 192.168.1.1 to access the web GUI.

3. Enter the username and password, click "Login".

|             | English |
|-------------|---------|
|             |         |
| 📀 Milesight |         |
|             |         |
| Lisemame    |         |
| Password    |         |
|             |         |
| Login       |         |

If you enter the username or password incorrectly more than 5 times, the login page will be locked for 10 minutes.

4. After logging the web GUI, follow the guide to complete the basic configurations. You can also skip the instructions. It's suggested that you change the password for the sake of security.

|         | c    |                   | 2                                   | 3                                       | 4               |  |
|---------|------|-------------------|-------------------------------------|-----------------------------------------|-----------------|--|
|         | _    |                   |                                     |                                         |                 |  |
| rwarder | sy:  | LoRa Antenna Type | SMTP Configuration                  | Contact Information                     | Change Password |  |
|         | Mo   | Step 1: Choose    | e Your LoRa Antenna Type            |                                         |                 |  |
| erver   |      | Please confirm w  | hether your device uses external an | tennas or not, which will affect your p | product signal. |  |
|         | Re   |                   |                                     |                                         |                 |  |
|         | Se   | Inter             | rnal Antenna                        | External Ar                             | otenna          |  |
|         | Fir  |                   | 1                                   | External A                              | terind          |  |
|         | e He |                   |                                     |                                         |                 |  |
|         | Lo   | 100000            |                                     |                                         |                 |  |
| (CB))   | € Up |                   | UG65                                |                                         | UG65            |  |
|         | CP   |                   |                                     |                                         |                 |  |
|         | RA   |                   | ۲                                   | 0                                       |                 |  |
|         | eM.  |                   | Oldin                               | Mout                                    |                 |  |
|         |      |                   | SKip                                | Next                                    |                 |  |

5. You can view system information and perform configuration of the gateway.

| 🤣 Milesi         | ght |                    |                |                         |                     |                 |          |                  | 💄 admin 🛛 🔁                                                         |
|------------------|-----|--------------------|----------------|-------------------------|---------------------|-----------------|----------|------------------|---------------------------------------------------------------------|
|                  |     |                    | Fo             | r your device security, | please change the d | efault password |          |                  | <u></u>                                                             |
| Status           |     | Overview           | Packet Forward | Cellular                | Network             | WLAN            | VPN      | Host List        | Help —                                                              |
|                  |     |                    |                |                         |                     |                 |          |                  | Model                                                               |
| Packet Forwarder |     | System Information | ation          |                         |                     |                 |          |                  | Show the model name of<br>router.                                   |
|                  |     | Model              |                | UG65-L00E-470M-         | EA                  |                 |          |                  | Region                                                              |
| Network Server   |     | Region             |                | CN470                   |                     |                 |          |                  | Show the Region of router.                                          |
|                  |     |                    |                |                         |                     |                 |          |                  | Serial Number                                                       |
| Network          | ъ   | Serial Number      |                | 6221A4950760            |                     |                 |          |                  | Show the serial number of<br>router.                                |
|                  |     | Firmware Version   | 1              | 60.0.3000.26            |                     |                 |          |                  | Firmware Version                                                    |
| System           | Þ   | Hardware Version   | n              | V1.1                    |                     |                 |          |                  | Show the current firmware                                           |
|                  |     | Local Time         |                | 2020-12-10 17:57:2      | 4 Thursday          |                 |          |                  | version of router.                                                  |
| Maintenance      | •   |                    |                |                         | ( marcuay           |                 |          |                  | Hardware Version<br>Show the current hardware                       |
|                  |     | Uptime             |                | 03:04:04                |                     |                 |          |                  | version of router.                                                  |
| APP              | •   | CPU Load           |                | 6%                      |                     |                 |          |                  | Local Time                                                          |
|                  |     | RAM (Capacity/A    | vailable)      | 512MB/65MB(12.7         | %)                  |                 |          |                  | Show the current local time<br>of system.                           |
|                  |     | eMMC (Capacity     | (Available)    | 2.0G/1.8G(90.80%)       |                     |                 |          |                  | Uptime                                                              |
|                  |     |                    |                |                         |                     |                 | Manual R | efresh 🗸 Refresh | Show the information on how<br>long the router has been<br>running. |

#### 2.2 Wired Access

Connect PC to UG65 ETH port directly or through PoE injector to access the web GUI of gateway. The following steps are based on Windows 10 system for your reference. 1. Go to "Control Panel"  $\rightarrow$  "Network and Internet"  $\rightarrow$  "Network and Sharing Center", then click "Ethernet" (May have different names).

| - 🔿 👻 🛧 🔽 « Network                                            | and Internet                 | <ul> <li>Network and Sharing Cen</li> </ul>             | ter 🗸 🤇                    | Search Control                                                                            | Panel      |  |
|----------------------------------------------------------------|------------------------------|---------------------------------------------------------|----------------------------|-------------------------------------------------------------------------------------------|------------|--|
| Control Panel Home                                             |                              | our basic network inf                                   | ormation and set u         | p connections                                                                             |            |  |
| Change adapter settings<br>Change advanced sharing<br>settings | Yeastar5G<br>Private network |                                                         |                            | Access type: Internet<br>HomeGroup: Ready to create<br>Connections: all Wi-Fi (Yeastar5G) |            |  |
|                                                                | Iden                         | tifying                                                 |                            | ss type: No netw<br>ections: 🏺 <u>Ethernet</u>                                            | ork access |  |
|                                                                | Change                       | your networking settings —                              | (                          |                                                                                           |            |  |
|                                                                | *                            | Set up a new connection o<br>Set up a broadband, dial-u |                            | Ethern                                                                                    | net        |  |
|                                                                |                              | Troubleshoot problems<br>Diagnose and repair netwo      | ork problems, or get trout | eleshooting information                                                                   | on.        |  |
| See also                                                       |                              |                                                         |                            |                                                                                           |            |  |
| HomeGroup                                                      |                              |                                                         |                            |                                                                                           |            |  |
| Infrared                                                       |                              |                                                         |                            |                                                                                           |            |  |
| Internet Options                                               |                              |                                                         |                            |                                                                                           |            |  |

2. Go to "Properties"  $\rightarrow$  "Internet Protocol Version 4(TCP/IPv4) "and select "Use the following IP address", then assign a static IP manually within the same subnet of the gateway.

| eneral                      |                                                                                           |
|-----------------------------|-------------------------------------------------------------------------------------------|
|                             | ed automatically if your network supports<br>need to ask your network administrator<br>s. |
| O Obtain an IP address aut  | omatically                                                                                |
| • Use the following IP addr | ess:                                                                                      |
| IP address:                 | 192 . 168 . 23 . 200                                                                      |
| Subnet mask:                | 255 . 255 . 255 . 0                                                                       |
| Default gateway:            | 192 . 168 . 23 . 150                                                                      |
| Obtain DNS server addre     | ss automatically                                                                          |
| Use the following DNS se    | rver addresses:                                                                           |
| Preferred DNS server:       | 8.8.8.8                                                                                   |
| Alternative DNS server:     | • • • •                                                                                   |
| Validate settings upon e    | xit Advanced                                                                              |

3. Open a Web browser on your PC (Chrome is recommended) and type in the IP address 192.168.23.150 to access the web GUI.

() English

4. Enter the username and password, click "Login".

|   | Milesight |
|---|-----------|
| 1 | Usemame   |
| A | Password  |
|   | Login     |

If you enter the username or password incorrectly more than 5 times, the login page will be locked for 10 minutes.

5. After logging the web GUI, follow the guide to complete the basic configurations. You can also skip the instructions. It's suggested that you change the password for the sake of security.

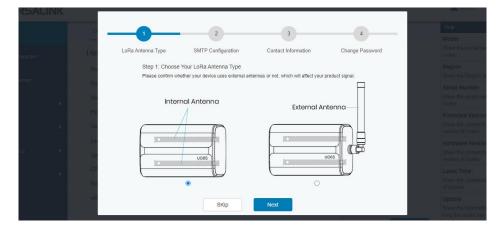

6. After guide complete, you can view system information and perform configuration of the gateway.

|                  |   | Overview         | Packet Forward | Cellular            | Network  | WLAN   | VPN       | Host List        | Help                                                                |
|------------------|---|------------------|----------------|---------------------|----------|--------|-----------|------------------|---------------------------------------------------------------------|
| Status           |   |                  | ruckerr offund | Cellului            | Hetwork  | THE IT |           | TION LIN         | Model                                                               |
| Packet Forwarder |   | System Informa   | ation          |                     |          |        |           |                  | Show the model name of<br>router.                                   |
|                  |   | Model            |                | UG65-L00E-470M-E    | A        |        |           |                  | Region                                                              |
| letwork Server   |   | Region           |                | CN470               |          |        |           |                  | Show the Region of router.                                          |
| letwork          | • | Serial Number    |                | 6221A4950760        |          |        |           |                  | Serial Number<br>Show the serial number of<br>router.               |
|                  |   | Firmware Version | 1              | 60.0.3000.26        |          |        |           |                  | Firmware Version                                                    |
| ystem            | • | Hardware Version | n              | V1.1                |          |        |           |                  | Show the current firmware version of router.                        |
|                  |   | Local Time       |                | 2020-12-10 17:57:24 | Thursday |        |           |                  | Hardware Version                                                    |
| aintenance       | • | Uptime           |                | 03:04:04            |          |        |           |                  | Show the current hardware<br>version of router.                     |
| PP               |   | CPU Load         |                | 6%                  |          |        |           |                  | Local Time                                                          |
|                  |   | RAM (Capacity/A  | vailable)      | 512MB/65MB(12.7%    | )        |        |           |                  | Show the current local time<br>of system.                           |
|                  |   | eMMC (Capacity/  | /Available)    | 2.0G/1.8G(90.80%)   |          |        |           |                  | Uptime                                                              |
|                  |   |                  |                |                     |          |        | Manual Re | efresh 🗸 Refresh | Show the information on how<br>long the router has been<br>running. |
|                  |   |                  |                |                     |          |        |           |                  |                                                                     |

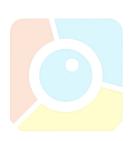

## **Chapter 3 Web Configuration**

#### 3.1 Status

#### 3.1.1 Overview

You can view the system information of the gateway on this page.

| Overview         | Packet Forward | Cellular          | Network     | WLAN |
|------------------|----------------|-------------------|-------------|------|
| System Informa   | tion           |                   |             |      |
| Model            |                | UG65-L00E-470M-   | -EA         |      |
| Region           |                | CN470             |             |      |
| Serial Number    |                | 6221A4950760      |             |      |
| Firmware Version |                | 60.0.3000.26      |             |      |
| Hardware Versior | 1              | V1.1              |             |      |
| Local Time       |                | 2020-12-10 17:57: | 24 Thursday |      |
| Uptime           |                | 03:04:04          |             |      |
| CPU Load         |                | 6%                |             |      |
| RAM (Capacity/A  | vailable)      | 512MB/65MB(12.7   | %)          |      |
| eMMC (Capacity/  | Available)     | 2.0G/1.8G(90.80%  | )           |      |
|                  |                |                   |             |      |

#### Figure 3-1-1-1

| System Information        |                                                                |  |
|---------------------------|----------------------------------------------------------------|--|
| Item                      | Description                                                    |  |
| Model                     | Show the model name of gateway.                                |  |
| Region                    | Show the LoRaWAN <sup>®</sup> frequency region of gateway.     |  |
| Serial Number             | Show the serial number of gateway.                             |  |
| Firmware Version          | Show the currently firmware version of gateway.                |  |
| Hardware Version          | Show the currently hardware version of gateway.                |  |
| Local Time                | Show the currently local time of system.                       |  |
| Uptime                    | Show the information on how long the gateway has been running. |  |
| CPU Load                  | Show the current CPU utilization of the gateway.               |  |
| RAM (Capacity/Available)  | Show the RAM capacity and the available RAM memory.            |  |
| eMMC (Capacity/Available) | Show the eMMC capacity and the available eMMC memory.          |  |
|                           | Table 3-1-1-1 System Information                               |  |

Table 3-1-1-1 System Information

#### 3.1.2 Packet Forwarder

You can view the LoRaWAN status of gateway on this page.

| Overview             | Packet Forward | Cellular             | Network | WLAN |
|----------------------|----------------|----------------------|---------|------|
| Basic                |                |                      |         |      |
| Version              |                | 4.0.1                |         |      |
| Status               |                | Running              |         |      |
| Gateway ID           |                | 24E124FFFEF0C400     |         |      |
| Region Code          |                | EU868                |         |      |
| Uplink               |                |                      |         |      |
| Packet Received      |                | 5                    |         |      |
| Packets Received St  | ate            | CRC_OK: 80.00%, CR   | C_FAIL: |      |
| Packet Forwarded     |                | 4 (125 bytes)        |         |      |
| Push Data Datagram   | s Sent         | 5 (1320 bytes)       |         |      |
| Push Data Acknowle   | dged           | 100.00%              |         |      |
| Downlink             |                |                      |         |      |
| Pull Data Sent       |                | 3 (100.00% acknowled | ged)    |      |
| Pull Resp Datagrams  | Received       | 0 (0 bytes)          |         |      |
| Packets Sent to node | 9              | 0 (0 bytes)          |         |      |
| Dealest Formula C    |                | Figure 3-1-2-1       |         |      |

| Packet Forwarder Status |                                                     |  |  |
|-------------------------|-----------------------------------------------------|--|--|
| Item                    | Description                                         |  |  |
| Basic                   |                                                     |  |  |
| Version                 | Show the version of packet forwarder software.      |  |  |
| Status                  | Show the status of packet forwarder.                |  |  |
| Gateway ID              | Show the ID of the gateway.                         |  |  |
| De view Oe de           | Show the LoRa region code which is based on the     |  |  |
| Region Code             | gateway's variant.                                  |  |  |
| Uplink                  |                                                     |  |  |
| Packet Received         | Show the count of data packet from node to gateway. |  |  |
|                         | Show the RF packets receiving state:                |  |  |
| Packets received State  | CRC_OK: Percentage of CRC verification              |  |  |
|                         | CRC_Fail: Percentage of CRC verification failure    |  |  |

|                      | NO_CRC: Percentage of abnormal packets without CRC         |
|----------------------|------------------------------------------------------------|
| Packets Forwarded    | Packets that CRC verified are sent from gateway to server. |
| Push Data Datagrams  | The total quantity of packets sent from gateway to server, |
| Sent                 | including the RF packets forwarded and statistics packets. |
| Push Data            | Percentage of acknowledged packets among Push Data         |
| Acknowledged         | Datagrams Sent.                                            |
| Downlink             |                                                            |
|                      | Show the number of keepalive packets sent to the server,   |
| Pull Data Sent       | and percentage of acknowledged packet regarding the        |
|                      | keepalive packet from the server.                          |
| Pull Resp Datagrams  | Show the packet counts and size that will be sent from     |
| Received             | server to gateway.                                         |
| Dookata Cont to node | Show the RF packet counts and size that will be sent from  |
| Packets Sent to node | gateway to node.                                           |
| Deckete Cont Freeze  | Show the RF packet counts that fail to be sent from server |
| Packets Sent Errors  | to node.                                                   |
|                      |                                                            |

Table 3-1-2-1 LoRaWAN Status

#### 3.1.3 Cellular

You can view the cellular network status of gateway on this page.

| Overview        | Packet Forward | Cellular               | Network | WLAN |
|-----------------|----------------|------------------------|---------|------|
| Modem           |                |                        |         |      |
| Status          |                | Ready                  |         |      |
| Model           |                | EC25                   |         |      |
| Version         |                | EC25ECGAR06A07M10      | 3       |      |
| Signal Level    |                | 26asu (-61dBm)         |         |      |
| Register Status |                | Registered (Home netwo | ork)    |      |
| IMEI            |                | 860425047368939        |         |      |
| IMSI            |                | 460019425301842        |         |      |
| ICCID           |                | 8986011783800993412    | 0       |      |
| ISP             |                | CHN-UNICOM             |         |      |
| Network Type    |                | LTE                    |         |      |
| PLMN ID         |                |                        |         |      |
| LAC             |                | 5922                   |         |      |
| Cell ID         |                | 340db80                |         |      |

| Modem Information |                                                             |  |  |
|-------------------|-------------------------------------------------------------|--|--|
| ltem              | Description                                                 |  |  |
| Status            | Show corresponding detection status of module and SIM card. |  |  |
| Model             | Show the model name of cellular module.                     |  |  |
| Version           | Show the version of cellular module.                        |  |  |
| Signal Level      | Show the cellular signal level.                             |  |  |
| Register Status   | Show the registration status of SIM card.                   |  |  |
| IMEI              | Show the IMEI of the module.                                |  |  |
| IMSI              | Show IMSI of the SIM card.                                  |  |  |
| ICCID             | Show ICCID of the SIM card.                                 |  |  |
| ISP               | Show the network provider which the SIM card registers on.  |  |  |
| Network Type      | Show the connected network type, such as LTE, 3G, etc.      |  |  |
| PLMN ID           | Show the current PLMN ID, including MCC, MNC, LAC and Cell  |  |  |
|                   | ID.                                                         |  |  |
| LAC               | Show the location area code of the SIM card.                |  |  |
| Cell ID           | Show the Cell ID of the SIM card location.                  |  |  |

Table 3-1-3-1 Modem Information

| Network             |                  |  |
|---------------------|------------------|--|
| Status              | Connected        |  |
| IP Address          | 10.53.241.18     |  |
| Netmask             | 255.255.255.252  |  |
| Gateway             | 10.53.241.17     |  |
| DNS                 | 218.104.128.106  |  |
| Connection Duration | 0 days, 00:04:26 |  |
|                     | Figure 3-1-3-2   |  |

| Network Status      |                                                            |  |  |
|---------------------|------------------------------------------------------------|--|--|
| Item                | Description                                                |  |  |
| Status              | Show the connection status of cellular network.            |  |  |
| IP Address          | Show the IP address of cellular network.                   |  |  |
| Netmask             | Show the netmask of cellular network.                      |  |  |
| Gateway             | Show the gateway of cellular network.                      |  |  |
| DNS                 | Show the DNS of cellular network.                          |  |  |
| Connection Duration | Show information on how long the cellular network has been |  |  |
| Connection Duration | connected.                                                 |  |  |

Table 3-1-3-2 Network Status

#### 3.1.4 Network

On this page you can check the Ethernet port status of the gateway.

| Overview | P      | acket Forward | Cellular       | Network       | WLAN         | VPN     | Host List |
|----------|--------|---------------|----------------|---------------|--------------|---------|-----------|
| WAN      |        |               |                |               |              |         |           |
| Port     | Status | Туре          | IP Address     | Netmask       | Gateway      | DNS     | Duration  |
| eth 0    | up     | Static        | 192.168.23.202 | 255.255.255.0 | 192.168.23.1 | 8.8.8.8 | 07m 25s   |

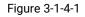

| Network                                |                                                                        |  |  |  |
|----------------------------------------|------------------------------------------------------------------------|--|--|--|
| ltem                                   | Description                                                            |  |  |  |
| Port                                   | Show the name of the Ethernet port.                                    |  |  |  |
|                                        | Show the status of the Ethernet port. "Up" refers to a status that WAN |  |  |  |
| Status                                 | is enabled and Ethernet cable is connected. "Down" means Ethernet      |  |  |  |
|                                        | cable is disconnected or WAN function is disabled.                     |  |  |  |
| Туре                                   | Show the dial-up type of the Ethernet port.                            |  |  |  |
| IP Address                             | Show the IP address of the Ethernet port.                              |  |  |  |
| Netmask                                | Show the netmask of the Ethernet port.                                 |  |  |  |
| Gateway                                | Show the gateway of the Ethernet port.                                 |  |  |  |
| DNS Show the DNS of the Ethernet port. |                                                                        |  |  |  |
|                                        | Show the information about how long the Ethernet cable has been        |  |  |  |
| Duration                               | connected to the Ethernet port when the port is enabled. Once the port |  |  |  |
|                                        | is disabled or Ethernet cable is disconnected, the duration will stop. |  |  |  |

Table 3-1-4-1 WAN Status

#### 3.1.5 WLAN

You can check Wi-Fi status on this page, including the information of access point and client.

| Overview           | Packet Forward | Cellular | Network | WLAN |
|--------------------|----------------|----------|---------|------|
| WLAN Status        |                |          |         |      |
| Wireless Status    | Enabled        |          |         |      |
| MAC Address        | 24:e1:24:t     | 0:e2:26  |         |      |
| Interface Type     | AP             |          |         |      |
| SSID               | Gateway_       | F0E226   |         |      |
| Channel            | Auto           |          |         |      |
| Encryption Type    | No Encryp      | otion    |         |      |
| Status             | Up             |          |         |      |
| IP Address         | 192.168.2      | .1       |         |      |
| Netmask            | 255.255.2      | 55.0     |         |      |
| Connection Duratio | n 0 days, 00   | 0:20:59  |         |      |

Figure 3-1-5-1

| WLAN Status                |                                                                    |  |  |  |
|----------------------------|--------------------------------------------------------------------|--|--|--|
| Item                       | Description                                                        |  |  |  |
| Wireless Status            | Show the wireless status.                                          |  |  |  |
| MAC Address                | Show the MAC address.                                              |  |  |  |
| Interface Type             | Show the interface type, such as "AP" or "Client".                 |  |  |  |
| SSID                       | Show the SSID.                                                     |  |  |  |
| Channel                    | Show the wireless channel.                                         |  |  |  |
| Encryption Type            | Show the encryption type.                                          |  |  |  |
| Status                     | Show the connection status.                                        |  |  |  |
| IP Address                 | Show the IP address of the gateway.                                |  |  |  |
| Netmask                    | Show the wireless MAC address of the gateway.                      |  |  |  |
| Gateway                    | Show the gateway address in wireless network.                      |  |  |  |
| <b>Connection Duration</b> | Show information on how long the Wi-Fi network has been connected. |  |  |  |

Table 3-1-5-1 WLAN Status

| Associated | Stations |  |
|------------|----------|--|
|            |          |  |

IP Address

MAC Address

Connection Duration

| Figure | 3-1 | -5-2 |
|--------|-----|------|
|--------|-----|------|

| Associated Stations |                                                                    |  |  |  |  |
|---------------------|--------------------------------------------------------------------|--|--|--|--|
| Item                | Description                                                        |  |  |  |  |
| IP Address          | Show the IP address of access point or client.                     |  |  |  |  |
| MAC Address         | Show the MAC address of the access point or client.                |  |  |  |  |
| Connection Duration | Show information on how long the Wi-Fi network has been connected. |  |  |  |  |

Table 3-1-5-2 WLAN Status

#### 3.1.6 VPN

You can check VPN status on this page, including PPTP, L2TP, IPsec, OpenVPN and DMVPN.

| Overview    | Packet Forward | Cellular     | Network          | WLAN | VPN      | Host List |
|-------------|----------------|--------------|------------------|------|----------|-----------|
| PPTP Tunnel |                |              |                  |      |          |           |
|             | Name           | Status       | Local IP         |      | Remote I | Р         |
|             | pptp_1         | Disconnected | 1201             |      |          |           |
|             | pptp_2         | Disconnected |                  |      | -        |           |
|             | pptp_3         | Disconnected | (a)              |      |          |           |
| L2TP Tunnel |                |              |                  |      |          |           |
|             | Name           | Status       | Local IP         |      | Remote I | Р         |
|             | l2tp_1         | Disconnected |                  |      |          |           |
|             | l2tp_2         | Disconnected |                  |      | -        |           |
|             | l2tp_3         | Disconnected | ( <del>*</del> ) |      | 1.51     |           |

Figure 3-1-6-1

|                | Name      | Status       | Local IP |           |
|----------------|-----------|--------------|----------|-----------|
|                |           |              | Locarn   | Remote IP |
|                | ipsec_1   | Disconnected | ~        |           |
|                | ipsec_2   | Disconnected |          | 12        |
|                | ipsec_3   | Disconnected |          | : 2       |
| OpenVPN Client |           |              |          |           |
|                | Name      | Status       | Local IP | Remote IP |
|                | ppenvpn_1 | Disconnected | -        | 2         |
|                | ppenvpn_2 | Disconnected | -        |           |

Figure 3-1-6-2

Disconnected

GRE Tunnel Name Status Local IP Remote IP gre\_1 Disconnected ÷ gre\_2 Disconnected gre\_3 Disconnected --DMVPN Tunnel Name Status Local IP Remote IP Disconnected dmvpn ÷ -

Figure 3-1-6-3

| VPN Status                |                                          |  |  |  |
|---------------------------|------------------------------------------|--|--|--|
| ltem                      | Description                              |  |  |  |
| Name                      | Show the name of the VPN tunnel.         |  |  |  |
| Status                    | Show the status of the VPN tunnel.       |  |  |  |
| Local IP                  | Show the local tunnel IP of VPN tunnel.  |  |  |  |
| Remote IP                 | Show the remote tunnel IP of VPN tunnel. |  |  |  |
| Table 2.1.6.1 V/DN Statue |                                          |  |  |  |

Table 3-1-6-1 VPN Status

#### 3.1.7 Host List

openvpn\_3

You can view the host information on this page.

| Overview    | Packet Forward | Cellular | Network | WLAN | VPN        | Host List   |
|-------------|----------------|----------|---------|------|------------|-------------|
| DHCP Leases |                |          |         |      |            |             |
|             | IP             |          | MAC     |      | Lease Rema | aining Time |
| MAC Binding |                |          |         |      |            |             |
|             | IP             |          |         |      | MAC        |             |

Figure 3-1-7-1

| Host List            |                                                          |  |  |  |  |
|----------------------|----------------------------------------------------------|--|--|--|--|
| ltem                 | Description                                              |  |  |  |  |
| DHCP Leases          |                                                          |  |  |  |  |
| IP Address           | Show IP address of DHCP client                           |  |  |  |  |
| MAC Address          | Show MAC address of DHCP client                          |  |  |  |  |
| Lease Time Remaining | Show the remaining lease time of DHCP client.            |  |  |  |  |
| MAC Binding          |                                                          |  |  |  |  |
| IP & MAC             | Show the IP address and MAC address set in the Static IP |  |  |  |  |
|                      | list of DHCP service.                                    |  |  |  |  |

Table 3-1-7-1 Host List Description

#### 3.2 LoRaWAN

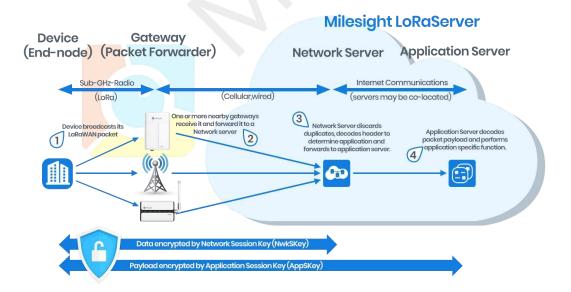

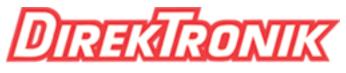

Dataprodukter utöver det vanliga

#### 3.2.1 Packet Forwarder

#### 3.2.1.1 General

| General      |       | Radios    | Advanced | Custom         | Traffic        |               |
|--------------|-------|-----------|----------|----------------|----------------|---------------|
| General Set  | tting |           |          |                |                |               |
| Gateway EU   | I     | 24E124FFF | EF0E225  |                |                |               |
| Gateway ID   |       | 24E124FF  | FEF0E225 |                |                |               |
| Frequency-S  | Sync  | Disabled  |          | ~              |                |               |
| Multi-Destin | ation |           |          |                |                |               |
|              | ID    |           | Enable   | Туре           | Server Address | Operatio<br>n |
|              | 0     |           | Enabled  | Milesight      | localhost      |               |
|              |       |           |          |                |                | Œ             |
|              |       |           | F        | Figure 3-2-1-1 |                |               |

| General Settings  |                                                                                                    |                                                                           |  |  |  |
|-------------------|----------------------------------------------------------------------------------------------------|---------------------------------------------------------------------------|--|--|--|
| ltem              | Description                                                                                                    | Default                                                                   |  |  |  |
| Gateway EUI       | Show the identifier of the gateway.                                                                                                    | Generated from MAC<br>address of the<br>gateway and cannot<br>be changed. |  |  |  |
| Gateway ID        | Fill in the corresponding ID which you've used<br>for register gateway on the remote network<br>server, such as TTN. It is usually the same as<br>gateway EUI and can be changed. | The same as<br>gateway EUI.                                               |  |  |  |
| Frequency-Sync    | Sync frequency configurations from network server by selecting the corresponding ID.                                                                                              | Disabled                                                                  |  |  |  |
| Multi-Destination | The gateway will forward the data to the network server address that was created and enabled in the list.                                                                         | Local host                                                                |  |  |  |

Table 3-2-1-1 General Setting Parameters

#### **Related Configuration Example**

Packet fowarder configuration

#### 3.2.1.2 Radios

| General      | Radios  | Advanced      | Custom      | Traffic                  |
|--------------|---------|---------------|-------------|--------------------------|
| Antenna Type |         | ernal Antenna |             | External Antenna<br>U005 |
|              |         | Fig           | ure 3-2-1-2 |                          |
| Region       |         | US9           | 15          | ~                        |
|              | Name    |               |             | Center Frequency/MHz     |
|              | Radio 0 |               |             | 904.3                    |
|              | Radio 1 |               |             | 905.0                    |

Figure 3-2-1-3

| Radios-Radio Channel Setting |                                                                                                    |                                                                                                    |  |  |  |
|------------------------------|----------------------------------------------------------------------------------------------------|----------------------------------------------------------------------------------------------------|--|--|--|
| ltem                         | Description                                                                                                    | Default                                                                                            |  |  |  |
| Antenna<br>Type              | Select the transmission type of antennas.                                                                                                    | Internal Antenna                                                                                   |  |  |  |
| Region                       | Choose the LoRaWAN <sup>®</sup> frequency plan used for the upstream and downlink frequencies and datarates.<br>Available channel plans depend on the gateway's model. | Based on the<br>gateway's model                                                                    |  |  |  |
| Center<br>Frequency          | Radio 0 : supports transmitting and receiving packet.<br>Radio 1 : only supports receiving packet from nodes.                                                          | Based on what is<br>specified in the<br>LoRaWAN <sup>®</sup><br>regional<br>parameters<br>document |  |  |  |

Table 3-2-1-2 Radio Channels Setting Parameters

#### Multi Channels Setting

| Enable | Index | Radio     | Frequency/MHz |
|--------|-------|-----------|---------------|
| ۲      | 0     | Radio 0 🔻 | 923.2         |
| ۲      | 1     | Radio 0 🔻 | 923.4         |
|        | 2     | Radio 0 🔻 | 923.6         |
| ۲      | 3     | Radio 1 🔻 | 922.2         |
| ۲      | 4     | Radio 1   | 922.4         |
| ۲      | 5     | Radio 1   | 922.6         |
| V      | 6     | Radio 1 🔻 | 922.8         |
|        | 7     | Radio 1   | 923.0         |

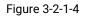

| Radios-Multi Channel Setting |                                                                            |                                                           |  |  |  |
|------------------------------|----------------------------------------------------------------------------|-----------------------------------------------------------|--|--|--|
| ltem                         | Description                                                                | Default                                                   |  |  |  |
| Enable                       | Click to enable this channel to transmit packets.                          | Enabled                                                   |  |  |  |
| Index                        | Indicate the ordinal of the list.                                          | 1                                                         |  |  |  |
| Radio                        | Radio Choose Radio 0 or Radio 1 as center frequency.                       |                                                           |  |  |  |
| Frequency/MHz                | Enter the frequency of this channel.<br>Range: center frequency $\pm$ 0.9. | Based on the<br>LoRaWAN <sup>®</sup><br>regional document |  |  |  |

Table 3-2-1-3 Multi Channel Setting Parameters

#### LoRa Channel Setting

| Enable | Radio     | Frequency/MHz | Bandwidth/KHz | Spread Factor |
|--------|-----------|---------------|---------------|---------------|
| 2      | Radio 0 🔻 | 923.8         | 250KHZ •      | SF7 V         |

Figure 3-2-1-5

| Radios-LoRa Channel Setting |                                                                                                    |                                                                                     |  |  |  |  |
|-----------------------------|----------------------------------------------------------------------------------------------------|-------------------------------------------------------------------------------------|--|--|--|--|
| ltem                        | Description                                                                                                    | Default                                                                             |  |  |  |  |
| Enable                      | Click to enable this channel to transmit packets.                                                                                                    | Enabled                                                                             |  |  |  |  |
| Radio                       | Choose Radio 0 or Radio 1 as center frequency.                                                                                                    | Radio 0                                                                             |  |  |  |  |
| Frequency/MHz               | Enter the frequency of this channel.<br>Range: center frequency±0.9.                                                                                                | Based on the<br>supported<br>frequency                                              |  |  |  |  |
| Bandwidth/MHz               | Enter the bandwidth of this channel.<br>Recommended value: 125KHz, 250KHz,<br>500KHz                                                                                | 500KHz                                                                              |  |  |  |  |
| Spread Factor               | Choose the selectable spreading factor. The<br>channel with large spreading factor<br>corresponds to a low rate, while the small<br>one corresponds to a high rate. | Based on what is<br>specified in the<br>LoRaWAN® regional<br>parameters<br>document |  |  |  |  |

Table 3-2-1-4 LoRa Channel Setting Parameters

| FSK Channel Setting |           |               |                 |          |
|---------------------|-----------|---------------|-----------------|----------|
| Enable              | Radio     | Frequency/MHz | Bandwidth/KHz   | DataRate |
|                     | Radio 0 • | 924.0         | 125KHZ <b>v</b> | 50000    |

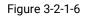

| Radios-FSK Channel Setting |                                                                                      |                                        |  |  |  |
|----------------------------|--------------------------------------------------------------------------------------|----------------------------------------|--|--|--|
| Item                       | Description                                                                          | Default                                |  |  |  |
| Enable                     | Click to enable this channel to transmit packets.                                    | Disabled                               |  |  |  |
| Radio                      | Choose Radio 0 or Radio 1 as center frequency.                                       | Radio 0                                |  |  |  |
| Frequency/MHz              | Enter the frequency of this channel.<br>Range: center frequency±0.9.                 | Based on the<br>supported<br>frequency |  |  |  |
| Bandwidth/MHz              | Enter the bandwidth of this channel.<br>Recommended value: 125KHz, 250KHz,<br>500KHz | Based on the<br>supported<br>frequency |  |  |  |
| Data Rate                  | Enter the data rate. Range: 500-25000.                                               | 500                                    |  |  |  |

Table 3-2-1-5 FSK Channel Setting Parameters

#### 3.2.1.3 Advanced

| General          | Radios  | Advanced | Custom | Traffic |
|------------------|---------|----------|--------|---------|
| Intervals Setti  | ng      |          |        |         |
| Keep Alive Inter | val     | 10       |        | s       |
| Stat Interval    |         | 30       |        | s       |
| Push Timeout     |         | 100      |        | ms      |
| Forward CRC      | Setting |          |        |         |
| Forward CRC D    | isabled |          |        |         |
| Forward CRC E    | rror    |          |        |         |
| Forward CRC V    | alid    |          |        |         |

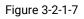

| Advanced               |                                                                                                    |         |  |  |  |  |
|------------------------|----------------------------------------------------------------------------------------------------|---------|--|--|--|--|
| Item                   | Description                                                                                                    | Default |  |  |  |  |
| Keep Alive<br>Interval | Enter the interval of keepalive packet which is sent<br>from gateway to network server to keep the<br>connection stable and alive. |         |  |  |  |  |

|                         | Range: 1-3600.                                                                                             |          |
|-------------------------|----------------------------------------------------------------------------------------------------|----------|
| Stat Interval           | Enter the interval to update the network server with gateway statistics. Range: 1-3600.                    | 30       |
| Push Timeout            | Enter the timeout to wait for the response from server after the gateway sends data of node. Rang: 1-1999. | 100      |
| Forward CRC<br>Disabled | Enable to send packets received with CRC disabled to the network server.                                   | Disabled |
| Forward CRC<br>Error    | Enable to send packets received with CRC errors to the network server.                                     | Disabled |
| Forward CRC<br>Valid    | Enable to send packets received with CRC valid to the network server.                                      | Enabled  |

Table 3-2-1-6 Advanced Parameters

#### 3.2.1.4 Custom

| General                         | Radios                               | Advanced                   | Custom | Traffic |       |
|---------------------------------|--------------------------------------|----------------------------|--------|---------|-------|
| Custom Config                   | guration                             |                            |        |         |       |
| Enable                          |                                      |                            |        |         |       |
|                                 |                                      |                            |        | Ex      | ample |
| {                               |                                      |                            |        |         |       |
| "SX1301_conf                    | ": {                                 |                            |        |         |       |
| "lorawan_publ                   | ic": true,                           |                            |        |         |       |
| "clksrc": 1, /* ra              | adio_1 provides clo                  | ck to concentrator */      |        |         |       |
| "antenna_gain                   | ": 0, /* antenna ga <mark>i</mark> r | n, <mark>in d</mark> Bi */ |        |         |       |
| "radio_0": {                    |                                      |                            |        |         |       |
| "enable": true,                 |                                      |                            |        |         |       |
| "type": "SX125                  |                                      |                            |        |         |       |
| "freq": 922500                  |                                      |                            |        |         |       |
| "rssi_offset": -*               |                                      |                            |        |         |       |
| "tx_enable": tr                 |                                      |                            |        |         |       |
| "tx_freq_min":                  |                                      |                            |        |         |       |
| "tx_freq_max":                  | 923500000                            |                            |        |         |       |
| },<br>"radia 1": [              |                                      |                            |        |         |       |
|                                 |                                      |                            |        |         |       |
| "radio_1": {<br>"enable": true. |                                      |                            |        |         |       |

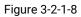

When Custom Configuration mode is enabled, you can write your own packet forwarder configuration file in the edit box to configure packet forwarder. Click "Save" to save your custom configuration file content, and click "Apply" to take effect. You can click "Clear" to erase all content in the edit box. If you don't know how to write configuration file, please click "Example" to go to reference page.

#### 3.2.1.5 Traffic

When navigating to the traffic page, any recent traffic received by the gateway will display. To watch live traffic, click Start.

| Traff | fic Setting |           |      |            |           |          |          |      |       |
|-------|-------------|-----------|------|------------|-----------|----------|----------|------|-------|
|       | Refresh     | Clear     |      |            |           |          |          |      |       |
|       | Rfch        | Direction | Time | Ticks      | Frequency | Datarate | Coderate | RSSI | SNR   |
|       | 1           | up        |      | 83002508   | 922.8     | SF9BW125 | 4/5      | -103 | -13.2 |
|       | 1           | up        | -    | 71108156   | 922.6     | SF9BW125 | 4/5      | -102 | -13.2 |
|       | 1           | up        | ~    | 35426956   | 922.8     | SF9BW125 | 4/5      | -103 | -9.8  |
|       | 1           | up        | -    | 3171639508 | 922.6     | SF9BW125 | 4/5      | -100 | -10.5 |
|       | 1           | up        | -    | 3159744804 | 922.6     | SF9BW125 | 4/5      | -102 | -13.0 |
|       | 1           | up        | -    | 3155781348 | 922.6     | SF9BW125 | 4/5      | -101 | -12.2 |
|       | 1           | up        | 2    | 3147851660 | 922.6     | SF9BW125 | 4/5      | -102 | -13.8 |
|       | 1           | up        | -    | 3143888916 | 922.8     | SF9BW125 | 4/5      | -102 | -13.2 |
|       | 1           | up        |      | 3139922740 | 922.8     | SF9BW125 | 4/5      | -100 | -12.2 |
|       | 1           | up        | -    | 3124065788 | 922.8     | SF9BW125 | 4/5      | -100 | -12.8 |

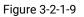

| ltem      | Description                                    |  |  |
|-----------|------------------------------------------------|--|--|
| Refresh   | Click to obtain the latest data.               |  |  |
| Clear     | Click to clear all data.                       |  |  |
| Rfch      | Show the channel of this packet.               |  |  |
| Direction | Show the direction of this packet.             |  |  |
| Time      | Show the receiving time of this packet.        |  |  |
| Ticks     | Show the ticks of this packet.                 |  |  |
| Frequency | Show the frequency of the channel.             |  |  |
| Datarate  | Show the datarate of the channel.              |  |  |
| Coderate  | Show the coderate of this packet.              |  |  |
| RSSI      | Show the received signal strength.             |  |  |
| SNR       | Show the signal to noise ratio of this packet. |  |  |
|           | Table 3-2-1-7 Traffic Parameters               |  |  |

#### 3.2.2 Network Server

#### 3.2.2.1 General

| General           | Applications                            | Profiles | Device  |
|-------------------|-----------------------------------------|----------|---------|
| General Setting   |                                         |          |         |
| Enable            |                                         |          |         |
| Milesight IoT Clo | ud 🗌                                    |          |         |
| NetID             | 010203                                  |          |         |
| Join Delay        | 5                                       | s        | ec      |
| RX1 Delay         | 1                                       | se       | ec      |
| Lease Time        | 876000-0-0                              | hl       | n-mm-ss |
| Log Level         | info                                    | ~        |         |
| Channel Plan S    | etting                                  |          |         |
| Channel Plan      | US915                                   | ~        |         |
| Channel Mask      | 000000000000000000000000000000000000000 | 00FF00   |         |

Figure 3-2-2-1

| ltem                   | Description                                                                                                    | Default      |
|------------------------|----------------------------------------------------------------------------------------------------|--------------|
| General Setting        |                                                                                                    |              |
| Enable                 | Click to enable Network Server mode.                                                                                                    | Enabled      |
| Milesight IoT<br>Cloud | Enabled to connect gateway to Milesight IoT Cloud.                                                                                                    | Disabled     |
| NetID                  | Enter the network identifier.                                                                                                    | 010203       |
| Join Delay             | Enter the interval time between when the<br>end-device sends a Join_request_message to<br>network server and when the end-device<br>prepares to open RX1 to receive the<br>Join_accept_message sent from network<br>server. | 5            |
| RX1 Delay              | Enter the interval time between when the<br>end-device sends uplink packets and when the<br>end-device prepares to open RX1 to receive<br>the downlink packet.                                                              | 1            |
| Lease Time             | Enter the amount of time till a successful join<br>expires. The format is hours-minutes-seconds.<br>If the join-type is OTAA, then the end-devices<br>need to join the network server again when it                         | 876000-00-00 |

|                 | exceeds the lease time.                                                                                                    |                                  |
|-----------------|----------------------------------------------------------------------------------------------------|----------------------------------|
| Log level       | Choose the log level.                                                                                                    | Info                             |
| Channel Plan Se | etting                                                                                                    |                                  |
| Channel Plan    | Choose LoRaWAN <sup>®</sup> channel plan used for the<br>upstream and downlink frequencies and<br>datarates. Available channel plans depend on<br>the gateway's model.                                                                                                    | Depend on the<br>gateway's model |
| Channel Mask    | Enabled frequencies are controlled using<br>channel mask.<br>Leave it blank means using all the default<br>standard usable channels specified in the<br>LoRaWAN® regional parameters document.<br>A bit in the ChMask field set to 1 means that<br>the corresponding channel can be used for<br>uplink transmissions if this channel allows the<br>data rate currently used by the end-device.<br>A bit set to 0 means the corresponding<br>channels should be avoided.<br>US 915 and AU 915 have a 80-bit channel<br>mask for 72 usable channels and EU, AS, IN,<br>KR frequencies have a 16-bit mask for 16<br>usable channels. | Depend on the<br>gateway's model |

Table 3-2-2-1 General Parameters

**Note:** For some regional variants, if allowed by your LoRaWAN® region, you can use Additional Plan to configure additional channels undefined by the LoRaWAN® Regional Parameters, like EU868 and KR920, as the following picture shows:

| Frequency(MHz) | Min Datarate | Max Datarate | Operation |
|----------------|--------------|--------------|-----------|
|                |              |              | B         |

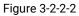

| Additional Chann | els                                                                                                    |                  |
|------------------|----------------------------------------------------------------------------------------------------|------------------|
| ltem             | Description                                                                                                    | Default          |
| Frequency/MHz    | Enter the frequency of the additional plan.                                                                                                    | Null.            |
| Max Datarate     | Enter the max datarate for the end-device.<br>The range is based on what is specified in<br>the LoRaWAN <sup>®</sup> regional parameters<br>document. | DR0(SF12,125kHz) |
| Min Datarate     | Enter the min datarate for the end-device.                                                                                                    | DR3(SF9,125kHz)  |

| The  | range is based | on what is | specified in |
|------|----------------|------------|--------------|
| the  | LoRaWAN®       | regional   | parameters   |
| docu | ment.          |            |              |

Table 3-2-2-2 Additional Plan Parameters

#### 3.2.2.2 Application

An application is a collection of devices with the same purpose/of the same type. All devices with the same "Payload Codec" and data transmission destination can be added under the same application.

| u can edit the    | e application | by clicking           | or cre     | eate a new a | pplication by clickin | g 📔 |
|-------------------|---------------|-----------------------|------------|--------------|-----------------------|-----|
| General           | Applications  | Profiles              | Device     | Packets      |                       |     |
| Applications      |               |                       |            |              |                       |     |
| Name              | Smo           | ke-sensor-app         |            |              |                       |     |
| Description       | a ap          | plication for smoke s | ensor      |              |                       |     |
| Payload Codec     | Non           | e                     | •          |              |                       |     |
| Data Transmission | п             |                       |            | c            | peration              |     |
|                   |               |                       |            |              | 8                     |     |
| Save              | Cancel        |                       |            |              |                       |     |
|                   |               | Figu                  | re 3-2-2-3 |              |                       |     |
| em                | Descript      | tion                  |            |              |                       |     |

| Item          | Description                                                        |  |  |  |  |  |
|---------------|--------------------------------------------------------------------|--|--|--|--|--|
| Name          | Enter the name of the application profile.                         |  |  |  |  |  |
| Name          | <mark>E.g Smoke</mark> r-sensor-app.                               |  |  |  |  |  |
| Description   | Enter the description of this application.                         |  |  |  |  |  |
| Description   | E.g a application for smoker sensor.                               |  |  |  |  |  |
|               | Select from: "None", "Cayenne LPP", "Custom".                      |  |  |  |  |  |
|               | None: This mode enables devices not to encode data.                |  |  |  |  |  |
| Payload Codec | Cayenne LPP: This mode enables devices to encode data with the     |  |  |  |  |  |
| Fayloau Couec | Cayenne Low Power Payload (LPP).                                   |  |  |  |  |  |
|               | Custom: This mode enables devices to encode data with the decoder  |  |  |  |  |  |
|               | function and the encoder function which you have entered the code. |  |  |  |  |  |
| Data          | Data will be sent to your custom server using the MQTT,HTTP or     |  |  |  |  |  |
| Transmission  | HTTPS protocol.                                                    |  |  |  |  |  |

Table 3-2-2-3 Application Parameters

| Туре                  | MQTT | ~ |
|-----------------------|------|---|
| Status                | -    |   |
| General               |      |   |
| Broker Address        |      |   |
| Broker Port           |      |   |
| Client ID             |      |   |
| Connection Timeout/s  | 30   |   |
| Keep Alive Interval/s | 60   |   |
| User Credentials      |      |   |
| Enable                |      |   |
| Username              |      |   |
| Password              |      |   |
|                       |      |   |

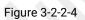

| TLS                     |                          |               |       |   |
|-------------------------|--------------------------|---------------|-------|---|
| Enable                  |                          |               |       |   |
| Mode                    | Self signed certificates |               |       |   |
| CA File                 | Browse                   | Import Delete |       |   |
| Client Certificate File | Browse                   | Import Delete |       |   |
| Client Key File         | Browse                   | Import Delete |       |   |
| Торіс                   |                          |               |       |   |
|                         |                          |               |       |   |
|                         |                          |               |       |   |
| Data Type               | topic                    |               |       |   |
| Uplink data             |                          |               | QoS 0 | ~ |
| Downlink data           |                          |               | QoS 0 | ~ |
| Join notification       |                          |               | QoS 0 | ~ |
| ACK notification        |                          |               | QoS 0 | ~ |
| Error notification      |                          |               | QoS 0 | ~ |
|                         |                          |               |       |   |

Figure 3-2-2-5

| MQTT Settin              | ıgs                                                                                                    |         |  |
|--------------------------|----------------------------------------------------------------------------------------------------|---------|--|
| ltem                     | Description                                                                                                    | Default |  |
| General                  |                                                                                                    |         |  |
| Broker<br>Address        | MQTT broker address to receive data.                                                                                                    |         |  |
| Broker Port              | MQTT broker port to receive data                                                                                                    |         |  |
| Client ID                | Client ID is the unique identity of the client to the server.<br>It must be unique when all clients are connected to the same<br>server, and it is the key to handle message at QoS 1 and 2.                                                                                                    |         |  |
| Connection<br>Timeout/s  | If the client does not get a response after the connection<br>timeout, the connection will be considered as broken. The<br>Range: 1-65535                                                                                                    | 30      |  |
| Keep Alive<br>Interval/s | After the client is connected with the server, the client will<br>send heartbeat packet to the server regularly to keep alive.<br>Range: 1-65535                                                                                                    | 60      |  |
| User Creden              | tials                                                                                                    |         |  |
| Enable                   | Enable user credentials.                                                                                                    |         |  |
| Username                 | The username used for connecting to MQTT broker.                                                                                                    |         |  |
| Password                 | The password used for connecting to MQTT broker.                                                                                                    |         |  |
| TLS                      |                                                                                                    |         |  |
| Enable<br>Mode           | <ul> <li>Enable the TLS encryption in MQTT communication.</li> <li>Select from "Self signed certificates", "CA signed server certificate".</li> <li>CA signed server certificate:verify with the certificate issued by</li> <li>Certificate Authority (CA) that pre-loaded on device.</li> <li>Self signed certificates: upload the custom CA certificates, client certificates and secret key for verification.</li> </ul>                                                                                                    |         |  |
| Торіс                    |                                                                                                    |         |  |
| Data Type                | Data type sent to MQTT broker.                                                                                                    |         |  |
| Торіс                    | Topic name of the data type using for publish.                                                                                                    |         |  |
| QoS                      | <ul> <li>QoS 0 - Only Once</li> <li>This is the fastest method and requires only 1 message. It is also the most unreliable transfer mode.</li> <li>QoS 1 - At Least Once</li> <li>This level guarantees that the message will be delivered at least once, but may be delivered more than once.</li> <li>QoS 2 - Exactly Once</li> <li>QoS 2 is the highest level of service in MQTT. This level guarantees that each message is received only once by the intended recipients. QoS 2 is the safest and slowest quality of service level.</li> </ul> |         |  |

Table 3-2-2-4 MQTT Settings Parameters

| HTTP Header |                    |              |           |
|-------------|--------------------|--------------|-----------|
|             | Header Name        | Header Value | Operation |
|             |                    |              | æ         |
| URL         |                    |              |           |
|             | Data Type          | URL          |           |
|             | Uplink data        |              |           |
|             | Join notification  |              |           |
|             | ACK notification   |              |           |
|             | Error notification |              |           |

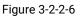

| HTTP/HTTPS Settings |                                                |  |  |
|---------------------|------------------------------------------------|--|--|
| ltem                | Description                                    |  |  |
| HTTP Header         |                                                |  |  |
| Header Name         | A core set of fields in HTTP header.           |  |  |
| Header Value        | Value of the HTTP header.                      |  |  |
| URL                 |                                                |  |  |
| Data Type           | Data type sent to HTTP/HTTPS server.           |  |  |
| Торіс               | Topic name of the data type using for publish. |  |  |
| URL                 | HTTP/HTTPS server URL to receive data.         |  |  |
|                     | Table 2.2.2.5 UTTD/UTTDC Cattings Decomptors   |  |  |

Table 3-2-2-5 HTTP/HTTPS Settings Parameters

#### Related Configuration Example

Application configuration

#### 3.2.2.3 Profiles

A Profile defines the device capabilities and boot parameters that are needed by the Netwo rk Server for setting the LoRaWAN<sup>®</sup> radio access service. These information elements shall be provided by the end-device manufacturer.

You can edit the device profile by clicking 🖉 or create a new device profile by clicking

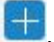

| General         | Applications | Profiles    | Device (  | Gateways Packet | s             |
|-----------------|--------------|-------------|-----------|-----------------|---------------|
| Device Profiles |              |             |           |                 |               |
|                 | Name         | Max TXPower | Join Type | Class Type      | Operatio<br>n |
|                 | ClassA-OTAA  | 0           | OTAA      | Class A         |               |
|                 | ClassC-OTAA  | 0           | OTAA      | Class C         |               |
|                 |              |             |           |                 | <b>E</b>      |

Figure 3-2-2-7

| Name        |         |   |
|-------------|---------|---|
| Max TXPower | 0       |   |
| Join Type   | OTAA    | ~ |
| Class Type  | Class A | ~ |

Figure 3-2-2-8

| Device Profiles Settings |                                                                                                    |         |  |  |
|--------------------------|----------------------------------------------------------------------------------------------------|---------|--|--|
| Item Description         |                                                                                                    | Default |  |  |
| Name                     | Enter the name of the device profile.<br>E.g. Smoker-sensor-app.                                                                                                    | Null    |  |  |
| Max<br>TXPower           | Enter the maximum transmit power.<br>The TXPower indicates power levels relative to<br>the Max EIRP level of the end-device.<br>O means using the max EIRP. EIRP refers to the<br>Equivalent Isotropically Radiated Power.                                                                                                    | 0       |  |  |
| Join Type                | Select from: "OTAA" and "ABP".<br>OTAA:Over-the-Air Activation.<br>For over-the-air activation, end-devices must<br>follow a join procedure prior to participating in<br>data exchanges with the network server. An<br>end-device has to go through a new join<br>procedure every time as it has lost the session<br>context information.<br>ABP: Activation by Personalization.<br>Under certain circumstances, end-devices can | ΟΤΑΑ    |  |  |

|            | be activated by personalization. Activation by<br>personalization directly ties an end-device to a<br>specific network bypassing the join request -<br>join accept procedure.                                                                                   |         |
|------------|----------------------------------------------------------------------------------------------------|---------|
|            | Select from: "Class A" and "Class C".<br>Class A: Class A operation has the lowest<br>power consumption for applications that<br>require downlink communication from the<br>server shortly after the end-device has sent an<br>uplink transmission.             |         |
| Class Type |                                                                                                    | Class A |
|            | Class C: End-device of Class C will continuously<br>open receive windows, only closed when<br>transmitting. Class C end-device will spend<br>more power than Class A or Class B but they<br>offer the lowest latency for server to end-device<br>communication. |         |

 Table 3-2-2-6
 Device Profiles Setting Parameters

| Advanced                     |                     |   |     |
|------------------------------|---------------------|---|-----|
| MAC Version                  | 1.1.0               | ٠ |     |
| Regional Parameters Revision | A                   | ٠ |     |
| RX1 Datarate Offset          | 0                   | ٠ |     |
| RX2 Datarate                 | DR0 (SF12, 125 kHz) | ٠ |     |
| RX2 Channel Frequency        | 869525000           | ļ | HZ  |
| Frequency List               |                     |   | Hz  |
| ACK Timeout                  | 0                   |   | sec |

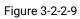

| Device Profile Advanced Settings  |                                                                                                    |                                                                          |  |  |
|-----------------------------------|----------------------------------------------------------------------------------------------------|--------------------------------------------------------------------------|--|--|
| ltem                              | Description                                                                                                    | Default                                                                  |  |  |
| MAC Version                       | Choose the version of the LoRaWAN <sup>®</sup> supported by the end-device.                                                                                                    | 1.0.2                                                                    |  |  |
| Regional<br>Parameter<br>Revision | Revision of the Regional Parameters document supported by the end-device.                                                                                                    | В                                                                        |  |  |
| RX1 Datarate<br>Offset            | Enter the offset which used for calculate the RX1 data-rate, based on the uplink data-rate.<br>The range is based on what is specified in the LoRaWAN <sup>®</sup> regional parameters document. | Based on what<br>is specified in<br>the LoRaWAN <sup>®</sup><br>regional |  |  |
| RX2 Datarate                      | Enter the RX2 datarate which used for the RX2 receive-window. The range is based on what is                                                                                                    | parameters<br>document                                                   |  |  |

|                          | specified in the LoRaWAN <sup>®</sup> regional parameters document.                                                                                                    |      |
|--------------------------|----------------------------------------------------------------------------------------------------|------|
| RX2 Channel<br>Frequency | Enter the RX2 channel frequency which used for<br>the RX2 receive-window. The range is based on<br>what is specified in the LoRaWAN <sup>®</sup> regional<br>parameters document. |      |
| Frequency List           | List of factory-preset frequencies. The range is based on what is specified in the LoRaWAN <sup>®</sup> regional parameters document.                                             | Null |
| ACK Timeout              | Enter the time for confirmed downlink transmissions. Only applicable to class C.                                                                                                  | 0    |

Table 3-2-2-7 Device Profiles Advanced Setting Parameters

## 3.2.2.4 Device

A device is the end-device connecting to, and communicating over the LoRaWAN® network.

| General     | Applications | Profiles   | Device         | Packet       | S         |           |           |
|-------------|--------------|------------|----------------|--------------|-----------|-----------|-----------|
| evice       |              |            |                |              |           |           |           |
| Add         | Bulk Import  | Delete All |                |              |           | Search    | O,        |
|             | Device El    | II D       | evice-Profile  | Application  | Last Seen | Activated | Operation |
| Device Name |              | 5. 5       | office i forme | ripplication | Luor boom |           | openanen  |

Showing 1 to 1 of 1 rows

Figure 3-2-2-10

| Item           | Description                                                                            |
|----------------|----------------------------------------------------------------------------------------|
| Add            | Add a device.                                                                          |
| Bulk Import    | Download template and import multiple devices.                                         |
| Delete All     | Delete all devices in the list.                                                        |
| Device Name    | Show the name of the device.                                                           |
| Device EUI     | Show the EUI of the device.                                                            |
| Device-Profile | Show the name of the device's device profile.                                          |
| Application    | Show the name of the device's application.                                             |
| Last Seen      | Show the time of last packet received.                                                 |
| Activated      | Show the status of the device . $\checkmark$ means that the device has been activated. |
| Operation      | Edit or delete the device.                                                             |

Table 3-2-2-8 Device Parameters

| Device Name                  | lora-sensor                      |
|------------------------------|----------------------------------|
| Description                  | a short description of your node |
| Device EUI                   | 24e1641194784358                 |
| Device-Profile               | ClassA-OTAA 🗸                    |
| Application                  | cloud 🗸                          |
| Modbus RTU Data Transmission | Modbus RTU to TCP 🗸              |
| Fport                        |                                  |
| TCP Port                     |                                  |
| Frame-counter Validation     |                                  |
| Application Key              |                                  |
| Device Address               |                                  |
| Network Session Key          |                                  |
| Application Session Key      |                                  |
| Uplink Frame-counter         | 0                                |
| Downlink Frame-counter       | 0                                |

Figure 3-2-2-11

| Device Configuration                                                 |                                                              |         |  |  |  |
|----------------------------------------------------------------------|--------------------------------------------------------------|---------|--|--|--|
| ltem                                                                 | Description                                                  | Default |  |  |  |
| Device Name                                                          | Enter the name of this device.                               | Null    |  |  |  |
| Description                                                          | Enter the description of this device. Null                   |         |  |  |  |
| Device EUI                                                           | Enter the EUI of this device.                                | Null    |  |  |  |
| Device-Profile                                                       | Choose the device profile.                                   | Null    |  |  |  |
| Application                                                          | Choose the application profile.                              | Null    |  |  |  |
|                                                                      | Choose from: "Disable", "Modbus RTU to TCP",                 |         |  |  |  |
|                                                                      | "Modbus RTU over TCP". This feature is only                  |         |  |  |  |
| Modbus RTU applicable to Milesight LoRaWAN <sup>®</sup> controllers. |                                                              |         |  |  |  |
| Data                                                                 | ta -Modbus RTU to TCP: TCP client can send Modbus Disable    |         |  |  |  |
| Transmission                                                         | Transmission TCP commands to ask for controller Modbus data. |         |  |  |  |
|                                                                      | -Modbus RTU over TCP: TCP client can send Modbus             |         |  |  |  |
|                                                                      | RTU commands to ask for controller Modbus data.              |         |  |  |  |
|                                                                      | Enter the LoRaWAN® frame port for transparent                |         |  |  |  |
| Fport                                                                | transmission between Milesight LoRaWAN®                      | Null    |  |  |  |
| ιροι                                                                 | controllers and UG65.                                        | INUII   |  |  |  |
|                                                                      | Range: 2-84, 86-223.                                         |         |  |  |  |

|                            | Note: this value must be the same as the Milesight LoRaWAN <sup>®</sup> controller's Fport.                                                                                                    |         |  |
|----------------------------|----------------------------------------------------------------------------------------------------|---------|--|
| TCP Port                   | Enter the TCP port for data transmission between the TCP Client and UG65 (as TCP Server).<br>Range: 1-65535.                                                                                                    | Null    |  |
| Frame-Counte<br>Validation | If disable the frame-counter validation, it will<br>compromise security as it enables people to perform<br>replay-attacks.                                                                                                   | Enabled |  |
| Application Ke             | Whenever an end-device joins a network via<br>over-the-air activation, the application key is used for<br>derive the Application Session key.                                                                                | Null    |  |
| Device Addres              | The device address identifies the end-device within the current network.                                                                                                    | Null    |  |
| Network<br>Session Key     | The network session key specific for the end-device. It<br>is used by the end-device to calculate the MIC or part<br>of the MIC (message integrity code) of all uplink data<br>messages to ensure data integrity.            |         |  |
| Application<br>Session Key | The AppSKey is an application session key specific for<br>the end-device. It is used by both the application<br>server and the end-device to encrypt and decrypt the<br>payload field of application-specific data messages. | Null    |  |
| Uplink<br>Frame-countei    | The number of data frames which sent uplink to the network server. It will be incremented by the end-device and received by the end-device.                                                                                  | Null    |  |
| Downlink<br>Frame-counter  | The number of data frames which received by the<br>end-device downlink from the network server. It will be<br>incremented by the network server.                                                                             | Null    |  |

Table 3-2-2-9 Device Setting Parameters

# **Related Configuration Example**

Device configuration

## 3.2.2.5 Packets

| Device EUI                              |           | Туре      |      |      | I    | Payload |       | Port                      | Confirmed |
|-----------------------------------------|-----------|-----------|------|------|------|---------|-------|---------------------------|-----------|
| 000000000000000000000000000000000000000 |           | ASCII     |      |      |      |         |       |                           |           |
| Send                                    |           |           |      |      |      |         |       |                           |           |
| etwork Server                           |           |           |      |      |      |         |       |                           |           |
| Clear                                   |           |           |      |      |      |         |       | Search                    | Q         |
| Device EUI                              | Frequency | Datarate  | SNR  | RSSI | Size | Fcnt    | Туре  | Time                      | Details   |
| 24e1641193199962                        | 865402500 | SF11BW125 | Ŧ    | -    | 17   | 0       | JnAcc | 2019-08-09T07:18:23+02:00 | 0         |
| 24e1641193199962                        | 865402500 | SF11BW125 | 9.5  | -34  | 18   | 0       | JnReq | 2019-08-09T07:18:22+02:00 | 0         |
| 24e1641193199962                        | 865402500 | SF8BW125  | 2    | 12   | 0    | 2       | DnUnc | 2019-08-09T07:17:16+02:00 | 0         |
| 24e1641193199962                        | 865402500 | SF8BW125  | 10.8 | -42  | 26   | 3       | UpCnf | 2019-08-09T07:17:16+02:00 | 0         |
| 24e1641193199962                        | 865062500 | SF7BW125  | ÷    | -    | 0    | 1       | DnUnc | 2019-08-09T07:17:01+02:00 | 0         |
| 24e1641193199962                        | 865062500 | SF7BW125  | 8.8  | -46  | 25   | 2       | UpCnf | 2019-08-09T07:17:01+02:00 | 0         |
| 24e1641193199962                        | 865402500 | SF12BW125 | 2    | 2    | 0    | 0       | DnUnc | 2019-08-09T07:16:53+02:00 | 0         |
| 2401041195199902                        |           |           |      |      |      |         |       |                           | -         |

Figure 3-2-2-12

| Send Data To Device                                                                                                    |                                                                                                    |          |  |
|----------------------------------------------------------------------------------------------------|----------------------------------------------------------------------------------------------------|----------|--|
| Item Description                                                                                                    |                                                                                                    | Default  |  |
| Device EUI                                                                                                    | Enter the EUI of the device to receive the payload.                                                       | Null     |  |
| Туре                                                                                                    | Choose from: "ASCII", "hex", "base64".<br>Choose the payload type to enter in the payload Input box.      |          |  |
| Payload                                                                                                    | Enter the message to be sent to this device. Null                                                         |          |  |
| Port                                                                                                    | Enter the LoRaWAN <sup>®</sup> frame port for packet transmission Null between device and Network Server. |          |  |
| Confirmed After enabled, the end device will receive downlink packet<br>and should answer "confirmed" to the network server. |                                                                                                    | Disabled |  |

Table 3-2-2-10 Send Data to Device Parameters

| Network Server |                                              |  |
|----------------|----------------------------------------------|--|
| Item           | Description                                  |  |
| Device EUI     | Show the EUI of the device.                  |  |
| Frequency      | Show the used frequency to transmit packets. |  |
| Datarate       | Show the used datarate to transmit packets.  |  |
| SNR            | Show the signal-noise ratio.                 |  |
| RSSI           | Show the received signal strength indicator. |  |
| Size           | Show the size of payload.                    |  |
| Fcnt           | Show the frame counter.                      |  |
| Туре           | Show the type of the packet:                 |  |

| Time | Show the time of packet was sent or received.                                |
|------|------------------------------------------------------------------------------|
|      | DnCnf - Downlink Confirmed Packet- ACK response from<br>end-device requested |
|      | DnUnc - Downlink Unconfirmed Packet                                          |
|      | network requested                                                            |
|      | UpCnf - Uplink Confirmed Packet - ACK response from                          |
|      | UpUnc - Uplink Unconfirmed Packet                                            |
|      | JnReq - Join Request Packet                                                  |
|      | JnAcc - Join Accept Packet                                                   |

Table 3-2-2-11 Packet Parameters

Click I to get more details about the packet. As shown:

|                   |                  | A . A |
|-------------------|------------------|-------|
| Packets Details   |                  | ×     |
| Dev Addr          | 068c1b56         | *     |
| GwEUI             | 24e124fffe0b7443 |       |
| AppEUI            | 70b3d57ed0007ac1 |       |
| DevEUI            | 3530353083376118 |       |
| Immediately       | false            |       |
| TimeSinceGPSEpoch | -                |       |
| Timestamp         | 242616788        |       |
| Туре              | DnUnc            |       |
| Adr               | true             |       |
| AdrAcKReq         | false            |       |
| Ack               | true             |       |
| Fcnt              |                  |       |
| Fport             |                  | -     |

Figure 3-2-2-13

| ltem                  | Description                                                                                                    | Description                  |  |  |
|-----------------------|----------------------------------------------------------------------------------------------------|------------------------------|--|--|
| Dev Addr              | Show the add                                                                                                    | dress of the device.         |  |  |
| GwEUI                 | Show the EU                                                                                                    | Show the EUI of the gateway. |  |  |
| AppEUI                | Show the EU                                                                                                    | of the application.          |  |  |
| DevEUI                | Show the EU                                                                                                    | of the device.               |  |  |
| Immediately           | True: Device may transmit an explicit (possibly empty)<br>acknowledgement data message immediately after the reception of a<br>data message requiring a confirmation. |                              |  |  |
| TimeSinceGP<br>SEpoch | Show the GPS time.                                                                                                    |                              |  |  |
| Timestamp             | Show the tim                                                                                                    | estamp of this packet.       |  |  |
| Frequency             | Show the free                                                                                                    | quency of this channel.      |  |  |

|                                         | Show the type of the packet:                                                 |
|-----------------------------------------|------------------------------------------------------------------------------|
|                                         | JnAcc - Join Accept Packet                                                   |
|                                         | JnReg - Join Request Packet                                                  |
|                                         | UpUnc - Uplink Unconfirmed Packet                                            |
| Туре                                    | UpCnf - Uplink Confirmed Packet - ACK response from network                  |
| .,,,,,,,,,,,,,,,,,,,,,,,,,,,,,,,,,,,,,, | requested                                                                    |
|                                         | DnUnc - Downlink Unconfirmed Packet                                          |
|                                         | DnCnf - Downlink Confirmed Packet- ACK response from end-device              |
|                                         | requested                                                                    |
|                                         | True: The end-node has enabled ADR.                                          |
| Adr                                     | False: The end-node has not enabled ADR.                                     |
|                                         | In order to validate that the network is receiving the uplink messages,      |
|                                         | nodes periodically transmit ADRACKReq message. This is 1 bit long.           |
| AdrAcKReq                               | True: Network should respond in ADR_ACK_DELAY time to confirm that it        |
|                                         | is receiving the uplink messages.                                            |
|                                         | False: ADR is disabled or Network does not respond in ADR_ACK_DELAY.         |
|                                         | True: This frame is ACK.                                                     |
| Ack                                     | False: This frame is not ACK.                                                |
|                                         | Show the frame-counter of this packet. The network server tracks the         |
| Fcnt                                    | uplink frame counter and generates the                                       |
|                                         | downlink counter for each end-device.                                        |
|                                         | FPort is a multiplexing port field. If the frame payload field is not empty, |
|                                         | the port field must be present. If present, a FPort                          |
| FPort                                   | 16 value of 0 indicates that the FRMPayload contains MAC commands            |
|                                         | only.When this is the case, the FOptsLen field must be zero. FOptsLen is     |
|                                         | the length of the FOpts field in bytes.                                      |
| Modulation                              | LoRa means the physical layer uses the LoRa modulation                       |
| Bandwidth                               | Show the bandwidth of this channel.                                          |
| SpreadFact <mark>or</mark>              | Show the spreadFactor of this channel.                                       |
| Bitrate                                 | Show the bitrate of this channel.                                            |
| CodeRate                                | Show the coderate of this channel.                                           |
| SNR                                     | Show the SNR of this channel.                                                |
| RSSI                                    | Show the RSSI of this channel.                                               |
| Power                                   | Show the transmit power of the device.                                       |
| Payload (b64)                           | Show the application payload of this packet.                                 |
| Payload (hex)                           | Show the application payload of this packet.                                 |
|                                         | Show the MIC of this packet.MIC is a cryptographic message integrity         |
| MIC                                     | code, computed over the fields MHDR, FHDR, FPort and the encrypted           |
|                                         | FRMPayload.                                                                  |

Table 3-2-2-12 Packets Details Parameters

# **Related Topic**

## Send Data to Device

## 3.3 Network

## 3.3.1 Interface

## 3.3.1.1 Port

The Ethernet port can be connected with Ethernet cable to get Internet access. It supports 3 connection types.

- Static IP: configure IP address, netmask and gateway for Ethernet WAN interface.

- **DHCP Client**: configure Ethernet WAN interface as DHCP Client to obtain IP address automatically.

- **PPPoE**: configure Ethernet WAN interface as PPPoE Client.

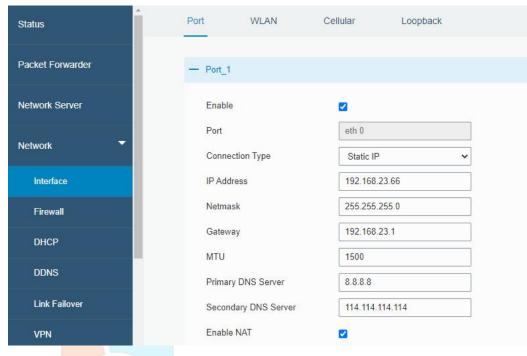

Figure 3-3-1-1

| Port Setting            |                                                                                              |           |
|-------------------------|----------------------------------------------------------------------------------------------|-----------|
| ltem                    | Description                                                                                  | Default   |
| Enable                  | Enable WAN function.                                                                         | Enable    |
| Port                    | The port that is currently set as eth0 port.                                                 | eth 0     |
| Connection<br>Type      | Select from "Static IP", "DHCP Client" and "PPPoE".                                          | Static IP |
| MTU                     | Set the maximum transmission unit.                                                           | 1500      |
| Primary DNS<br>Server   | Set the primary DNS.                                                                         | Null      |
| Secondary DNS<br>Server | Set the secondary DNS.                                                                       | Null      |
| Enable NAT              | Enable or disable NAT function. When enabled, a private IP can be translated to a public IP. | Enable    |

Table 3-3-1-1 Port Parameters

## 1. Static IP Configuration

If the external network assigns a fixed IP for the Ethernet port, user can select "Static IP" mode.

| Enable               |                 |         |          |
|----------------------|-----------------|---------|----------|
| Port                 | eth 0           |         |          |
| Connection Type      | Static IP 🗸     |         |          |
| IP Address           | 192.168.23.66   |         |          |
| Netmask              | 255.255.255.0   |         |          |
| Gateway              | 192.168.23.1    |         |          |
| MTU                  | 1500            |         |          |
| Primary DNS Server   | 8.8.8.8         |         |          |
| Secondary DNS Server | 114.114.114.114 |         |          |
| Enable NAT           |                 |         |          |
| Multiple IP Address  |                 |         |          |
| IP Ad                | dress           | Netmask | Operatio |

Figure 3-3-1-2

| Static IP              |                                                              |                |
|------------------------|--------------------------------------------------------------|----------------|
| ltem                   | Description Default                                          |                |
| IP Address             | Set the IP address which can access Internet.                | 192.168.23.150 |
| Netmask                | Set the Netmask for Ethernet port.                           | 255.255.255.0  |
| Gateway                | Set the gateway's IP address for Ethernet port. 192.168.23.1 |                |
| Multiple IP<br>Address | Set the multiple IP addresses for Ethernet port.             | Null           |

Table 3-3-1-2 Static IP Parameters

#### 2. DHCP Client

If the external network has DHCP server enabled and has assigned IP addresses to the Ethernet WAN interface, user can select "DHCP client" mode to obtain IP address automatically.

| Enable               |                 |
|----------------------|-----------------|
| Port                 | eth 0           |
| Connection Type      | DHCP Client 🗸   |
| мти                  | 1500            |
| Use Peer DNS         |                 |
| Primary DNS Server   | 8.8.8.8         |
| Secondary DNS Server | 114.114.114.114 |

Figure 3-3-1-3

| DHCP Client  |                                                                                                  |
|--------------|--------------------------------------------------------------------------------------------------|
| Item         | Description                                                                                      |
| Use Peer DNS | Obtain peer DNS automatically during PPP dialing. DNS is necessary when user visits domain name. |
|              | Table 3-3-1-3 DHCP Client Parameters                                                             |

## 3. PPPoE

PPPoE refers to a point to point protocol over Ethernet. User has to install a PPPoE client on the basis of original connection way. With PPPoE, remote access devices can get control of each user.

| - Port_1                   |                 |
|----------------------------|-----------------|
| Enable                     |                 |
| Port                       | eth 0           |
| Connection Type            | PPPoE 🗸         |
| Username                   |                 |
| Password                   |                 |
| Link Detection Interval(s) | 60              |
| Max Retries                | 0               |
| МТО                        | 1500            |
| Use Peer DNS               |                 |
| Primary DNS Server         | 8.8.8.8         |
| Secondary DNS Server       | 114.114.114.114 |
| Enable NAT                 |                 |

#### Figure 3-3-1-4

| PPPoE                          |                                                                                                  |
|--------------------------------|--------------------------------------------------------------------------------------------------|
| ltem                           | Description                                                                                      |
| Username                       | Enter the username provided by your Internet Service Provider (ISP).                             |
| Password                       | Enter the password provided by your Internet Service Provider (ISP).                             |
| Link Detection<br>Interval (s) | Set the heartbeat interval for link detection. Range: 1-600.                                     |
| Max Retries                    | Set the maximum retry times after it fails to dial up. Range: 0-9.                               |
| Use Peer DNS                   | Obtain peer DNS automatically during PPP dialing. DNS is necessary when user visits domain name. |

Table 3-3-1-4 PPOE Parameters

## 3.3.1.2 WLAN

This section explains how to set the related parameters for Wi-Fi network. UG65 supports

802.11 b/g/n, as AP or client mode.

| Port WLAN         |        | Cellular  | Loopback                              |   |
|-------------------|--------|-----------|---------------------------------------|---|
| WLAN              |        |           |                                       |   |
| Enable            |        |           |                                       |   |
| Work Mod          | le     | AP        |                                       | ٠ |
| SSID Broa         | adcast |           |                                       |   |
| AP Isolatio       | on     |           |                                       |   |
| Radio Typ         | e      | 802.11n   | (2.4GHz)                              | ۲ |
| Channel           |        | Auto      |                                       | • |
| SSID              |        |           |                                       |   |
| BSSID             |        |           |                                       |   |
| Encryption        | n Mode | WPA-PS    | K/WPA2-PSK                            | • |
| Cipher            |        | AES       |                                       | • |
| Key               |        | ••••••    | ***                                   |   |
| Bandwidth         | 1      | 20MHz     |                                       | • |
| Max Client Number |        | 128       |                                       |   |
| IP Setting        | 1      |           |                                       |   |
| Protocol          |        | Static IP | e e e e e e e e e e e e e e e e e e e | ٣ |
| IP Addres         | S      |           |                                       |   |
| Netmask           |        | 255.255.  | 255.0                                 | - |

Figure 3-3-1-5

| Enable          |                  |   |      |
|-----------------|------------------|---|------|
| Work Mode       | Client           | ~ | Scan |
| SSID            |                  |   |      |
| BSSID           |                  |   |      |
| Encryption Mode | WPA-PSK/WPA2-PSK | ~ |      |
| Cipher          | Auto             | ~ |      |
| Key             |                  |   |      |
| IP Setting      |                  |   |      |
| Protocol        | Static IP        | ~ |      |
| IP Address      |                  |   |      |
| Netmask         | 255.255.255.0    |   |      |
|                 |                  |   |      |

| 0.                    |                                                                   |
|-----------------------|-------------------------------------------------------------------|
|                       | Figure 3-3-1-6                                                    |
| WLAN Settings         |                                                                   |
| ltem                  | Description                                                       |
| Enable                | Enable/disable WLAN.                                              |
| Work Mode             | Select gateway's work mode. The options are "Client" or "AP".     |
| DCCID                 | Fill in the MAC address of the access point. Either SSID or BSSID |
| BSSID                 | can be filled to joint the network.                               |
| SSID                  | Fill in the SSID of the access point.                             |
| Client Mode           |                                                                   |
| Scan                  | Click "Scan" button to search the nearby access point.            |
|                       | Select encryption mode. The options are "No Encryption", "WEP     |
| Encryption Mode       | Open System" , "WEP Shared Key", "WPA-PSK", "WPA2-PSK" ,          |
| Licryption Mode       | "WPA-PSK/WPA2-PSK", "WPA-Enterprise", "WPA2-Enterprise" and       |
|                       | "WPA-Enterprise/WPA2-Enterprise".                                 |
| Cipher                | Select cipher. The options are "Auto", "AES", "TKIP" and          |
|                       | "AES/TKIP".                                                       |
| Key                   | Fill the pre-shared key of WEP/WPA encryption.                    |
| XSupplicant Type      | Select from "Peap", "Leap", "TLS" and "TTLS".                     |
| User                  | Fill the user of WPA/WPA2-Enterprise.                             |
| Anonymous<br>Identity | Fill the anonymous identity of WPA/WPA2-Enterprise.               |
| Phase2                | Fill the phase2 of WPA/WPA2-Enterprise.                           |
| Public Server         | The public server certificate used for verifying with             |
| Certificate           | WPA/WPA2-Enterprise access point.                                 |
| AP Mode               |                                                                   |
| SSID Broadcast        | When SSID broadcast is disabled, other wireless devices can't not |
| SSID DIVAUCASI        | find the SSID, and users have to enter the SSID manually to       |

|                   | access to the wireless network.                                  |
|-------------------|------------------------------------------------------------------|
| AP Isolation      | When AP isolation is enabled, all users which access to the AP   |
|                   | are isolated without communication with each other.              |
| Radio Type        | Select Radio type. The options are "802.11b (2.4 GHz)", "802.11g |
|                   | (2.4 GHz)", "802.11n (2.4 GHz)"".                                |
| Channel           | Select wireless channel. The options are "Auto", "1", "2""11".   |
|                   | Select encryption mode. The options are "No Encryption", "WEP    |
| Encryption Mode   | Open System" , "WEP Shared Key", "WPA-PSK", "WPA2-PSK" and       |
|                   | "WPA-PSK/WPA2-PSK".                                              |
| Cipher            | Select cipher. The options are "Auto", "AES", "TKIP" and         |
| Cipitei           | "AES/TKIP".                                                      |
| Key               | Fill the pre-shared key of WPA encryption.                       |
| Bandwidth         | Select bandwidth. The options are "20MHz" and "40MHz".           |
| Max Client Number | Set the maximum number of client to access when the gateway      |
|                   | is configured as AP.                                             |
| IP Setting        |                                                                  |
| Protocol          | Set the protocol in wireless network.                            |
| IP Address        | Set the IP address in wireless network.                          |
| Netmask           | Set the netmask in wireless network.                             |
| Gateway           | Set the gateway in wireless network.                             |
|                   |                                                                  |

Table 3-3-1-5 WLAN Parameters

| Port         | WLAN |         | Cellular | Lo     | oopback           |               |           |                 |
|--------------|------|---------|----------|--------|-------------------|---------------|-----------|-----------------|
| GoBack       |      |         |          |        |                   |               |           |                 |
| SSID         |      | Channel | Signal   | Cipher | BSSID             | Security      | Frequency |                 |
| Ursalink_F00 | C425 | Auto    | -74dBm   | Auto   | 24:e1:24:f0:c4:25 | No Encryption | 2412MHz   | Join<br>Network |
| Yeastar-VI   | PN   | Auto    | -76dBm   | Auto   | 48:7a:da:40:83:d1 | No Encryption | 2462MHz   | Join<br>Network |
| Yeastar-VI   | PN   | Auto    | -70dBm   | Auto   | 48:7a:da:40:76:91 | No Encryption | 2412MHz   | Join<br>Network |
| Ursalink_F0[ | D908 | Auto    | -72dBm   | Auto   | 24:e1:24:f0:d9:08 | No Encryption | 2462MHz   | Join<br>Network |
| Ursalink_F00 | C419 | Auto    | -66dBm   | Auto   | 24:e1:24:f0:c4:19 | No Encryption | 2412MHz   | Join<br>Network |
| Yeastar-VI   | PN   | Auto    | -84dBm   | Auto   | 48:7a:da:40:7c:d1 | No Encryption | 2437MHz   | Join<br>Network |
| Ursalink_F02 | 2F77 | Auto    | -58dBm   | Auto   | 24:e1:24:f0:2f:77 | No Encryption | 2447MHz   | Join<br>Network |

Figure 3-3-1-7

| Client Mode-Scan |                                           |
|------------------|-------------------------------------------|
| SSID             | Show SSID.                                |
| Channel          | Show wireless channel.                    |
| Signal           | Show wireless signal.                     |
| BSSID            | Show the MAC address of the access point. |

| Security     | Show the encryption mode.                      |
|--------------|------------------------------------------------|
| Frequency    | Show the frequency of radio.                   |
| Join Network | Click the button to join the wireless network. |
|              | Table 3-3-1-6 WLAN Scan Parameters             |

## **Related Topic**

Wi-Fi Application Example

### 3.3.1.3 Cellular

This section explains how to set the related parameters for cellular network.

| Port        | WLAN      | Cellular | Loopback |
|-------------|-----------|----------|----------|
| Cellular S  | etting    |          |          |
| Enable      |           |          |          |
| Network Ty  | pe        | Auto     | ~        |
| APN         |           |          |          |
| Username    |           |          |          |
| Password    |           |          |          |
| Access Nu   | mber      |          |          |
| PIN Code    |           |          |          |
| Authenticat | tion Type | Auto     | ~        |
| Roaming     |           |          |          |
| SMS Cente   | ər        |          |          |

Figure 3-3-1-8

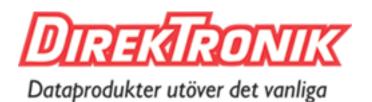

| 8.8.8.8         |                                                            |
|-----------------|------------------------------------------------------------|
| 114.114.114.114 |                                                            |
| 3               |                                                            |
| 5               | s                                                          |
| 15              | s                                                          |
|                 |                                                            |
| PDU             | ~                                                          |
|                 | 8.8.8.8         114.114.114         3         5         15 |

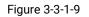

| General Setting        | gs                                                                                                    |          |
|------------------------|----------------------------------------------------------------------------------------------------|----------|
| ltem                   | Description                                                                                                    | Default  |
| Enable                 | Check the option to enable the corresponding SIM card.                                                                                                    | Enable   |
| Network Type           | <ul> <li>Select from "Auto", "Auto 3G/4G", "4G Only" and "3G Only".</li> <li>Auto: connect to the network with the strongest signal automatically.</li> <li>4G Only: connect to 4G network only.</li> <li>And so on.</li> </ul> | Auto     |
| APN                    | Enter the Access Point Name for cellular dial-up connection provided by local ISP.                                                                                                    | Null     |
| Username               | Enter the username for cellular dial-up connection provided by local ISP.                                                                                                    | Null     |
| Password               | Enter the password for cellular dial-up connection provided by local ISP.                                                                                                    | Null     |
| Access Numbe           | Enter the dial-up center NO. For cellular dial-up connection provided by local ISP.                                                                                                    | Null     |
| PIN Code               | Enter a 4-8 characters PIN code to unlock the SIM.                                                                                                    | Null     |
| Authentication<br>Type | Select from "Auto", "PAP", "CHAP", "MS-CHAP", and "MS-CHAPv2".                                                                                                    | Auto     |
| Roaming                | Enable or disable roaming.                                                                                                    | Disable  |
| SMS Center             | Enter the local SMS center number for storing, forwarding, converting and delivering SMS message.                                                                                                    | Null     |
| Enable NAT             | Enable or disable NAT function.                                                                                                    | Enable   |
| Restart When           | When this function is enabled, the gateway will restart                                                                                                    | Disabled |

| Dial-up failed                | automatically if the dial-up fails several times.     |                 |
|-------------------------------|-------------------------------------------------------|-----------------|
| ICMP Server                   | Set the ICMP detection server's IP address.           | 8.8.8.8         |
| Secondary ICMP<br>Server      | Set the secondary ICMP detection server's IP address. | 114.114.114.114 |
| ICMP Detection<br>Max Retries | Set max number of retries when ICMP detection fails.  | 3               |
| ICMP Detection<br>Timeout     | Set timeout of ICMP detection.                        | 5               |
| ICMP Detection<br>Interval    | Set interval of ICMP detection.                       | 15              |
| SMS Mode                      | Select SMS mode from "TEXT" and "PDU".                | PDU             |

Table 3-3-1-7 Cellular Parameters

| Connection Setting |                     |
|--------------------|---------------------|
| Connection Mode    | Connect on Demand 🗸 |
| Redial Interval(s) | 5                   |
| Max Idle Time(s)   | 60                  |
| Triggered by Call  |                     |
| Triggered by SMS   |                     |

Figure 3-3-1-10

| ltem                            | Description                                                                                     |  |  |  |
|---------------------------------|-------------------------------------------------------------------------------------------------|--|--|--|
| Connection Mode                 |                                                                                                 |  |  |  |
| Connection Mode                 | Select from "Always Online" and "Connect on Demand".                                            |  |  |  |
| Redial Interval(s)              | Set the time interval between redials. Range: 0-3600.                                           |  |  |  |
| Max Idle Ti <mark>me(</mark> s) | Set the maximum duration of the gateway when current link is under idle status. Range: 10-3600. |  |  |  |
|                                 | The gateway will switch from offline mode to cellular network                                   |  |  |  |
| Triggered by Call               | mode automatically when it receives a call from the specific                                    |  |  |  |
|                                 | phone number.                                                                                   |  |  |  |
| Call Group                      | Select a call group for call trigger. Go to "System > General                                   |  |  |  |
|                                 | Settings > Phone" to set up phone group.                                                        |  |  |  |
|                                 | The gateway will switch from offline mode to cellular network                                   |  |  |  |
| Triggered by SMS                | mode automatically when it receives a specific SMS from the                                     |  |  |  |
|                                 | specific mobile phone.                                                                          |  |  |  |
| SMS Group                       | Select a SMS group for trigger. Go to "System > General                                         |  |  |  |
|                                 | Settings > Phone" to set up SMS group.                                                          |  |  |  |
| SMS Text                        | Fill in the SMS content for triggering.                                                         |  |  |  |

Table 3-3-1-8 Cellular Parameters

# **Related Topics**

Cellular Connection Application Example

## Phone Group

## 3.3.1.4 Loopback

Loopback interface is used for replacing gateway's ID as long as it is activated. When the interface is DOWN, the ID of the gateway has to be selected again which leads to long convergence time of OSPF. Therefore, Loopback interface is generally recommended as the ID of the gateway.

Loopback interface is a logic and virtual interface on gateway. Under default conditions, there's no loopback interface on gateway, but it can be created as required.

| Port        | WLAN      | Cellular  | Loopback |         |           |
|-------------|-----------|-----------|----------|---------|-----------|
| Loopback    | Address   |           |          |         |           |
| IP Address  |           | 127.0.0.1 |          |         |           |
| Netmask     |           | 255.0.0.0 |          |         |           |
| Multiple IP | Addresses |           |          |         |           |
|             | IP        | Address   |          | Netmask | Operation |
|             |           |           |          |         | Ð         |
| Save        |           |           |          |         |           |

Figure 3-3-1-11

| Loopback    |                                                      |           |
|-------------|------------------------------------------------------|-----------|
| ltem        | Description                                          | Default   |
| IP Address  | Unalterable                                          | 127.0.0.1 |
| Netmask     | Unalterable                                          | 255.0.0.0 |
| Multiple IP | Apart from the IP above, user can configure other IP | Null      |
| Addresses   | addresses.                                           |           |

Table 3-3-1-9 Loopback Parameters

## 3.3.2 Firewall

This section describes how to set the firewall parameters, including website block, ACL, DMZ, Port Mapping and MAC Binding.

The firewall implements corresponding control of data flow at entry direction (from Internet to local area network) and exit direction (from local area network to Internet) according to the content features of packets, such as protocol style, source/destination IP address, etc. It ensures that the gateway operate in a safe environment and host in local area network.

## 3.3.2.1 Security

| Security      | ACL           | DMZ     | Port Mapping | MAC Binding |
|---------------|---------------|---------|--------------|-------------|
| Website Block | ing by URL Ad | dress   |              |             |
| URL Address   | [             | http:// |              | ×           |
| Website Block | ing by Keywor | d       |              |             |
| Keyword       | [             |         |              | ×           |
|               |               |         |              | ±           |
| Save          |               |         |              |             |

Figure 3-3-2-1

| Website Blocking |                                                                                                    |
|------------------|----------------------------------------------------------------------------------------------------|
| URL Address      | Enter the HTTP address which you want to block.                                                    |
| Keyword          | You can block specific website by entering keyword. The maximum number of character allowed is 64. |

Table 3-2-2-1 Security Parameters

## 3.3.2.2 ACL

Access control list, also called ACL, implements permission or prohibition of access for specified network traffic (such as the source IP address) by configuring a series of matching rules so as to filter the network interface traffic. When gateway receives packet, the field will be analyzed according to the ACL rule applied to the current interface. After the special packet is identified, the permission or prohibition of corresponding packet will be implemented according to preset strategy.

The data package matching rules defined by ACL can also be used by other functions requiring flow distinction.

| Security          | ACL       | DMZ    | Port Mapping              | MAC Binding |   |         |           |
|-------------------|-----------|--------|---------------------------|-------------|---|---------|-----------|
| ACL Setting       |           |        |                           |             |   |         |           |
| Default Filter Po | licy      | Accept | ~                         |             |   |         |           |
| Access Contro     | l List    |        |                           |             |   |         |           |
|                   |           |        | Туре                      | extended    | ~ |         |           |
|                   |           |        | ID                        |             |   |         |           |
|                   |           |        | Action                    | permit      | ~ |         |           |
|                   |           |        | Protocol                  | ip          | ~ |         |           |
|                   |           |        | Source IP                 |             |   |         |           |
|                   |           |        | Source Wildcard Mask      | 0.0.0.0     |   |         |           |
|                   |           |        | Destination IP            |             |   |         |           |
|                   |           |        | Destination Wildcard Mask | 0.0.0.0     |   |         |           |
|                   |           |        | Description               |             |   |         |           |
|                   |           |        | Save                      | Cancel      |   |         |           |
| Interface List    |           |        |                           |             |   |         |           |
|                   | Interface |        | In ACL                    |             |   | Out ACL | Operation |
|                   |           |        |                           |             |   |         | •         |

Figure 3-3-2-2

| Description                                                        |  |  |  |  |
|--------------------------------------------------------------------|--|--|--|--|
|                                                                    |  |  |  |  |
| Select from "Accept" and "Deny".                                   |  |  |  |  |
| The packets which are not included in the access control list will |  |  |  |  |
| be processed by the default filter policy.                         |  |  |  |  |
|                                                                    |  |  |  |  |
| Select type from "Extended" and "Standard".                        |  |  |  |  |
| User-defined ACL number. Range: 1-199.                             |  |  |  |  |
| Select from "Permit" and "Deny".                                   |  |  |  |  |
| Select protocol from "ip", "icmp", "tcp", "udp", and "1-255".      |  |  |  |  |
| Source network address (leaving it blank means all).               |  |  |  |  |
| Wildcard mask of the source network address.                       |  |  |  |  |
| wildcard mask of the source network address.                       |  |  |  |  |
| Destination network address (0.0.0.0 means all).                   |  |  |  |  |
| Wildcard mask of destination address.                              |  |  |  |  |
| wildcard mask of destination address.                              |  |  |  |  |
| Fill in a description for the groups with the same ID.             |  |  |  |  |
| Enter the type of ICMP packet. Range: 0-255.                       |  |  |  |  |
| Enter the code of ICMP packet. Range: 0-255.                       |  |  |  |  |
| Select source port type, such as specified port, port range, etc.  |  |  |  |  |
| Set source port number. Range: 1-65535.                            |  |  |  |  |
| Set start source port number. Range: 1-65535.                      |  |  |  |  |
| Set end source port number. Range: 1-65535.                        |  |  |  |  |
|                                                                    |  |  |  |  |

| Destination Port          | Select destination port type, such as specified port, port range, |
|---------------------------|-------------------------------------------------------------------|
| Туре                      | etc.                                                              |
| <b>Destination Port</b>   | Set destination port number. Range: 1-65535.                      |
| Start Destination<br>Port | Set start destination port number. Range: 1-65535.                |
| End Destination Port      | Set end destination port number. Range: 1-65535.                  |
| More Details              | Show information of the port.                                     |
| Interface List            |                                                                   |
| Interface                 | Select network interface for access control.                      |
| In ACL                    | Select a rule for incoming traffic from ACL ID.                   |
| Out ACL                   | Select a rule for outgoing traffic from ACL ID.                   |

Table 3-3-2-2 ACL Parameters

## 3.3.2.3 DMZ

DMZ is a host within the internal network that has all ports exposed, except those forwarded ports in port mapping.

| ACL | DMZ | Port Mapping |
|-----|-----|--------------|
|     |     |              |
|     |     |              |
|     |     |              |
|     |     |              |
|     | ACL |              |

| DMZ            |                                                                                           |
|----------------|-------------------------------------------------------------------------------------------|
| ltem           | Description                                                                               |
| Enable         | Enable or disable DMZ.                                                                    |
| DMZ Host       | Enter the IP address of the DMZ host on the internal network.                             |
| Source Address | Set the source IP address which can access to DMZ host.<br>"0.0.0.0/0" means any address. |

Table 3-3-2-3 DMZ Parameters

## 3.3.2.4 Port Mapping

Port mapping is an application of network address translation (NAT) that redirects a communication request from the combination of an address and port number to another while the packets are traversing a network gateway such as a gateway or firewall.

Click  $\pm$  to add a new port mapping rules.

| Security     | ACL | DMZ         | Port Mapping   | MAC E               | Binding  |             |           |
|--------------|-----|-------------|----------------|---------------------|----------|-------------|-----------|
| Port Mapping |     |             |                |                     |          |             |           |
| Source If    | Р   | Source Port | Destination IP | Destination<br>Port | Protocol | Description | Operation |
| 0.0.0/0      |     |             |                |                     | TCP 🗸    |             |           |
|              |     |             |                |                     |          |             | Đ         |

Figure 3-3-2-4

| Port Mapping     |                                                                                                    |
|------------------|----------------------------------------------------------------------------------------------------|
| Item             | Description                                                                                                    |
| Source IP        | Specify the host or network which can access local IP address. 0.0.0/0 means all.                                     |
| Source Port      | Enter the TCP or UDP port from which incoming packets are                                                             |
| Source Fort      | forwarded. Range: 1-65535.                                                                                            |
| Destination IP   | Enter the IP address that packets are forwarded to after being received on the incoming interface.                    |
| Destination Port | Enter the TCP or UDP port that packets are forwarded to after being received on the incoming port(s). Range: 1-65535. |
| Protocol         | Select from "TCP" and "UDP" as your application required.                                                             |
| Description      | The description of this rule.                                                                                         |

Table 3-3-2-4 Port Mapping Parameters

## **Related Configuration Example**

NAT Application Example

## 3.3.2.5 MAC Binding

MAC Binding is used for specifying hosts by matching MAC addresses and IP addresses that are in the list of allowed outer network access.

| Security    | ACL         | DMZ | Port Mapping | MAC Binding |             |           |
|-------------|-------------|-----|--------------|-------------|-------------|-----------|
| MAC Binding | List        |     |              |             |             |           |
|             | MAC Address |     | IP Address   |             | Description | Operation |
|             |             |     |              |             |             | ×         |
|             |             |     |              |             |             | •         |

#### Figure 3-3-2-5

| MAC Binding Lis | st                           |
|-----------------|------------------------------|
| ltem            | Description                  |
| MAC Address     | Set the binding MAC address. |

| IP Address  | Set the binding IP address.                                                                                  |
|-------------|----------------------------------------------------------------------------------------------------|
| Description | Fill in a description for convenience of recording the meaning of the binding rule for each piece of MAC-IP. |

Table 3-3-2-5 MAC Binding Parameters

## 3.3.3 DHCP

UG65 can be set as a DHCP server to distribute IP address when Wi-Fi work as AP mode.

| wlan0          | ~                                                                  |                               |
|----------------|--------------------------------------------------------------------|-------------------------------|
| 192.168.66.100 |                                                                    |                               |
| 192.168.66.199 |                                                                    |                               |
| 255.255.255.0  |                                                                    |                               |
| 1440           |                                                                    |                               |
| 8.8.8.8        |                                                                    |                               |
|                |                                                                    |                               |
|                |                                                                    |                               |
|                |                                                                    |                               |
|                | wlan0<br>192.168.66.100<br>192.168.66.199<br>255.255.255.0<br>1440 | wlan0          192.168.66.100 |

Figure 3-3-3-1

| DHCP Server         |                                                                                                    |                 |
|---------------------|----------------------------------------------------------------------------------------------------|-----------------|
| ltem                | Description                                                                                              | Default         |
| Enable              | Enable or disable DHCP server.                                                                           | Enable          |
| Interface           | Only wlan interface is allowed to distribute IP addresses.                                               | wlan0           |
| Start<br>Address    | Define the beginning of the pool of IP addresses which will be leased to DHCP clients.                   | 192.168.1.100   |
| End Address         | Define the end of the pool of IP addresses which will be leased to DHCP clients.                         | 192.168.1.199   |
| Netmask             | Define the subnet mask of IP address obtained by DHCP clients from DHCP server.                          | 255.255.255.0   |
| Lease Time<br>(Min) | Set the lease time on which the client can use the IP address obtained from DHCP server. Range: 1-10080. | 1440            |
| Primary             | Set the primary DNS server.                                                                              | 114.114.114.114 |

| DNS Server                |                                                                                                    |      |
|---------------------------|----------------------------------------------------------------------------------------------------|------|
| Secondary<br>DNS Server   | Set the secondary DNS server.                                                                                                | Null |
| Windows<br>Name<br>Server | Define the Windows Internet Naming Service obtained<br>by DHCP clients from DHCP sever. Generally you can<br>leave it blank. | Null |
| Static IP                 |                                                                                                    |      |
| MAC<br>Address            | Set a static and specific MAC address for the DHCP client (it should be different from other MACs so as to avoid conflict).  | Null |
| IP Address                | Set a static and specific IP address for the DHCP client (it should be outside of the DHCP range).                           | Null |

Table 3-3-3-1 DHCP Server Parameters

## 3.3.4 DDNS

Dynamic DNS (DDNS) is a method that automatically updates a name server in the Domain Name System, which allows user to alias a dynamic IP address to a static domain name. DDNS serves as a client tool and needs to coordinate with DDNS server. Before starting configuration, user shall register on a website of proper domain name provider and apply for a domain name.

| DNS  | d List  |                 |          |         |          |        |             |          |               |   |
|------|---------|-----------------|----------|---------|----------|--------|-------------|----------|---------------|---|
| Name | d List  | Service<br>Type | Username | User ID | Password | Server | Server Path | Hostname | Appe<br>nd IP |   |
|      | wlan0 🗸 | DynDI 🗸         |          |         |          |        |             |          |               | × |
|      |         |                 |          |         |          |        |             |          |               | H |

#### Figure 3-3-4-1

| DDNS         |                                                        |  |  |  |  |  |
|--------------|--------------------------------------------------------|--|--|--|--|--|
| ltem         | Description                                            |  |  |  |  |  |
| Name         | Give the DDNS a descriptive name.                      |  |  |  |  |  |
| Interface    | Set interface bundled with the DDNS.                   |  |  |  |  |  |
| Service Type | Select the DDNS service provider.                      |  |  |  |  |  |
| Username     | Enter the username for DDNS register.                  |  |  |  |  |  |
| User ID      | Enter User ID of the custom DDNS server.               |  |  |  |  |  |
| Password     | Enter the password for DDNS register.                  |  |  |  |  |  |
| Server       | Enter the name of DDNS server.                         |  |  |  |  |  |
| Hostname     | Enter the hostname for DDNS.                           |  |  |  |  |  |
| Append IP    | Append your current IP to the DDNS server update path. |  |  |  |  |  |

Table 3-3-4-1 DDNS Parameters

## 3.3.5 Link Failover

This section describes how to configure link failover strategies, such as VRRP strategies.

## **Configuration Steps**

- 1. Define one or more SLA operations (ICMP probe).
- 2. Define one or more track objects to track the status of SLA operation.
- 3. Define applications associated with track objects, such as VRRP or static routing.

## 3.3.5.1 SLA

SLA setting is used for configuring link probe method. The default probe type is ICMP.

| SLA       | Track      | WAN Failover           |                                     |           |                 |                 |                         |               |           |
|-----------|------------|------------------------|-------------------------------------|-----------|-----------------|-----------------|-------------------------|---------------|-----------|
| SLA Entry |            |                        |                                     |           |                 |                 |                         |               |           |
| ID        | Туре       | Destination<br>Address | Secondary<br>Destination<br>Address | Data Size | Interval(s<br>) | Timeout(<br>ms) | Packet<br>Loss<br>Count | Start<br>Time | Operation |
| 1         | icmp-ech 🗸 | 114.114.114.1          | 8.8.8.8                             | 56        | 15              | 5000            | 3                       | no\ 🗸         | ×         |
|           |            |                        |                                     |           |                 |                 |                         |               | 8         |

Figure 3-3-5-1

| SLA                      |         |                                                                                                    |                     |  |  |  |  |
|--------------------------|---------|----------------------------------------------------------------------------------------------------|---------------------|--|--|--|--|
| ltem                     |         | Description                                                                                                | Default             |  |  |  |  |
| ID                       |         | SLA index. Up to 10 SLA settings can be added.<br>Range: 1-10.                                             | 1                   |  |  |  |  |
| Туре                     |         | ICMP-ECHO is the default type to detect if the link is alive.                                              | icmp-echo           |  |  |  |  |
| Destination A            | Address | The detected IP address.                                                                                   | 114.114.114.11<br>4 |  |  |  |  |
| Secondary<br>Destination | Address | The secondary detected IP address.                                                                         | 8.8.8.8             |  |  |  |  |
| Data Size                |         | User-defined data size. Range: 0-1000.                                                                     | 56                  |  |  |  |  |
| Interval (s)             |         | User-defined detection interval. Range: 1-608400.                                                          | 30                  |  |  |  |  |
| Timeout (ms              | s)      | User-defined timeout for response to determine ICMP detection failure. Range: 1-300000.                    | 5000                |  |  |  |  |
| Packet Loss Count        |         | Define packet loss count in each SLA probe. SLA probe fails when the preset packet loss count is exceeded. | 5                   |  |  |  |  |
| Start Time               |         | Detection start time; select from "Now" and blank                                                          |                     |  |  |  |  |

Table 3-3-5-1 SLA Parameters

## 3.3.5.2 Track

Track setting is designed for achieving linkage among SLA module, Track module and Application module. Track setting is located between application module and SLA module with main function of shielding the differences of various SLA modules and providing unified interfaces for application module.

## Linkage between Track Module and SLA module

Once you complete the configuration, the linkage relationship between Track module and SLA module will be established. SLA module is used for detection of link status, network performance and notification of Track module. The detection results help track status change timely.

- For successful detection, the corresponding track item is Positive.
- For failed detection, the corresponding track item is Negative.

#### Linkage between Track Module and Application Module

After configuration, the linkage relationship between Track module and Application module will be established. When any change occurs in track item, a notification that requires corresponding treatment will be sent to Application module.

Currently, the application modules like VRRP and static routing can get linkage with track module.

If it sends an instant notification to Application module, the communication may be interrupted in some circumstances due to routing's failure like timely restoration or other reasons. Therefore, user can set up a period of time to delay notifying application module when the track item status changes.

| SLA          | Track | WAN Failover        |           |                   |                   |           |
|--------------|-------|---------------------|-----------|-------------------|-------------------|-----------|
| Track Object |       |                     |           |                   |                   |           |
| ID           | Туре  | SLA ID              | Interface | Negative Delay(s) | Positive Delay(s) | Operation |
| 1            | sla   | <b>v</b> 1 <b>v</b> | wlan0 🗸 🗸 | 0                 | 1                 | ×         |
|              |       |                     |           |                   |                   | <b>H</b>  |

| Figuro | 3-3-5-2 | 2        |
|--------|---------|----------|
| rigule | 3-3-0-4 | <u>_</u> |

| ltem               | Description                                                                                                    | Default   |
|--------------------|----------------------------------------------------------------------------------------------------|-----------|
| Index              | Track index. Up to 10 track settings can be configured. Range: 1-10.                                                                                                    | 1         |
| Туре               | The options are "sla" and "interface".                                                                                                    | SLA       |
| SLA ID             | Defined SLA ID.                                                                                                    | 1         |
| Interface          | Select the interface whose status will be detected.                                                                                                    | cellular0 |
| Negative Delay (s) | When interface is down or SLA probing fails, it will<br>wait according to the time set here before actually<br>changing its status to Down. Range: 0-180 (0 refers<br>to immediate switching). | 0         |

| Positive Delay (s) | When failure recovery occurs, it will wait according<br>to the time set here before actually changing its<br>status to Up. Range: 0-180 (0 refers to immediate<br>switching). | 1 |
|--------------------|----------------------------------------------------------------------------------------------------|---|
|--------------------|----------------------------------------------------------------------------------------------------|---|

Table 3-3-5-2 Track Parameters

#### 3.3.5.3 WAN Failover

WAN failover refers to failover between Ethernet WAN interface and cellular interface. When service transmission can't be carried out normally due to malfunction of a certain interface or lack of bandwidth, the rate of flow can be switched to backup interface quickly. Then the backup interface will carry out service transmission and share network flow so as to improve reliability of communication of data equipment.

When link state of main interface is switched from up to down, system will have the pre-set delay works instead of switching to link of backup interface immediately. Only if the state of main interface is still down after delay, will the system switch to link of backup interface. Otherwise, system will remain unchanged.

| SLA      | Trac | :k       | WAN Fa   | ilover           |             |               |          |           |
|----------|------|----------|----------|------------------|-------------|---------------|----------|-----------|
| Main Int |      | Backup I | nterface | Startup Delay(s) | Up Delay(s) | Down Delay(s) | Track ID | Operation |
| Cellular | 0 ~  | eth 0    | ~        | 30               | 0           | 0             | 1 ~      |           |
|          |      |          |          |                  |             |               |          | Ŧ         |

Figure 3-3-5-3

| WAN Failover                 |                                                                                                    |         |  |  |  |  |  |  |
|------------------------------|----------------------------------------------------------------------------------------------------|---------|--|--|--|--|--|--|
| Parameters                   | Description                                                                                                    | Default |  |  |  |  |  |  |
| Main Interfac <mark>e</mark> | Select a link interface as the main link.                                                                                                    |         |  |  |  |  |  |  |
| Backup Interface             | Select a link interface as the backup link.                                                                                                    |         |  |  |  |  |  |  |
| Startup Delay (s)            | Set how long to wait for the startup tracking detection policy to take effect. Range: 0-300.                                                                                            | 30      |  |  |  |  |  |  |
| Up Delay (s)                 | When the primary interface switches from failed detection<br>to successful detection, switching can be delayed based on<br>the set time. Range: 0-180 (0 refers to immediate switching) | 0       |  |  |  |  |  |  |
| Down Delay (s)               | When the primary interface switches from successful detection to failed detection, switching can be delayed based on the set time. Range: 0-180 (0 refers to immediate switching).      | 0       |  |  |  |  |  |  |
| Track ID                     | Track detection, select the defined track ID.                                                                                                    |         |  |  |  |  |  |  |

Table 3-3-5-3 WAN Failover Parameters

## 3.3.6 VPN

Virtual Private Networks, also called VPNs, are used to securely connect two private networks together so that devices can connect from one network to the other network via secure channels.

UG65 supports DMVPN, IPsec, GRE, L2TP, PPTP, OpenVPN, as well as GRE over IPsec and L2TP over IPsec.

## 3.3.6.1 DMVPN

A dynamic multi-point virtual private network (DMVPN), combining mGRE and IPsec, is a secure network that exchanges data between sites without passing traffic through an organization's headquarter VPN server or gateway.

| DMVPN           | IPsec     | GRE   | L2TP            | PPTP | OpenVPN Client |
|-----------------|-----------|-------|-----------------|------|----------------|
| DMVPN Settin    | igs       |       |                 |      |                |
| Enable          |           |       |                 |      |                |
| Hub Address     |           |       |                 |      |                |
| Local IP Addres | SS        |       |                 |      |                |
| GRE HUB IP A    | ddress    |       |                 |      |                |
| GRE Local IP A  | Address   |       |                 |      |                |
| GRE Mask        |           |       | 255.255.255.0   |      |                |
| GRE Key         |           |       |                 |      |                |
| Negotiation Mo  | de        |       | Main            | •    |                |
| Authentication  | Algorithm |       | DES             | •    |                |
| Encryption Algo | prithm    |       | MD5             | *    |                |
| DH Group        |           |       | MODP768-1       | •    |                |
| Key             |           |       |                 |      |                |
| Local ID Type   |           |       | Default         | •    |                |
| IKE Life Time(s | ;)        |       | 10800           |      |                |
| SA Algorithm    |           |       | DES-MD5         | •    |                |
| PFS Group       |           |       | NULL            | •    |                |
| Life Time(s)    |           |       | 3600            |      |                |
|                 |           | F     | igure 3-3-6-1   |      |                |
| VPN             |           | DPD T | ime Interval(s) | 3    | 0              |

| 'N |   | DPD Time Interval(s) | 30   |
|----|---|----------------------|------|
|    |   | DPD Timeout(s)       | 150  |
|    | • | Cisco Secret         |      |
| al |   | NHRP Holdtime(s)     | 7200 |

Figure 3-3-6-2

| DMVPN            |                                             |
|------------------|---------------------------------------------|
| Item             | Description                                 |
| Enable           | Enable or disable DMVPN.                    |
| Hub Address      | The IP address or domain name of DMVPN Hub. |
| Local IP address | DMVPN local tunnel IP address.              |

System

Industria

| GRE Hub IP Address          | GRE Hub tunnel IP address.                                                                                                    |  |  |
|-----------------------------|----------------------------------------------------------------------------------------------------|--|--|
| GRE Local IP Address        | GRE local tunnel IP address.                                                                                                    |  |  |
| GRE Netmask                 | GRE local tunnel netmask.                                                                                                    |  |  |
| GRE Key                     | GRE tunnel key.                                                                                                    |  |  |
| Negotiation Mode            | Select from "Main" and "Aggressive".                                                                                                    |  |  |
| Authentication<br>Algorithm | Select from "DES", "3DES", "AES128", "AES192" and "AES256".                                                                                                    |  |  |
| Encryption Algorithm        | Select from "MD5" and "SHA1".                                                                                                    |  |  |
| DH Group                    | Select from "MODP768_1", "MODP1024_2" and "MODP1536_5".                                                                                                    |  |  |
| Кеу                         | Enter the preshared key.                                                                                                    |  |  |
| Local ID Type               | Select from "Default", "ID", "FQDN", and "User FQDN"                                                                                                    |  |  |
| IKE Life Time (s)           | Set the lifetime in IKE negotiation. Range: 60-86400.                                                                                                    |  |  |
| SA Algorithm                | Select from "DES_MD5", "DES_SHA1", "3DES_MD5",<br>"3DES_SHA1", "AES128_MD5", "AES128_SHA1",<br>"AES192_MD5", "AES192_SHA1", "AES256_MD5" and<br>"AES256_SHA1". |  |  |
| PFS Group                   | Select from "NULL", "MODP768_1", "MODP1024_2" and "MODP1536-5".                                                                                                |  |  |
| Life Time (s)               | Set the lifetime of IPsec SA. Range: 60-86400.                                                                                                    |  |  |
| DPD Interval Time (s)       | Set DPD interval time                                                                                                    |  |  |
| DPD Timeout (s)             | Set DPD timeout.                                                                                                    |  |  |
| Cisco Secret                | Cisco Nhrp key.                                                                                                    |  |  |
| NHRP Holdtime (s)           | The holdtime of Nhrp protocol.                                                                                                    |  |  |

Table 3-3-6-1 DMVPN Parameters

## 3.3.6.2 IPSec

IPsec is especially useful for implementing virtual private networks and for remote user access through dial-up connection to private networks. A big advantage of IPsec is that security arrangements can be handled without requiring changes to individual user computers.

IPsec provides three choices of security service: Authentication Header (AH), Encapsulating Security Payload (ESP), and Internet Key Exchange (IKE). AH essentially allows authentication of the senders' data. ESP supports both authentication of the sender and data encryption. IKE is used for cipher code exchange. All of them can protect one and more data flows between hosts, between host and gateway, and between gateways.

| DMVPN          | IPsec        | GRE           | L2TP   | PPTP |
|----------------|--------------|---------------|--------|------|
| IPsec Settings | C]           |               |        |      |
| - IPsec_1      |              |               |        |      |
| Enable         |              |               |        |      |
| IPsec Gat      | eway Address |               |        |      |
| IPsec Moo      | de           | Т             | unnel  | •    |
| IPsec Prot     | tocol        | E             | SP     | •    |
| Local Sub      | net          |               |        |      |
| Local Sub      | net Mask     |               |        |      |
| Local ID T     | уре          | D             | efault | •    |
| Remote S       | ubnet        |               |        |      |
| Remote S       | ubnet Mask   |               |        |      |
| Remote ID      | ) Туре       | De            | efault | *    |
|                | F            | igure 3-3-6-3 |        |      |

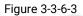

| IPsec                               |                                                         |  |  |
|-------------------------------------|---------------------------------------------------------|--|--|
| Item                                | Description                                             |  |  |
| Enable                              | Enable IPsec tunnel. A maximum of 3 tunnels is allowed. |  |  |
| IPsec Gateway Address               | Enter the IP address or domain name of remote IPsec     |  |  |
| IF SEC Galeway Address              | server.                                                 |  |  |
| IPsec Mode                          | Select from "Tunnel" and "Transport".                   |  |  |
| IPsec Protocol                      | Select from "ESP" and "AH".                             |  |  |
| Local Subne <mark>t</mark>          | Enter the local subnet IP address that IPsec protects.  |  |  |
| Local Subne <mark>t N</mark> etmask | Enter the local netmask that IPsec protects.            |  |  |
| Local ID Typ <mark>e</mark>         | Select from "Default", "ID", "FQDN", and "User FQDN".   |  |  |
| Remote Sub <mark>net</mark>         | Enter the remote subnet IP address that IPsec protects. |  |  |
| Remote Subnet Mask                  | Enter the remote netmask that IPsec protects.           |  |  |
| Remote ID type                      | Select from "Default", "ID", "FQDN", and "User FQDN".   |  |  |
|                                     | Table 3-3-6-2 IPsec Parameters                          |  |  |

Table 3-3-6-2 IPsec Parameters

| IKE Parameter            | ۲           |  |
|--------------------------|-------------|--|
| IKE Version              | IKEv1 v     |  |
| Negotiation Mode         | Main 🔻      |  |
| Encryption Algorithm     | DES 🔻       |  |
| Authentication Algorithm | MD5 🔻       |  |
| DH Group                 | MODP768-1 • |  |
| Local Authentication     | PSK •       |  |
| Local Secrets            |             |  |
| XAUTH                    |             |  |
| Lifetime(s)              | 10800       |  |
| SA Parameter             |             |  |
| SA Algorithm             | DES-MD5 v   |  |
| PFS Group                | NULL        |  |
| Lifetime(s)              | 3600        |  |
| DPD Time Interval(s)     | 30          |  |
| DPD Timeout(s)           | 150         |  |
| IPsec Advanced           |             |  |
| Enable Compression       |             |  |
| VPN Over IPsec Type      | NONE        |  |
|                          |             |  |

Figure 3-3-6-4

| IKE Parameter                   |                                                                                                    |  |  |  |
|---------------------------------|----------------------------------------------------------------------------------------------------|--|--|--|
| ltem                            | Description                                                                                                    |  |  |  |
| IKE Versio <mark>n</mark>       | Select from "IKEv1" and "IKEv2".                                                                                                    |  |  |  |
| Negotiatio <mark>n M</mark> ode | Select from "Main" and "Aggressive".                                                                                                    |  |  |  |
| Encryption Algorithm            | Select from "DES", "3DES", "AES128", "AES192" and "AES256".                                                                                                 |  |  |  |
| Authentication<br>Algorithm     | Select from "MD5" and " SHA1"                                                                                                    |  |  |  |
| DH Group                        | Select from "MODP768_1", "MODP1024_2" and "MODP1536_5".                                                                                                    |  |  |  |
| Local Authentication            | Select from "PSK" and "CA".                                                                                                    |  |  |  |
| Local Secrets                   | Enter the preshared key.                                                                                                    |  |  |  |
| XAUTH                           | Enter XAUTH username and password after XAUTH is enabled.                                                                                                   |  |  |  |
| Lifetime (s)                    | Set the lifetime in IKE negotiation. Range: 60-86400.                                                                                                    |  |  |  |
| SA Parameter                    |                                                                                                    |  |  |  |
| SA Algorithm                    | Select from "DES_MD5", "DES_SHA1", "3DES_MD5",<br>"3DES_SHA1", "AES128_MD5", "AES128_SHA1", "AES192_MD5",<br>"AES192_SHA1", "AES256_MD5" and "AES256_SHA1". |  |  |  |
| PFS Group                       | Select from "NULL", "MODP768_1" , "MODP1024_2" and "MODP1536_5".                                                                                            |  |  |  |
| Lifetime (s)                    | Set the lifetime of IPsec SA. Range: 60-86400.                                                                                                    |  |  |  |

| DPD Interval Time(s) | Set DPD interval time to detect if the remote side fails.               |  |
|----------------------|-------------------------------------------------------------------------|--|
| DPD Timeout(s)       | Set DPD timeout. Range: 10-3600.                                        |  |
| IPsec Advanced       |                                                                         |  |
| Enable Compression   | The head of IP packet will be compressed after it's enabled.            |  |
| VPN Over IPsec Type  | Select from "NONE", "GRE" and "L2TP" to enable VPN over IPsec function. |  |

Table 3-3-6-3 IPsec Parameters

#### 3.3.6.3 GRE

Generic Routing Encapsulation (GRE) is a protocol that encapsulates packets in order to route other protocols over IP networks. It's a tunneling technology that provides a channel through which encapsulated data message can be transmitted and encapsulation and decapsulation can be realized at both ends.

In the following circumstances the GRE tunnel transmission can be applied:

- GRE tunnel can transmit multicast data packets as if it were a true network interface. Single use of IPSec cannot achieve the encryption of multicast.
- A certain protocol adopted cannot be routed.
- A network of different IP addresses shall be required to connect other two similar networks.

| DMVPN IPsec |                             | IPsec     | GRE | L2TP          | PPTP |
|-------------|-----------------------------|-----------|-----|---------------|------|
| GRES        | ettings                     |           |     |               |      |
| - 0         | GRE_1                       |           |     |               |      |
| E           | Enable                      |           |     |               |      |
| F           | R <mark>emote IP Add</mark> | ress      |     |               |      |
| L           | .ocal IP Addres             | s         |     |               |      |
| i           | ocal Virtual IP             | Address   |     |               |      |
| N           | Vetmask                     |           |     | 255.255.255.0 |      |
| F           | Peer Virtual IP             | Address   |     |               |      |
| c           | Global Traffic F            | orwarding |     |               |      |
| F           | Remote Subnet               |           |     | [             |      |
| F           | Remote Netma                | sk        |     |               |      |
| N           | UTU                         |           |     | 1500          |      |
| k           | Key                         |           |     |               |      |
| E           | Enable NAT                  |           |     |               |      |

Figure 3-3-6-5

| GRE    |                               |
|--------|-------------------------------|
| Item   | Description                   |
| Enable | Check to enable GRE function. |

| Remote IP Address       | Enter the real remote IP address of GRE tunnel.                |
|-------------------------|----------------------------------------------------------------|
| Local IP Address        | Set the local IP address.                                      |
| Local Virtual IP        | Set the local tunnel IP address of GRE tunnel.                 |
| Address                 |                                                                |
| Netmask                 | Set the local netmask.                                         |
| Peer Virtual IP Address | Enter remote tunnel IP address of GRE tunnel.                  |
| Global Traffic          | All the data traffic will be sent out via GRE tunnel when this |
| Forwarding              | function is enabled.                                           |
| Remote Subnet           | Enter the remote subnet IP address of GRE tunnel.              |
| Remote Netmask          | Enter the remote netmask of GRE tunnel.                        |
| MTU                     | Enter the maximum transmission unit. Range: 64-1500.           |
| Кеу                     | Set GRE tunnel key.                                            |
| Enable NAT              | Enable NAT traversal function.                                 |
|                         |                                                                |

Table 3-3-6-4 GRE Parameters

#### 3.3.6.4 L2TP

Layer Two Tunneling Protocol (L2TP) is an extension of the Point-to-Point Tunneling Protocol (PPTP) used by an Internet service provider (ISP) to enable the operation of a virtual private network (VPN) over the Internet.

| DMVPN         | IPsec            | GRE | L2TP | PPTP |
|---------------|------------------|-----|------|------|
| L2TP Settings |                  |     |      |      |
| — L2TP_1      |                  |     |      |      |
| Enable        |                  |     |      |      |
| Remote IF     | Address          |     |      |      |
| Username      |                  |     |      |      |
| Password      |                  |     |      |      |
| Authentica    | ation            |     | Auto | •    |
| Global Tra    | affic Forwarding |     |      |      |
| Remote S      | ubnet            |     |      |      |
| Remote S      | ubnet Mask       |     |      |      |
| Key           |                  |     |      |      |

Figure 3-3-6-6

| L2TP              |                                                            |  |
|-------------------|------------------------------------------------------------|--|
| ltem              | Description                                                |  |
| Enable            | Check to enable L2TP function.                             |  |
| Remote IP Address | Enter the public IP address or domain name of L2TP server. |  |
| Username          | Enter the username that L2TP server provides.              |  |
| Password          | Enter the password that L2TP server provides.              |  |

| Authentication     | Select from "Auto", "PAP", "CHAP", "MS-CHAPv1" and "MS-CHAPv2". |
|--------------------|-----------------------------------------------------------------|
| Global Traffic     | All of the data traffic will be sent out via L2TP tunnel after  |
| Forwarding         | this function is enabled.                                       |
| Remote Subnet      | Enter the remote IP address that L2TP protects.                 |
| Remote Subnet Mask | Enter the remote netmask that L2TP protects.                    |
| Key                | Enter the password of L2TP tunnel.                              |

Table 3-3-6-5 L2TP Parameters

| Advanced Settings           |         |  |
|-----------------------------|---------|--|
| Local IP Address            |         |  |
| Peer IP Address             |         |  |
| Enable NAT                  |         |  |
| Enable MPPE                 |         |  |
| Address/Control Compression |         |  |
| Protocol Field Compression  |         |  |
| Asyncmap Value              | fffffff |  |
| MRU                         | 1500    |  |
| MTU                         | 1500    |  |
| Link Detection Interval(s)  | 60      |  |
| Max Retries                 | 0       |  |
| Expert Options              |         |  |

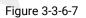

| Figure 3-3-6-7                  |                                                               |  |  |  |  |
|---------------------------------|---------------------------------------------------------------|--|--|--|--|
| Advanced Settings               |                                                               |  |  |  |  |
| Item                            | Description                                                   |  |  |  |  |
|                                 | Set tunnel IP address of L2TP client. Client will obtain      |  |  |  |  |
| Local IP Add <mark>res</mark> s | tunnel IP address automatically from the server when it's     |  |  |  |  |
|                                 | null.                                                         |  |  |  |  |
| Peer IP Address                 | Enter tunnel IP address of L2TP server.                       |  |  |  |  |
| Enable NAT                      | Enable NAT traversal function.                                |  |  |  |  |
| Enable MPPE                     | Enable MPPE encryption.                                       |  |  |  |  |
| Address/Control                 | For DDD initialization. Upor can keep the default ention      |  |  |  |  |
| Compression                     | For PPP initialization. User can keep the default option.     |  |  |  |  |
| Protocol Field                  | For PPP initialization. User can keep the default option.     |  |  |  |  |
| Compression                     |                                                               |  |  |  |  |
| Asyncmap Value                  | One of the PPP protocol initialization strings. User can keep |  |  |  |  |
| Asyncinap value                 | the default value. Range: 0-ffffffff.                         |  |  |  |  |
| MRU                             | Set the maximum receive unit. Range: 64-1500.                 |  |  |  |  |
| MTU                             | Set the maximum transmission unit. Range: 64-1500             |  |  |  |  |
| Link Detection Interval         | Set the link detection interval time to ensure tunnel         |  |  |  |  |

| (s)            | connection. Range: 0-600.                                                                                     |  |
|----------------|----------------------------------------------------------------------------------------------------|--|
| Max Retries    | Set the maximum times of retry to detect the L2TP connection failure. Range: 0-10.                            |  |
| Expert Options | User can enter some other PPP initialization strings in this field and separate the strings with blank space. |  |

Table 3-3-6-6 L2TP Parameters

## 3.3.6.5 PPTP

Point-to-Point Tunneling Protocol (PPTP) is a protocol that allows corporations to extend their own corporate network through private "tunnels" over the public Internet. Effectively, a corporation uses a wide-area network as a single large local area network.

| DMVPN         | IPsec           | GRE            | L2TP | PPTP |
|---------------|-----------------|----------------|------|------|
| PPTP Settings |                 |                |      |      |
| - PPTP_1      |                 |                |      |      |
| Enable        |                 |                |      |      |
| Remote IP     | Address         |                |      |      |
| Username      |                 |                |      |      |
| Password      |                 |                |      |      |
| Authentica    | tion            | A              | uto  | T    |
| Global Traf   | ffic Forwarding |                |      |      |
| Remote Su     | ıbnet           |                |      |      |
| Remote Su     | ıbnet Mask      |                |      |      |
|               |                 | Figure 3-3-6-8 | 3    |      |

| РРТР                  |                                                                  |  |  |
|-----------------------|------------------------------------------------------------------|--|--|
| ltem                  | Description                                                      |  |  |
| Enable                | Enable PPTP client. A maximum of 3 tunnels is allowed.           |  |  |
| Remote IP Address     | Enter the public IP address or domain name of PPTP server.       |  |  |
| Username              | Enter the username that PPTP server provides.                    |  |  |
| Password              | Enter the password that PPTP server provides.                    |  |  |
| Authentication        | Select from "Auto", "PAP", "CHAP", "MS-CHAPv1", and "MS-CHAPv2". |  |  |
| Global Traffic        | All of the data traffic will be sent out via PPTP tunnel once    |  |  |
| Forwarding            | enable this function.                                            |  |  |
| Remote Subnet         | Set the peer subnet of PPTP.                                     |  |  |
| Remote Subnet<br>Mask | Set the netmask of peer PPTP server.                             |  |  |

Table 3-3-6-7 PPTP Parameters

| Advanced Settings           |                |
|-----------------------------|----------------|
| Local IP Address            |                |
| Peer IP Address             |                |
| Enable NAT                  | ×              |
| Enable MPPE                 | 8              |
| Address/Control Compression |                |
| Protocol Field Compression  |                |
| Asyncmap Value              | fiffiff        |
| MRU                         | 1500           |
| MTU                         | 1500           |
| Link Detection Interval(s)  | 60             |
| Max Retries                 | 0              |
| Expert Options              |                |
|                             | Figure 3-3-6-9 |

| PPTP Advanced Settings         |                                                                                                    |  |  |  |
|--------------------------------|----------------------------------------------------------------------------------------------------|--|--|--|
| Item                           | Description                                                                                                   |  |  |  |
| Local IP Address               | Set IP address of PPTP client.                                                                                |  |  |  |
| Peer IP Address                | Enter tunnel IP address of PPTP server.                                                                       |  |  |  |
| Enable NAT                     | Enable the NAT faction of PPTP.                                                                               |  |  |  |
| Enable MPPE                    | Enable MPPE encryption.                                                                                       |  |  |  |
| Address/Control<br>Compression | For PPP initialization. User can keep the default option.                                                     |  |  |  |
| Protocol Field<br>Compression  | For PPP initialization. User can keep the default option.                                                     |  |  |  |
| Asyncmap Value                 | One of the PPP protocol initialization strings. User can keep<br>the default value. Range: 0-ffffffff.        |  |  |  |
| MRU                            | Enter the maximum receive unit. Range: 0-1500.                                                                |  |  |  |
| MTU                            | Enter the maximum transmission unit. Range: 0-1500.                                                           |  |  |  |
| Link Detection Interval (s)    | Set the link detection interval time to ensure tunnel connection. Range: 0-600.                               |  |  |  |
| Max Retries                    | Set the maximum times of retrying to detect the PPTP connection failure. Range: 0-10.                         |  |  |  |
| Expert Options                 | User can enter some other PPP initialization strings in this field and separate the strings with blank space. |  |  |  |

Table 3-3-6-8 PPTP Parameters

## 3.3.6.6 OpenVPN Client

OpenVPN is an open source virtual private network (VPN) product that offers a simplified security framework, modular network design, and cross-platform portability. Advantages of OpenVPN include:

- Security provisions that function against both active and passive attacks.
- Compatibility with all major operating systems.
- High speed (1.4 megabytes per second typically).
- Ability to configure multiple servers to handle numerous connections simultaneously.
- All encryption and authentication features of the OpenSSL library.
- Advanced bandwidth management.
- A variety of tunneling options.
- Compatibility with smart cards that support the Windows Crypt application program interface (API).

| MVPN       | IPsec             | GRE      | L2TP | PPTP | OpenVPN Client | OpenVPN Server | Certific  |
|------------|-------------------|----------|------|------|----------------|----------------|-----------|
| enVPN Clie | ent Settings      |          |      |      |                |                |           |
| - OpenVPN  | L1                |          |      |      |                |                |           |
| Enable     |                   | <b>a</b> |      |      |                |                |           |
| Protocol   |                   | UDF      | >    | •    |                |                |           |
|            | 5.4.1             |          | ī    | •    |                |                |           |
|            | P Address         |          |      |      |                |                |           |
| Port       |                   | 1194     |      |      |                |                |           |
| Interface  |                   | tun      |      | •    |                |                |           |
| Authentic  | ation             | Non      | e    | ¥    |                |                |           |
| Local Tun  | nel IP            |          |      |      |                |                |           |
| Remote T   | unnel IP          |          |      |      |                |                |           |
| Enable N   | AT                |          |      |      |                |                |           |
| Compress   | sion              | LZC      |      | •    |                |                |           |
| Link Dete  | ction Interval(s) | 60       |      |      |                |                |           |
| Link Dete  | ction Timeout(s)  | 300      |      |      |                |                |           |
| Cipher     |                   | Non      | e    | •    |                |                |           |
| MTU        |                   | 1500     |      |      |                |                |           |
| Max Fran   | ne Size           | 1500     | 1    |      |                |                |           |
| Verbose l  | _evel             | ERF      | ROR  | •    |                |                |           |
| Expert Op  | otions            |          |      |      |                |                |           |
| Local Ro   | ute               |          |      |      |                |                |           |
|            |                   | Subnet   |      |      | Subnet Mas     | ;k             | Operation |
|            |                   |          |      |      |                |                | •         |
|            |                   |          |      |      |                |                |           |

Figure 3-3-6-10

| OpenVPN Client |                                                           |  |
|----------------|-----------------------------------------------------------|--|
| Item           | Description                                               |  |
| Enable         | Enable OpenVPN client. A maximum of 3 tunnels is allowed. |  |

| Protocol                       | Select from "UDP" and "TCP".                                                                                  |
|--------------------------------|----------------------------------------------------------------------------------------------------|
| Remote IP Address              | Enter remote OpenVPN server's IP address or domain name.                                                      |
| Port                           | Enter the listening port number of remote OpenVPN server.<br>Range: 1-65535.                                  |
| Interface                      | Select from "tun" and "tap".                                                                                  |
| Authentication                 | Select from "None", "Pre-shared", "Username/Password", "X.509 cert", and "X.509 cert+user".                   |
| Local Tunnel IP                | Set local tunnel address.                                                                                     |
| Remote Tunnel IP               | Enter remote tunnel address.                                                                                  |
| Global Traffic<br>Forwarding   | All the data traffic will be sent out via OpenVPN tunnel when this function is enabled.                       |
| Enable TLS<br>Authentication   | Check to enable TLS authentication.                                                                           |
| Username                       | Enter username provided by OpenVPN server.                                                                    |
| Password                       | Enter password provided by OpenVPN server.                                                                    |
| Enable NAT                     | Enable NAT traversal function.                                                                                |
| Compression                    | Select LZO to compress data.                                                                                  |
| Link Detection Interval<br>(s) | Set link detection interval time to ensure tunnel connection.<br>Range: 10-1800.                              |
| Link Detection Timeout<br>(s)  | Set link detection timeout. OpenVPN will be reestablished after timeout. Range: 60-3600.                      |
| Cipher                         | Select from "NONE", "BF-CBC", "DE-CBC", "DES-EDE3-CBC",<br>"AES-128-CBC", "AES-192-CBC" and "AES-256-CBC".    |
| MTU                            | Enter the maximum transmission unit. Range: 128-1500.                                                         |
| Max Frame Size                 | Set the maximum frame size. Range: 128-1500.                                                                  |
| Verbose Level                  | Select from "ERROR", "WARING", "NOTICE" and "DEBUG".                                                          |
| Expert Options                 | User can enter some other PPP initialization strings in this field and separate the strings with blank space. |
| Local Route                    |                                                                                                    |
| Subnet                         | Set the local route's IP address.                                                                             |
| Subnet Mask                    | Set the local route's netmask.                                                                                |

Table 3-3-6-9 OpenVPN Client Parameters

## 3.3.6.7 OpenVPN Server

UG65 supports OpenVPN server to create secure point-to-point or site-to-site connections in routed or bridged configurations and remote access facilities.

| DMVPN             | IPsec        | GRE   | L2TP | PPTP | OpenVPN Client | OpenVPN Server |
|-------------------|--------------|-------|------|------|----------------|----------------|
| OpenVPN Serv      | ver Settings |       |      |      |                |                |
| Enable            |              |       |      |      |                |                |
| Protocol          |              | UDP   |      | *    |                |                |
| Port              |              | 1194  |      |      |                |                |
| Listening IP      |              |       |      |      |                |                |
| Interface         |              | tun   |      | Ŧ    |                |                |
| Authentication    |              | None  |      | *    |                |                |
| Local Virtual IP  |              |       |      |      |                |                |
| Remote Virtual I  | Ρ            |       |      |      |                |                |
| Enable NAT        |              |       |      |      |                |                |
| Compression       |              | LZO   |      | *    |                |                |
| Link Detection Ir | nterval      | 60    |      |      |                |                |
| Cipher            |              | None  |      | v    |                |                |
| MTU               |              | 1500  |      |      |                |                |
| Max Frame Size    | 9            | 1500  |      |      |                |                |
| Verbose Level     |              | ERROR |      | Ŧ    |                |                |
| Expert Options    |              |       |      |      |                |                |

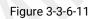

| Netmask  | Operation |
|----------|-----------|
|          | •         |
|          |           |
| Password | Operation |
|          | (H)       |
|          |           |

Figure 3-3-6-12

| OpenVPN Server                    |                                                          |  |  |  |  |
|-----------------------------------|----------------------------------------------------------|--|--|--|--|
| Item                              | Description                                              |  |  |  |  |
| Enable                            | Enable/disable OpenVPN server.                           |  |  |  |  |
| Protocol Select from TCP and UDP. |                                                          |  |  |  |  |
| Port                              | Fill in listening port number. Range: 1-65535.           |  |  |  |  |
| Listening IP                      | Enter WAN IP address or LAN IP address. Leaving it blank |  |  |  |  |
|                                   | refers to all active WAN IP and LAN IP address.          |  |  |  |  |
| Interface                         | Select from " tun" and "tap".                            |  |  |  |  |
| Authentication                    | Select from "None", "Pre-shared", "Username/Password",   |  |  |  |  |
| Authentication                    | "X.509 cert" and "X. 509 cert +user".                    |  |  |  |  |
| Local Virtual IP                  | The local tunnel address of OpenVPN's tunnel.            |  |  |  |  |

| Remote Virtual IP         | The remote tunnel address of OpenVPN's tunnel.                                                              |  |  |  |  |
|---------------------------|----------------------------------------------------------------------------------------------------|--|--|--|--|
| Client Subnet             | Local subnet IP address of OpenVPN client.                                                                  |  |  |  |  |
| Client Netmask            | Local netmask of OpenVPN client.                                                                            |  |  |  |  |
| Renegotiation Interval(s) | Set interval for renegotiation. Range: 0-86400.                                                             |  |  |  |  |
| Max Clients               | Maximum OpenVPN client number. Range: 1-128.                                                                |  |  |  |  |
| Enable CRL                | Enable CRL                                                                                                  |  |  |  |  |
| Enable Client to Client   | Allow access between different OpenVPN clients.                                                             |  |  |  |  |
| Enable Dup Client         | Allow multiple users to use the same certification.                                                         |  |  |  |  |
| Enable NAT                | Check to enable the NAT traversal function.                                                                 |  |  |  |  |
| Compression               | Select "LZO" to compress data.                                                                              |  |  |  |  |
| Link Detection Interval   | Set link detection interval time to ensure tunnel connection.<br>Range: 10-1800.                            |  |  |  |  |
| Cipher                    | Select from "NONE", "BF-CBC", "DES-CBC", "DES-EDE3-CBC",<br>"AES-128-CBC", "AES-192-CBC" and "AES-256-CBC". |  |  |  |  |
| MTU                       | Enter the maximum transmission unit. Range: 64-1500.                                                        |  |  |  |  |
| Max Frame Size            | Set the maximum frame size. Range: 64-1500.                                                                 |  |  |  |  |
| Verbose Level             | Select from "ERROR", "WARING", "NOTICE" and "DEBUG".                                                        |  |  |  |  |
| Even ant Ontions          | User can enter some other PPP initialization strings in this                                                |  |  |  |  |
| Expert Options            | field and separate the strings with blank space.                                                            |  |  |  |  |
| Local Route               |                                                                                                    |  |  |  |  |
| Subnet                    | The real local IP address of OpenVPN client.                                                                |  |  |  |  |
| Netmask                   | The real local netmask of OpenVPN client.                                                                   |  |  |  |  |
| Account                   |                                                                                                    |  |  |  |  |
| Username & Password       | Set username and password for OpenVPN client.                                                               |  |  |  |  |

Table 3-3-6-10 OpenVPN Server Parameters

# 3.3.6.8 Certifications

User can import/export certificate and key files for OpenVPN and IPsec on this page.

| DMVPN         | IPsec    | GRE | L2TP | PPTP   | OpenVPN Client  | OpenVPN Server | Certifications |
|---------------|----------|-----|------|--------|-----------------|----------------|----------------|
| OpenVPN Clier | nt       |     |      |        |                 |                |                |
| - OpenVPN     | client_1 |     |      |        |                 |                |                |
| CA            |          |     |      | Browse | Import Export D | lelete         |                |
| Public Key    | 5        |     |      | Browse | Import Export D | lelete         |                |
| Private Ke    | У        |     |      | Browse | Import Export D | elete          |                |
| TA            |          |     |      | Browse | Import Export D | elete          |                |
| Preshared     | Кеу      |     |      | Browse | Import Export D | lelete         |                |
| PKCS12        |          |     |      | Browse | Import Export D | elete          |                |

#### Figure 3-3-6-13

| OpenVPN Client   |                                    |  |  |  |
|------------------|------------------------------------|--|--|--|
| Item Description |                                    |  |  |  |
| СА               | Import/Export CA certificate file. |  |  |  |

| Public Key    | Import/Export public key file.         |
|---------------|----------------------------------------|
| Private Key   | Import/Export private key file.        |
| ТА            | Import/Export TA key file.             |
| Preshared Key | Import/Export static key file.         |
| PKCS12        | Import/Export PKCS12 certificate file. |

Table 3-3-6-11 OpenVPN Client Certification Parameters

#### OpenVPN Server

| - | OpenVPN Server |        |        |        |        |
|---|----------------|--------|--------|--------|--------|
|   | CA             | Browse | Import | Export | Delete |
|   | Public Key     | Browse | Import | Export | Delete |
|   | Private Key    | Browse | Import | Export | Delete |
|   | DH             | Browse | Import | Export | Delete |
|   | ТА             | Browse | Import | Export | Delete |
|   | CRL            | Browse | Import | Export | Delete |
|   | Preshared Key  | Browse | Import | Export | Delete |

#### Figure 3-3-6-14

| OpenVPN Server |                                    |  |  |  |
|----------------|------------------------------------|--|--|--|
| ltem           | Description                        |  |  |  |
| CA             | Import/Export CA certificate file. |  |  |  |
| Public Key     | Import/Export public key file.     |  |  |  |
| Private Key    | Import/Export private key file.    |  |  |  |
| DH             | Import/Export DH key file.         |  |  |  |
| ТА             | Import/Export TA key file.         |  |  |  |
| CRL            | Import/Export CRL.                 |  |  |  |
| Preshared Key  | Import/Export static key file.     |  |  |  |

Table 3-3-6-12 OpenVPN Server Parameters

| IPsec       |        |        |        |        |
|-------------|--------|--------|--------|--------|
| - IPsec_1   |        |        |        |        |
| CA          | Browse | Import | Export | Delete |
| Client Key  | Browse | Import | Export | Delete |
| Server Key  | Browse | Import | Export | Delete |
| Private Key | Browse | Import | Export | Delete |
| CRL         | Browse | Import | Export | Delete |

Figure 3-3-6-15

| IPsec       |                                          |  |  |  |
|-------------|------------------------------------------|--|--|--|
| Item        | Description                              |  |  |  |
| CA          | Import/Export CA certificate.            |  |  |  |
| Client Key  | Import/Export client key.                |  |  |  |
| Server Key  | Import/Export server key.                |  |  |  |
| Private Key | Import/Export private key.               |  |  |  |
| CRL         | Import/Export certificate recovery list. |  |  |  |

Table 3-3-6-13 IPsec Parameters

# 3.4 System

This section describes how to configure general settings, such as administration account, access service, system time, common user management, SNMP, event alarms, etc.

# 3.4.1 General Settings

# 3.4.1.1 General

General settings include system info, access service and HTTPS certificates.

| General         | System Time | SMTP   | Phone         | Email  |     |
|-----------------|-------------|--------|---------------|--------|-----|
| System          |             |        |               |        |     |
| Hostname        |             | ROUTER |               |        |     |
| Web Login Time  | out(s)      | 1800   |               |        |     |
| Access Service  | •           |        |               |        |     |
|                 | Enable      | Serv   | ice           | Po     | ort |
|                 |             |        | ſP            | 80     |     |
|                 |             | HTT    | PS            | 443    |     |
|                 |             | TELN   | IET           | 23     |     |
|                 |             | SS     | н             | 22     |     |
| HTTS Certificat | tes         |        |               |        |     |
| Certificate     | https.crt   | Browse | Import Export | Delete |     |
| Key             | https.key   | Browse | Import Export | Delete |     |
|                 |             | Figure | 3-4-1-1       |        |     |

| General  |                                                  |         |
|----------|--------------------------------------------------|---------|
| Item     | Description                                      | Default |
| System   |                                                  |         |
| Hostname | User-defined gateway name, needs to start with a | URSA    |

|              | letter.                                                    |      |
|--------------|------------------------------------------------------------|------|
| Web Login    | You need to log in again if it times out. Range:           | 1800 |
| Timeout (s)  | 100-3600.                                                  | 1000 |
| Access Servi | ce                                                         |      |
| Port         | Set port number of the services. Range: 1-65535.           |      |
| HTTP         | Users can log in the device locally via HTTP to access     | 80   |
| 1111F        | and control it through Web after the option is checked.    | 80   |
|              | Users can log in the device locally and remotely via       |      |
| HTTPS        | HTTPS to access and control it through Web after           | 443  |
|              | option is checked.                                         |      |
|              | Users can log in the device locally and remotely via       |      |
| TELNET       | TELNET to access and control it through Web after          | 23   |
|              | option is checked.                                         |      |
| SSH          | Users can log in the device locally and remotely via       | 22   |
| 330          | SSH after the option is checked.                           | 22   |
| HTTPS Certif | icates                                                     |      |
|              | Click "Browse" button, choose certificate file on the PC,  |      |
| Certificate  | and then click "Import" button to upload the file into     |      |
| Certificate  | gateway. Click "Export" button will export the file to the |      |
|              | PC. Click "Delete" button will delete the file.            |      |
|              | Click "Browse" button, choose key file on the PC, and      |      |
| Kov          | then click "Import" button to upload the file into         |      |
| Key          | gateway. Click "Export" button will export file to the PC. |      |
|              | Click "Delete" button will delete the file.                |      |
|              |                                                            |      |

Table 3-4-1-1 General Setting Parameters

# 3.4.1.2 System Time

This section explains how to set the system time including time zone and time synchronization type.

Note: to ensure that the gateway runs with the correct time, it's recommended that you set the system time when configuring the gateway.

| General       | System Time | SMTP              | Phone  | Email |
|---------------|-------------|-------------------|--------|-------|
| System Time S | ettings     |                   |        |       |
| Current Time  |             | 2019-06-12 20:34: | 32 Wed |       |
| Time Zone     |             | 8 China (Beijing) | T      |       |
| Sync Type     |             | Sync with Browser | r T    |       |
| Browser Time  |             | 2019-06-12 20:34: | 32 Wed |       |

Figure 3-4-1-2

| 10 No. 10                                             |             |                                       |           |       |
|-------------------------------------------------------|-------------|---------------------------------------|-----------|-------|
| General                                               | System Time | SMTP                                  | Phone     | Ema   |
| System Time Set                                       | tings       |                                       |           |       |
| Current Time                                          |             | 2019-06-12 20:                        | 33:59 Wed |       |
| Time Zone                                             |             | 8 China (Beijin                       | g) •      |       |
| Sync Type                                             |             | Set up Manual                         | ly •      |       |
| Date                                                  |             | 2019-06-12                            |           |       |
| Time                                                  |             | 20 🔻 33                               | ▼ 59 ▼    |       |
|                                                       | Fi          | gure 3-4-1-3                          |           |       |
|                                                       |             |                                       |           |       |
| General                                               | System Time | SMTP                                  | Phone     | Email |
| General                                               |             | SMTP                                  | Phone     | Email |
|                                                       |             | SMTP<br>2019-06-12 20:33              |           | Email |
| System Time Set                                       |             |                                       | 3:36 Wed  | Email |
| System Time Set                                       |             | 2019-06-12 20:33                      | 3:36 Wed  | Email |
| <b>  System Time Set</b><br>Current Time<br>Time Zone | ttings      | 2019-06-12 20:33<br>8 China (Beijing) | 3:36 Wed  | Email |

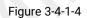

| System Time          |                                                                                                    |
|----------------------|----------------------------------------------------------------------------------------------------|
| Item                 | Description                                                                                                    |
| Current Time         | Show the current system time.                                                                                        |
| Time Zone            | Click the drop down list to select the time zone you are in.                                                         |
| Sync Type            | Click the drop down list to select the time synchronization type.                                                    |
| Sync with Browser    | Synchronize time with browser.                                                                                       |
| Browser Time         | Show the current time of browser.                                                                                    |
| Set up Manually      | Manually configure the system time.                                                                                  |
|                      | Synchronize time with NTP server so as to achieve time                                                               |
| Sync with NTP Server | synchronization of all devices equipped with a clock on                                                              |
|                      | network.                                                                                                    |
| Sync with NTP Server |                                                                                                    |
| NTP Server Address   | Set NTP server address (domain name/IP).                                                                             |
| Enable NTP Server    | NTP client on the network can achieve time synchronization with gateway after "Enable NTP Server" option is checked. |

Table 3-4-1-2 System Time Parameters

# 3.4.1.3 SMTP

SMTP, short for Simple Mail Transfer Protocol, is a TCP/IP protocol used in sending and receiving e-mail. This section describes how to configure email settings.

| General       | System Time | SMTP            | Phone | Email |
|---------------|-------------|-----------------|-------|-------|
| SMTP Client S | Settings    |                 |       |       |
| Enable        |             |                 |       |       |
| Email Address |             |                 |       |       |
| Password      |             |                 |       |       |
| SMTP Server A | ddress      | smtp.exmail.qq. | com   |       |
| Port          |             | 25              |       |       |
| Enable TLS    |             |                 |       |       |
|               |             |                 |       |       |
| Save          | Test        |                 |       |       |

Figure 3-4-1-5

| SMTP                               |                                         |
|------------------------------------|-----------------------------------------|
| ltem                               | Description                             |
| SMTP Client Settings               |                                         |
| Enable                             | Enable or disable SMTP client function. |
| Email Address                      | Enter the sender's email account.       |
| Password                           | Enter the sender's email password.      |
| SMTP Serv <mark>er Add</mark> ress | Enter SMTP server's domain name.        |
| Port                               | Enter SMTP server port. Range: 1-65535. |
| Enable TLS                         | Enable or disable TLS encryption.       |
|                                    | Table 3-4-1-3 SMTP Setting              |

#### **Related Topics**

**Events Setting** 

#### 3.4.1.4 Phone

Phone settings involve in call/SMS trigger and SMS alarm for events.

- 1. Add phone list.
- 2. Select phone numbers and add them to the phone group.
- Go to "Network > Interface > Cellular > Connection Mode > Connect on Demand > Trigger by Call / Trigger by SMS" or go to "System > Events > Event Settings > SMS" and then select the phone group ID.

| General     | System Time | SMTP                    | Phone        | Email      |    |           |
|-------------|-------------|-------------------------|--------------|------------|----|-----------|
| Phone Numbe | er List     |                         |              |            |    |           |
|             | Number      |                         |              | Descriptio | n  | Operation |
|             | 1234567890  |                         |              | test       |    | ×         |
|             |             |                         |              |            |    | Ð         |
| Phone Group | List        |                         |              |            |    |           |
|             | Grou        | ıp ID                   | 1            |            |    |           |
|             | Dese        | cr <mark>i</mark> ption | test         |            |    |           |
|             | <u>~</u>    | List                    | _            | Selected   |    |           |
|             |             |                         |              | 1234567890 | .* |           |
|             |             |                         |              |            |    |           |
|             |             |                         | <b>▼</b>     |            | -  |           |
|             |             |                         | Save         | Cancel     |    |           |
|             |             |                         | Figure 3-4-7 | 1-6        |    |           |

| Phone             |                                                              |
|-------------------|--------------------------------------------------------------|
| ltem              | Description                                                  |
| Phone Number List |                                                              |
| Number            | Enter the telephone number. Digits, "+" and "-" are allowed. |
| Description       | The description of the telephone number.                     |
| Phone Group List  |                                                              |
| Group ID          | Set number for phone group. Range: 1-100.                    |
| Description       | The description of the phone group.                          |
| List              | Show the phone list.                                         |
| Selected          | Show the selected phone number.                              |
|                   | Table 3-4-1-4 Phone Settings                                 |

# **Related Topic**

Connect on Demand

#### 3.4.1.5 Email

Email settings involve email alarm for events.

- 1. Add email list.
- 2. Select email addresses and add them to the phone group.
- 3. Go to "System > Events > Event Settings > Email" and then select the email group ID.

| E               | mail Address | Description | Operation |
|-----------------|--------------|-------------|-----------|
|                 |              |             | <b>H</b>  |
| mail Group List |              |             |           |
|                 | Group ID     |             |           |
|                 | Description  |             |           |
|                 | List         | Selected    |           |
|                 |              |             |           |
|                 |              |             |           |

Figure 3-4-1-7

| Email            |                                           |
|------------------|-------------------------------------------|
| Item             | Description                               |
| Email List       |                                           |
| Email Address    | Enter the Email address.                  |
| Description      | The description of the Email address.     |
| Email Group List |                                           |
| Group ID         | Set number for email group. Range: 1-100. |
| Description      | The description of the Email group.       |
| List             | Show the Email address list.              |
| Selected         | Show the selected Email address.          |

Table 3-4-1-5 Email Settings

#### 3.4.2 User Management

#### 3.4.2.1 Account

Here you can change the login username and password of the administrator. Note: it is strongly recommended that you modify them for the sake of security.

| Change Accoun   | it into |       |  |
|-----------------|---------|-------|--|
| Username        |         | admin |  |
| Old Password    |         |       |  |
| New Password    |         |       |  |
| Confirm New Pas | sword   |       |  |

Figure 3-4-2-1

| Account              |                                                                                                    |  |
|----------------------|----------------------------------------------------------------------------------------------------|--|
| Item                 | Description                                                                                                    |  |
| Username             | Enter a new username. You can use characters such as a-z, 0-9, "_", "-", "\$". The first character can't be a digit. |  |
| Old Password         | Enter the old password.                                                                                              |  |
| New Password         | Enter a new password.                                                                                                |  |
| Confirm New Password | Enter the new password again.                                                                                        |  |

Table 3-4-2-1 Account Information

# 3.4.2.2 User Management

This section describes how to create common user accounts. The common user permission includes Read-Only and Read-Write.

| Account   | User Management |          |              |           |
|-----------|-----------------|----------|--------------|-----------|
| User List |                 |          |              |           |
|           | Username        | Password | Permission   | Operation |
| steve     |                 |          | Read-Write • | ×         |
| test      |                 | •••••    | Read-Only v  | ×         |
|           |                 |          |              | E         |

Figure 3-4-2-2

| User Management  |                                                                                                    |  |  |
|------------------|----------------------------------------------------------------------------------------------------|--|--|
| Item Description |                                                                                                    |  |  |
| Username         | Enter a new username. You can use characters such as a-z, 0-9, "_", "-", "\$". The first character can't be a digit.                                                                                                    |  |  |
| Password         | Set password.                                                                                                    |  |  |
| Permission       | Select user permission from "Read-Only" and "Read-Write".<br>Read-Only: users can only view the configuration of<br>gateway in this level.<br>Read-Write: users can view and set the configuration of<br>gateway in this level. |  |  |

Table 3-4-2-2 User Management

#### 3.4.3 SNMP

SNMP is widely used in network management for network monitoring. SNMP exposes management data with variables form in managed system. The system is organized in a management information base (MIB) which describes the system status and configuration. These variables can be remotely queried by managing applications.

Configuring SNMP in networking, NMS, and a management program of SNMP should be set up at the Manager.

Configuration steps are listed as below for achieving query from NMS:

- 1. Enable SNMP setting.
- 2. Download MIB file and load it into NMS.
- 3. Configure MIB View.
- 4. Configure VCAM.

#### 3.4.3.1 SNMP

UG65 supports SNMPv1, SNMPv2c and SNMPv3 version. SNMPv1 and SNMPv2c employ community name authentication. SNMPv3 employs authentication encryption by username and password.

| Status           | SNMP           | MIB View | VACM   | Trap | MIB |
|------------------|----------------|----------|--------|------|-----|
| LoRaWAN          | SNMP Settin    | gs       |        |      |     |
|                  | Enable         |          |        |      |     |
| Network •        | Port           |          | 161    |      |     |
|                  | SNMP Version   | n        | SNMPv2 |      | *   |
| System           | Location Infor | mation   |        |      |     |
| General Settings | Contact Inform | nation   |        |      |     |
| User Management  | Save           |          |        |      |     |
| SNMP             |                |          |        |      |     |
|                  |                |          |        |      |     |

#### Figure 3-4-3-1

| SNMP Settings        |                                                                     |  |  |  |
|----------------------|---------------------------------------------------------------------|--|--|--|
| Item                 | Description                                                         |  |  |  |
| Enable               | Enable or disable SNMP function.                                    |  |  |  |
| Port                 | Set SNMP listened port. Range: 1-65535.<br>The default port is 161. |  |  |  |
| SNMP Version         | Select SNMP version; support SNMP v1/v2c/v3.                        |  |  |  |
| Location Information | Fill in the location information.                                   |  |  |  |
| Contact Information  | Fill in the contact information.                                    |  |  |  |
|                      | Table 3-4-3-1 SNMP Parameters                                       |  |  |  |

#### 3.4.3.2 MIB View

This section explains how to configure MIB view for the objects.

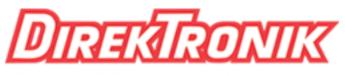

Dataprodukter utöver det vanliga

www.milesight-iot.com

| SNMP      | MIB View | VACM     | Тгар   | MIB           |           |
|-----------|----------|----------|--------|---------------|-----------|
| View List |          |          |        |               |           |
| Vi        | ew Name  |          | Filter | View OID      | Operation |
| All       |          | Included | •      | 1             |           |
| system    |          | Included |        | 1.3.6.1.2.1.1 |           |
|           |          |          |        |               | +         |

#### Figure 3-4-3-2

| MIB View    |                                                            |
|-------------|------------------------------------------------------------|
| Item        | Description                                                |
| View Name   | Set MIB view's name.                                       |
| View Filter | Select from "Included" and "Excluded".                     |
| View OID    | Enter the OID number.                                      |
| Included    | You can query all nodes within the specified MIB node.     |
| Excluded    | You can query all nodes except for the specified MIB node. |
|             | Table 3-4-3-2 MIB View Parameters                          |

Table 3-4-3-2 MIB View Parameters

# 3.4.3.3 VACM

This section describes how to configure VCAM parameters.

| SNMP           | MIB View  | VACM            | Тгар    | MIB |           |           |
|----------------|-----------|-----------------|---------|-----|-----------|-----------|
| SNMP v1 & v2 L | Jser List |                 |         |     |           |           |
| Commun         | iity f    | Permission      | MIB Vie | w   | Network   | Operation |
| private        | Read      | -write <b>v</b> | All     | • 0 | 0.0.0/0   | ×         |
| public         | Read      | only 🔻          | none    | •   | ).0.0.0/0 | ×         |
|                |           |                 |         |     |           | Ð         |

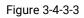

| VACM           |                                                                         |
|----------------|-------------------------------------------------------------------------|
| ltem           | Description                                                             |
| SNMP v1 & v2 U | lser List                                                               |
| Community      | Set the community name.                                                 |
| Permission     | Select from "Read-Only" and "Read-Write".                               |
| MIB View       | Select an MIB view to set permissions from the MIB view list.           |
| Network        | The IP address and bits of the external network accessing the MIB view. |

www.milesight-iot.com

| The permission of the specified MIB node is read and write.                  |  |  |
|------------------------------------------------------------------------------|--|--|
| The permission of the specified MIB node is read only.                       |  |  |
| st                                                                           |  |  |
| Set the name of SNMPv3 group.                                                |  |  |
| Select from "NoAuth/NoPriv", "Auth/NoPriv", and " Auth/Priv".                |  |  |
| Select an MIB view to set permission as "Read-only" from the MIB view list.  |  |  |
| Select an MIB view to set permission as "Read-write" from the MIB view list. |  |  |
| Select an MIB view to set permission as "Inform" from the MIB view list.     |  |  |
|                                                                              |  |  |

Table 3-4-3-3 VACM Parameters

# 3.4.3.4 Trap

This section explains how to enable network monitoring by SNMP trap.

| SNMP           | MIB View | VACM   | Trap | MIB |
|----------------|----------|--------|------|-----|
| SNMP Trap      |          |        |      |     |
| Enable         |          |        |      |     |
| SNMP Version   |          | SNMPv2 |      | T   |
| Server Address |          |        |      |     |
| Port           |          |        |      |     |
| Name           |          |        |      |     |

Figure 3-4-3-4

| SNMP Trap                    |                                                              |  |  |  |
|------------------------------|--------------------------------------------------------------|--|--|--|
| Item                         | Description                                                  |  |  |  |
| Enable                       | Enable or disable SNMP Trap function.                        |  |  |  |
| SNMP Ver <mark>sion</mark>   | Select SNMP version; support SNMP v1/v2c/v3.                 |  |  |  |
| Server Add <mark>ress</mark> | Fill in NMS's IP address or domain name.                     |  |  |  |
| Port                         | Fill in UDP port. Port range is 1-65535. The default port is |  |  |  |
| FOIL                         | 162.                                                         |  |  |  |
| Name                         | Fill in the group name when using SNMP v1/v2c; fill in       |  |  |  |
| INALLE                       | the username when using SNMP v3.                             |  |  |  |
| Auth/Priv Mode               | Select from "NoAuth & No Priv", "Auth & NoPriv", and         |  |  |  |
|                              | "Auth & Priv".                                               |  |  |  |

Table 3-4-3-4 Trap Parameters

# 3.4.3.5 MIB

This section describes how to download MIB files.

#### UG65 User Guide

| SNMP        | MIB View | VACM   | Trap       | MIB      |
|-------------|----------|--------|------------|----------|
| MIB Downloa | ad       |        |            |          |
| MIB File    |          | AGENTX | -MIB.txt 🔻 | Download |

Figure 3-4-3-5

| MIB      |                                                         |  |
|----------|---------------------------------------------------------|--|
| Item     | Description                                             |  |
| MIB File | Select the MIB file you need.                           |  |
| Download | Click "Download" button to download the MIB file to PC. |  |
|          | Table 3-4-3-5 MIB Download                              |  |

# 3.4.5 Device Management

You can connect the device to the DeviceHub on this page so as to manage the gateway centrally and remotely.

| Status            | Device Management                |                        |
|-------------------|----------------------------------|------------------------|
| LoRaWAN •         | Device Management                |                        |
|                   | Status                           | Disconnected           |
| Network •         | Activation Server Address        |                        |
|                   | Device Management Server Address |                        |
| System            | Activation Method                | By Authentication Code |
| General Settings  | Authentication Code              |                        |
| User Management   | Connect                          |                        |
| AAA               |                                  |                        |
| Device Management |                                  |                        |

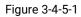

| DeviceHub                    |                                                                   |  |
|------------------------------|-------------------------------------------------------------------|--|
| Item                         | Description                                                       |  |
| Status                       | Show the connection status between the gateway and the DeviceHub. |  |
| Disconnected                 | Click this button to disconnect the gateway from the DeviceHub.   |  |
| Activation Server<br>Address | IP address or domain of the DeviceHub.                            |  |
| DeviceHub Server             | The URL address for the device to connect to the DeviceHub,       |  |
| Address                      | e.g. http://220.82.63.79:8080/acs.                                |  |
| Activation Method            | Select activation method to connect the gateway to the            |  |

|                     | DeviceHub server, options are "By Authentication ID" and "By ID". |
|---------------------|-------------------------------------------------------------------|
| Authentication Code | Fill in the authentication code generated from the DeviceHub.     |
| ID                  | Fill in the registered DeviceHub account (email) and password.    |
| Password            | Fin in the registered Devicendb account (email) and password.     |

Table 3-4-5-1

# 3.4.6 Events

Event feature is capable of sending alerts by Email when certain system events occur.

#### 3.4.6.1 Events

You can view alarm messages on this page.

| atus             | Events    | Events Sett | tings      |             |                |
|------------------|-----------|-------------|------------|-------------|----------------|
| LoRaWAN          | Mark as R | lead Delete | Mark All a | s Read Dele | ete All Alarms |
| Network          | •         | Status      | Туре       | Time        | Messa          |
| System           | < > 1     | 0 • Go to:  | GO         |             |                |
| General Settings |           |             |            |             |                |
| User Management  |           |             |            |             |                |
| AAA              |           |             |            |             |                |
| Device Managemer |           |             |            |             |                |
| Events           |           |             |            |             |                |

Figure 3-4-6-1

| Events                                          | Events                                                                    |  |  |
|-------------------------------------------------|---------------------------------------------------------------------------|--|--|
| Item                                            | Description                                                               |  |  |
| Mark as R <mark>ead</mark>                      | Mark the selected event alarm as read.                                    |  |  |
| Delete                                          | Delete the selected event alarm.                                          |  |  |
| Mark All as Read Mark all event alarms as read. |                                                                           |  |  |
| Delete All Alarms                               | Delete all event alarms.                                                  |  |  |
| Status                                          | Show the reading status of the event alarms, such as "Read" and "Unread". |  |  |
| Туре                                            | Show the event type that should be alarmed.                               |  |  |
| Time Show the alarm time.                       |                                                                           |  |  |
| Message                                         | Show the alarm content.                                                   |  |  |

Table 3-4-6-1 Events Parameters

# 3.4.6.2 Events Settings

In this section, you can decide what events to record and whether you want to receive email and SMS notifications when any change occurs.

| Events Events Set | tings |        |                        |                    |
|-------------------|-------|--------|------------------------|--------------------|
| Events Settings   |       |        |                        |                    |
| Enable            |       |        |                        |                    |
| Phone Group List  | 1     | •      |                        |                    |
| Email Group List  | 2     | ¥      |                        |                    |
| Events            |       | Record | Email<br>Email Setting | SMS<br>SMS Setting |
| Cellular Up       |       |        |                        |                    |
| Cellular Down     |       |        |                        |                    |
| WAN Up            |       |        |                        |                    |
| WAN Down          |       |        |                        |                    |
| VPN Up            |       |        |                        |                    |
| VPN Down          |       |        |                        |                    |

Figure 3-4-6-2

| E LOUI                      |                                                                   |  |  |
|-----------------------------|-------------------------------------------------------------------|--|--|
| Event Settings              |                                                                   |  |  |
| ltem                        | Description                                                       |  |  |
| Enable                      | Check to enable "Events Settings".                                |  |  |
| Cellular Up                 | Cellular network is connected.                                    |  |  |
| Cellular Do <mark>wn</mark> | Cellular network is disconnected.                                 |  |  |
| WAN Up                      | Ethernet cable is connected to WAN port.                          |  |  |
| WAN Down                    | Ethernet cable is disconnected to WAN port.                       |  |  |
| VPN Up                      | VPN is connected.                                                 |  |  |
| VPN Down                    | VPN is disconnected.                                              |  |  |
| Record                      | The relevant content of event alarm will be recorded on "Event"   |  |  |
| Record                      | page if this option is checked.                                   |  |  |
| Email                       | The relevant content of event alarm will be sent out via email if |  |  |
| Lindii                      | this option is checked.                                           |  |  |
| Email Setting               | Click and you will be redirected to the page "Email" to configure |  |  |
| Ernall Setting              | the Email group.                                                  |  |  |
| SMS                         | The relevant content of event alarm will be sent out via SMS if   |  |  |
|                             | this option is checked.                                           |  |  |
| SMS Setting                 | Click and you will be redirected to the page of "Phone" to        |  |  |
| Sivis Setting               | configure phone group list.                                       |  |  |

| Phone Group List | Select phone group to receive SMS alarm.   |
|------------------|--------------------------------------------|
| Email Group List | Select Email group to receive Email alarm. |

Table 3-4-6-2 Events Parameters

#### **Related Topics**

Email Setting

Phone Setting

# 3.5 Maintenance

This section describes system maintenance tools and management.

#### 3.5.1 Tools

Troubleshooting tools includes ping and traceroute.

#### 3.5.1.1 Ping

Ping tool is engineered to ping outer network.

| Ping    | Traceroute | Qxdmlog |      |      |
|---------|------------|---------|------|------|
| IP Ping |            |         |      |      |
| Host    |            |         | Ping | Stop |

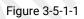

| PING |                                      |
|------|--------------------------------------|
| ltem | Description                          |
| Host | Ping outer network from the gateway. |
|      | Table 3-5-1-1 IP Ping Parameters     |

#### 3.5.1.2 Traceroute

Traceroute tool is used for troubleshooting network routing failures.

| Ping       | Traceroute | Qxdmlog |       |      |
|------------|------------|---------|-------|------|
| Traceroute |            |         |       |      |
| Host       |            |         | Trace | Stop |

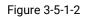

| Traceroute                                           |             |
|------------------------------------------------------|-------------|
| ltem                                                 | Description |
| Host Address of the destination host to be detected. |             |
|                                                      |             |

Table 3-5-1-2 Traceroute Parameters

# 3.5.2 Schedule

This section explains how to configure scheduled reboot on the gateway.

| Status      | Â | Schedule |           |      |        |           |
|-------------|---|----------|-----------|------|--------|-----------|
| LoRaWAN     | • | Schedule |           |      |        |           |
|             |   | Schedule | Frequency | Hour | Minute | Operation |
| Network     | • |          |           |      |        | •         |
| System      | • | Save     |           |      |        |           |
| Maintenance | - |          |           |      |        |           |
| Tools       |   |          |           |      |        |           |
| Schedule    |   |          |           |      |        |           |

Figure 3-5-2-1

| Schedule      |                                               |  |
|---------------|-----------------------------------------------|--|
| Item          | Description                                   |  |
| Schedule      | Select schedule type.                         |  |
| Reboot        | Reboot the gateway regularly.                 |  |
| Frequency     | Select the frequency to execute the schedule. |  |
| Hour & Minute | Select the time to execute the schedule.      |  |

Table 3-5-2-1 Schedule Parameters

# 3.5.3 Log

The system log contains a record of informational, error and warning events that indicates how the system processes. By reviewing the data contained in the log, an administrator or user trouble shooting the system can identify the cause of a problem or whether the system processes are loading successfully. Remote log server is feasible, and gateway will upload all system logs to remote log server such as Syslog Watcher.

# 3.5.3.1 System Log

This section describes how to download log file and view the recent log on web.

| Download                                                                                                    |                                                                                                    |        |
|----------------------------------------------------------------------------------------------------|----------------------------------------------------------------------------------------------------|--------|
| File                                                                                                    | Log File                                                                                                    |        |
| Log                                                                                                    |                                                                                                    |        |
| View recent(lines)                                                                                                    | 20 🔻                                                                                                    |        |
| Thu Jul 18 15:01:25 2019 use                                                                                                    | notice redis[1859]: Background saving terminated with s                                                                                                   | uccess |
| Thu Jul 18 15:06:26 2019 use                                                                                                    | notice redis[1859]: 10 changes in 300 seconds. Saving                                                                                                    |        |
| Thu Jul 18 15:06:26 2019 use                                                                                                    | notice redis[1859]: Background saving started by pid 116                                                                                                  | 683    |
|                                                                                                    | notice redis[11683]: DB saved on disk                                                                                                    |        |
|                                                                                                    | r.notice redis[1859]: Background saving terminated with s                                                                                                 |        |
| Thu Jul 18 15:11:27 2010 upor                                                                                                    | notice redis[1859]: 10 changes in 300 seconds. Saving                                                                                                    |        |
|                                                                                                    |                                                                                                    | 776    |
|                                                                                                    | notice redis[1859]: Background saving started by pid 157                                                                                                  |        |
| Thu Jul 18 15:11:27 2019 user<br>Thu Jul 18 15:11:27 2019 user                                                                                                    | notice redis[15776]: DB saved on disk                                                                                                    |        |
| Thu Jul 18 15:11:27 2019 user<br>Thu Jul 18 15:11:27 2019 user                                                                                                    |                                                                                                    |        |
| Thu Jul 18 15:11:27 2019 user<br>Thu Jul 18 15:11:27 2019 user<br>Thu Jul 18 15:11:27 2019 user                                                                                                    | notice redis[15776]: DB saved on disk                                                                                                    | uccess |
| Thu Jul 18 15:11:27 2019 user<br>Thu Jul 18 15:11:27 2019 user<br>Thu Jul 18 15:11:27 2019 user<br>Thu Jul 18 15:11:27 2019 user<br>Thu Jul 18 15:16:28 2019 user                                  | notice redis[15776]: DB saved on disk<br>notice redis[1859]: Background saving terminated with s                                                          | uccess |
| Thu Jul 18 15:11:27 2019 user<br>Thu Jul 18 15:11:27 2019 user<br>Thu Jul 18 15:11:27 2019 user<br>Thu Jul 18 15:11:27 2019 user<br>Thu Jul 18 15:16:28 2019 user<br>Thu Jul 18 15:16:28 2019 user | notice redis[15776]: DB saved on disk<br>notice redis[1859]: Background saving terminated with s<br>notice redis[1859]: 10 changes in 300 seconds. Saving | uccess |

Figure 3-5-3-1

| System Log          |                                         |  |
|---------------------|-----------------------------------------|--|
| Item                | Description                             |  |
| Download            | Download log file.                      |  |
| View recent (lines) | View the specified lines of system log. |  |
| Clear Log           | Clear the current system log.           |  |
|                     |                                         |  |

Table 3-5-3-1 System Log Parameters

# 3.5.3.2 Log Settings

This section explains how to enable remote log server and local log setting.

| System Log            | Log Settings |       |          |    |
|-----------------------|--------------|-------|----------|----|
| Remote Log Server     |              |       |          |    |
| Enable                |              |       |          |    |
| Syslog Server Address |              |       | में<br>स | ]  |
| Port                  |              | 514   |          | ]  |
| Local Log File        |              |       |          |    |
| Storage               |              | local | •        | ]  |
| Size                  |              | 1024  |          | КВ |
| Log Severity          |              | Info  | •        | ]  |

Figure 3-5-3-2

| Log Settings          |                                                                                           |  |
|-----------------------|-------------------------------------------------------------------------------------------|--|
| Item                  | Description                                                                               |  |
| Remote Log Server     |                                                                                           |  |
| Enable                | With "Remote Log Server" enabled, gateway will send all system logs to the remote server. |  |
| Syslog Server Address | Fill in the remote system log server address (IP/domain name).                            |  |
| Port                  | Fill in the remote system log server port.                                                |  |
| Local Log File        |                                                                                           |  |
| Storage               | User can store the log file in memory or TF card.                                         |  |
| Size                  | Set the size of the log file to be stored.                                                |  |
| Log Severity          | The list of severities follows the syslog protocol.                                       |  |
|                       | Table 3-5-3-2 System Log Parameters                                                       |  |

Table 3-5-3-2 System Log Parameters

# 3.5.4 Upgrade

This section describes how to upgrade the gateway firmware via web. Generally you don't need to do the firmware upgrade.

Note: any operation on web page is not allowed during firmware upgrade, otherwise the upgrade will be interrupted, or even the device will break down.

| Upgrade                                |                |        |         |
|----------------------------------------|----------------|--------|---------|
| Upgrade                                |                |        |         |
| Firmware Version                       | 60.0.0.8       |        |         |
| Reset Configuration to Factory Default |                |        |         |
| Upgrade Firmware                       |                | Browse | Upgrade |
|                                        | Figure 3-5-4-1 |        |         |

| Upgrade                |                                                            |
|------------------------|------------------------------------------------------------|
| ltem                   | Description                                                |
| Firmware Version       | Show the current firmware version.                         |
| Reset Configuration to | When this option is checked, the gateway will be reset to  |
| Factory Default        | factory defaults after upgrade.                            |
| Unarodo Firmworo       | Click "Browse" button to select the new firmware file, and |
| Upgrade Firmware       | click "Upgrade" to upgrade firmware.                       |

Table 3-5-4-1 Upgrade Parameters

#### **Related Configuration Example**

Firmware Upgrade

#### 3.5.5 Backup and Restore

This section explains how to create a complete backup of the system configurations to a file, restore the config file to the gateway and reset to factory defaults.

| Restore Config     |       |     |          |
|--------------------|-------|-----|----------|
| Config File        |       | Bro | wse Impo |
| Backup Running-co  | nfig  |     |          |
| Backup             |       |     |          |
| Restore Factory De | aults |     |          |
| Reset              |       |     |          |
|                    |       |     |          |

Figure 3-5-5-1

| Backup and Restore |                                                                                                    |  |
|--------------------|----------------------------------------------------------------------------------------------------|--|
| ltem               | Description                                                                                                    |  |
| Config File        | Click "Browse" button to select configuration file, and then click "Import" button to upload the configuration file to the gateway. |  |
| Backup             | Click "Backup" to export the current configuration file to the PC.                                                                  |  |
| Reset              | Click "Reset" button to reset factory default settings. gateway will restart after reset process is done.                           |  |

Table 3-5-5-1 Backup and Restore Parameters

#### **Related Configuration Example**

Restore Factory Defaults

#### 3.5.6 Reboot

On this page you can reboot the gateway and return to the login page. We strongly recommend clicking "Save" button before rebooting the gateway so as to avoid losing the new configuration.

| LoR | aWAN              | ٠ | * | Reboot |  |  |
|-----|-------------------|---|---|--------|--|--|
| Net | work              | ۲ |   | Reboot |  |  |
| Sys | tem               | ۲ |   |        |  |  |
| Mai | ntenance          | • |   |        |  |  |
| 8   | Tools             |   |   |        |  |  |
| 8   | Schedule          |   |   |        |  |  |
| 1   | Log               |   |   |        |  |  |
| 1   | Upgrade           |   |   |        |  |  |
| Į   | Backup and Restor | e |   |        |  |  |
|     | Reboot            |   |   |        |  |  |

Figure 3-5-6-1

# 3.6 APP

# 3.6.1 Python

Python is an object-oriented programming language that has gained popularity because of its clear syntax and readability.

As an interpreted language, Python has a design philosophy that emphasizes code readability, notably using whitespace indentation to delimit code blocks rather than curly brackets or keywords, and a syntax that allows programmers to express concepts in fewer lines of code than it's used in other languages such as C++ or Java. The language provides constructs and intends to enable writing clear programs on both small and large scale.

Users can use Python to quickly generate the prototype of the program, which can be the final interface of the program, rewrite it with a more appropriate language, and then encapsulate the extended class library that Python can call.

This section describes how to view the relevant running status such as App-manager, SDK version, extended storage, etc. Also you can change the App-manager configuration, and import the Python App package from here.

# 3.6.1.1 Python

| Python           | AppManager Co | onfiguration | Python APF | þ     |         |
|------------------|---------------|--------------|------------|-------|---------|
| Python           |               |              |            |       |         |
| AppManager St    | atus          | Uninstalled  |            |       |         |
| SDK Version      |               |              |            |       |         |
| SDK Path         |               |              |            |       |         |
| Available Storag | je            | local        | ~          |       |         |
| SDK Upload       |               |              | В          | rowse | Install |

# Figure 3-6-1-1

| Python            |                                                                                  |  |  |  |  |
|-------------------|----------------------------------------------------------------------------------|--|--|--|--|
| Item              | Description                                                                      |  |  |  |  |
| AppManager Status | Show AppManager's running status, like "Uninstalled",<br>"Running" or "Stopped". |  |  |  |  |
| SDK Version       | Show the version of the installed SDK.                                           |  |  |  |  |
| SDK Path          | Show the SDK installation path.                                                  |  |  |  |  |
| Available Storage | Select available storage to install SDK.                                         |  |  |  |  |
| SDK Upload        | Upload and install SDK for Python.                                               |  |  |  |  |
| Uninstall         | Uninstall SDK.                                                                   |  |  |  |  |
| View              | View application status managed by AppManager.                                   |  |  |  |  |
|                   | Table 3-6-1-1 Python Parameters                                                  |  |  |  |  |

# 3.6.1.2 App Manager Configuration

| Python        | AppManager Configuration | Python APP       |             |
|---------------|--------------------------|------------------|-------------|
| AppManager    |                          |                  |             |
| Enable        |                          |                  |             |
| App Managemen | t                        |                  |             |
| ID            | App Command              | Logfile Size(MB) | Uninstall   |
| App Status    |                          |                  |             |
| А             | pp Name                  | App Version      | SDK Version |

Figure 3-6-1-2

| AppManager Cont                                          | AppManager Configuration                                                                                                    |  |  |  |  |  |  |  |  |
|----------------------------------------------------------|----------------------------------------------------------------------------------------------------|--|--|--|--|--|--|--|--|
| ltem                                                     | Description                                                                                                    |  |  |  |  |  |  |  |  |
| Enable                                                   | After enabling Python AppManager, user can click "View" button on<br>the "Python" webpage to view the application status managed by<br>AppManager. |  |  |  |  |  |  |  |  |
| App Management                                           |                                                                                                    |  |  |  |  |  |  |  |  |
| ID                                                       | Show the ID of the imported App.                                                                                                    |  |  |  |  |  |  |  |  |
| App Command                                              | Show the name of the imported App.                                                                                                    |  |  |  |  |  |  |  |  |
| Logfile Size(MB) User-defined Logfile size. Range: 1-50. |                                                                                                    |  |  |  |  |  |  |  |  |
| Uninstall                                                | Uninstall APP.                                                                                                    |  |  |  |  |  |  |  |  |
| App Status                                               |                                                                                                    |  |  |  |  |  |  |  |  |
| App Name                                                 | Show the name of the imported App.                                                                                                    |  |  |  |  |  |  |  |  |
| App Version                                              | Show the version of the imported App.                                                                                                    |  |  |  |  |  |  |  |  |
| SDK Version                                              | Show the SDK version which the imported App is based on.                                                                                           |  |  |  |  |  |  |  |  |
| 5                                                        | Table 2.6.1.2 ADD Manager Decemptore                                                                                                    |  |  |  |  |  |  |  |  |

Table 3-6-1-2 APP Manager Parameters

# 3.6.1.3 Python App

| Python         | AppManager Configuration | Python APP    |
|----------------|--------------------------|---------------|
| Import App P   | ackage                   |               |
| App Package    |                          | Browse Import |
| Import App C   | onfiguration             |               |
| App Name       |                          | *             |
| App Configurat | ion                      | Browse Import |
| Debug Script   |                          |               |
| Debug File     |                          | Export        |
| Debug Script   |                          | Browse Import |

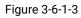

| Python APP        |                                                 |  |  |  |  |  |
|-------------------|-------------------------------------------------|--|--|--|--|--|
| Item              | Description                                     |  |  |  |  |  |
| App Package       | Select App package and import.                  |  |  |  |  |  |
| App Name          | Select App to import configuration.             |  |  |  |  |  |
| App Configuration | Select configuration file and import.           |  |  |  |  |  |
| Debug File        | Export script file.                             |  |  |  |  |  |
| Debug Script      | Select Python script to be debugged and import. |  |  |  |  |  |
|                   | Table 2.6.1.2 ADD Devery store                  |  |  |  |  |  |

Table 3-6-1-3 APP Parameters

# **Chapter 4 Application Examples**

# 4.1 Packet Forwarder Configuration

1. Go to "Packet Forwarder" > "General".

| Status           | General                   | Radios Ad                         | lvanced   | Custom         | Traffic        |               |
|------------------|---------------------------|-----------------------------------|-----------|----------------|----------------|---------------|
| Packet Forwarder | General Setting           |                                   |           |                |                |               |
| Network Server   | Gateway EUI<br>Gateway ID | 24E124FFFEF0E22<br>24E124FFFEF0E2 |           |                |                |               |
| Network 🕨        | Frequency-Sync            | Disabled                          | ~         |                |                |               |
| System 🕨         | Multi-Destination         |                                   |           |                |                |               |
| Maintenance      | ID                        | Enal                              | ble       | Туре           | Server Address | Operatio<br>n |
|                  | 0                         | Enab                              | oled      | Milesight      | localhost      | l ×           |
| APP 🕨            | 1                         | Disab                             | oled Chir | pStack-Generic | 192.168.23.183 | 2 ×           |
|                  |                           |                                   |           |                |                | •             |
| -                |                           |                                   |           |                |                |               |

2. Click to add a new network server. "Milesight" type indicates the gateway network server.

| Туре           | Semtech 🔻                   |
|----------------|-----------------------------|
| Server Address | router.eu.thethings.network |
| Port Up        | 1700                        |
| Port Down      | 1700                        |

3. Add the gateway on network server page. Take TTN for example, type and save the gateway EUI and other information when you connect it via Semtech packet forwarder. After you add the gateway, TTN will show connection status.

| Sateway EUI                          |                                       |           |
|--------------------------------------|---------------------------------------|-----------|
| he EUI of the gateway as read from t | the LoRa module                       |           |
| 24 E1 24 FF FE 10 9                  |                                       | 📀 8 bytes |
|                                      |                                       |           |
| I'm using the legacy packet          | famoundan.                            |           |
|                                      |                                       |           |
| Select this if you are using the leg |                                       |           |
| Select this if you are using the leg |                                       |           |
|                                      | acy <u>Semtech packet forwarder</u> . |           |
| Select this if you are using the leg | acy <u>Semtech packet forwarder</u> . |           |

| General       | Radio     | os Adv                 | anced          | Custom   | Traffic   |          |      |      |
|---------------|-----------|------------------------|----------------|----------|-----------|----------|------|------|
| Traffic Setti | ng        |                        |                |          |           |          |      |      |
| Stop          | CI        | ear                    |                |          |           |          |      |      |
| Rfch          | Direction | Time                   | Ticks I        | requency | Datarate  | Coderate | RSSI | SNR  |
| 0             | up        | 05:57:30               | 212136749<br>3 | 903.9    | SF10BW125 | 4/5      | -51  | 13.2 |
| 0             | up        | 05:57:29               | 211944923<br>1 | 904.5    | SF7BW125  | 4/5      | -95  | 8.5  |
| 0             | up        | 05:57:1 <mark>3</mark> | 210431205<br>7 | 904.6    | SF8BW500  | 4/5      | -51  | 11.5 |
| 0             | up        | 05:57:06               | 209699855<br>6 | 903.9    | SF7BW125  | 4/5      | -65  | 14.2 |

#### 4. Go to "Traffic" page to view the data communication of UG65.

#### 4.2 Application Configuration

You can create a new application on this page, which is mainly used to define the method of decoding the data sent from end-device and choosing the data transport protocol to send data to another server address. The data will be sent to your custom server address using MQTT, HTTP or HTTPS protocol.

- 1. Go to "Network Server" > "Application".
- 2. Click to enter the configuration page, displayed as the following picture:

| General       | Applications                        | Profiles                                  | Device                                    |
|---------------|-------------------------------------|-------------------------------------------|-------------------------------------------|
| Applications  |                                     |                                           |                                           |
| Name          | cloud                               | ł                                         |                                           |
| Description   | cloud                               | ł                                         |                                           |
| Payload Codec | Non                                 | e                                         | ~                                         |
|               | Applications<br>Name<br>Description | Applications Name cloud Description cloud | Applications Name cloud Description cloud |

3. Click 🔲 to add a data transmission type of HTTP or HTTPS:

Step 1: select HTTP or HTTPS as transmission protocol.

| Type | HTTP |  |
|------|------|--|
| ype  | HIIP |  |

Step 2: Enter the header name and header value as needed.

| HTTP Header |             |              |           |  |
|-------------|-------------|--------------|-----------|--|
|             | Header Name | Header Value | Operation |  |
|             |             |              | ×         |  |
|             |             |              | Ð         |  |

Headers are name/value pairs that appear in both request and response messages. The name of the header is separated from the value by a single colon.

For example, this request message provides a header called User-Agent whose value is Mozilla/5.0 (Windows NT 6.3; WOW64; Trident/7.0; rv:11.0) like Gecko. The purpose of this particular header is to supply the web server with information about the type of browser making the request.

```
User-Agent: Mozilla/5.0 (Windows NT 6.3; WOW64; Trident/7.0; rv:11.0) like Gecko
```

Step 3: Enter the destination URL. Different types of data can be sent to different URLs.

| Data Type          | URL |
|--------------------|-----|
| Uplink data        |     |
| Join notification  |     |
| ACK notification   |     |
| Error notification |     |

4. Click to add a data transmission type of MQTT:

Step 1: select the transmission protocol as MQTT.

|              | Туре                  | MQTT | • |
|--------------|-----------------------|------|---|
| Step 2: Fill | in general settings.  |      |   |
|              | General               |      |   |
|              | Broker Address        |      |   |
|              | Broker Port           |      |   |
|              | Client ID             |      |   |
|              | Connection Timeout/s  | 30   |   |
|              | Keep Alive Interval/s | 60   |   |

Step 3: Select the authentication method required by the server.

If you select user credentials for authentication, you need to enter the username and password for authentication.

| User Credentials |  |
|------------------|--|
| Enable           |  |
| Username         |  |
| Password         |  |

If certificate is necessary for verification, please select mode and import CA certificate, client certificate and client key file for authentication.

| TLS                     |                          |  |
|-------------------------|--------------------------|--|
| Enable                  |                          |  |
| Mode                    | Self signed certificates |  |
| CA File                 | Browse Import Delete     |  |
| Client Certificate File | Browse Import Delete     |  |
| Client Key File         | Browse Import Delete     |  |

Step 4: Enter the topic to receive data and choose the QoS.

| Торіс              |       |       |
|--------------------|-------|-------|
| Data Type          | topic |       |
| Uplink data        |       | QoS 0 |
| Join notification  |       | QoS 0 |
| ACK notification   |       | QoS 0 |
| Error notification |       | QoS 0 |

# 4.3 Device Configuration

Go to "Device" page and click "Add" to add LoRaWAN<sup>®</sup> node devices. Please select correct device profile according to device type.

#### UG65 User Guide

| General     | Applications              | Profiles            | Device               | Gateways             | Packets   |           |
|-------------|---------------------------|---------------------|----------------------|----------------------|-----------|-----------|
| Device      |                           |                     |                      |                      |           |           |
| Add         | Bulk Import               | Delete All          |                      |                      | Search    | Q         |
| Device Name | Device EUI                | Device-Profile      | Application          | Last Seen            | Activated | Operation |
|             |                           | No mat              | tching records found |                      |           |           |
|             | Device Nam                | 10                  | lora-senso           | ir :                 |           |           |
|             | Description<br>Device EUI |                     |                      | scription of your no | de        |           |
|             |                           |                     |                      | 94784358             |           |           |
|             | Device-Profile            |                     | ClassA-O             | ClassA-OTAA          |           |           |
|             | Application               |                     | cloud                |                      | •         |           |
|             | Modbus RT                 | U Data Transmission | Modbus F             | RTU to TCP           | •         |           |
|             | Fport                     |                     |                      |                      |           |           |
|             | TCP Port                  |                     |                      |                      |           |           |
|             | Frame-cour                | nter Validation     |                      |                      |           |           |
|             | Application               | Key                 |                      |                      |           |           |
|             | Device Add                | ress                |                      |                      |           |           |
|             | Network Se                | ssion Key           |                      |                      |           |           |
|             | Application               | Session Key         |                      |                      |           |           |
|             | Uplink Fram               | ne-counter          | 0                    |                      |           |           |
|             | Downlink Fr               | rame-counter        | 0                    |                      |           |           |

You can also click "Bulk Import" if you want to add many nodes all at once.

| port File | Browse Import Template Download |
|-----------|---------------------------------|
| port File | Browse Import Template Download |

Click "Template Download" to download template file and add device information to this file. Application and device profile should be the same as you created on web page.

| - 24 | A                | В           | C                | D           | E             | F                                | G       | Н       | 1       |
|------|------------------|-------------|------------------|-------------|---------------|----------------------------------|---------|---------|---------|
| 1    | name             | description | deveui           | application | deviceprofile | appkey                           | devaddr | appskey | nwkskey |
| 2    | 24e1242191323266 |             | 24e1242191323266 | cloud       | ClassC-OTAA   | 112233445566778899aa112233445566 |         |         |         |
| 3    |                  |             |                  |             |               |                                  |         |         |         |
| 4    |                  |             |                  |             |               |                                  |         |         |         |
| 5    |                  |             |                  |             |               |                                  |         |         |         |

Import this file to add bulks of devices.

# 4.4 Send Data to Device

Go to "Network Server" > "Packets".

Step 1: Please check the packet in the network server list to make sure that the device has joined the network successful.

Step 3: Click "Send".

| Send | send success |
|------|--------------|
|------|--------------|

Step 4: Check the packet in the network server list to make sure that the device has received this message successful. It's suggested to enable "Confirmed".

| Send Data To Device |         |         |       |           |
|---------------------|---------|---------|-------|-----------|
| Device EUI          | Туре    | Payload | Fport | Confirmed |
| 11226121913         | ASCII 🔻 | 15      | 15    | ۲         |
|                     |         |         |       |           |

You can click "Refresh" to refresh the list or set automatic refreshing frequency for the list. If the device's class type is Class C, then the device will be constantly receiving packet.

This packet's type is DnCnf (Downlink Confirmed Packet) and if the packet's color is gray, then it means the packet cannot be transmitted now because at least one message has been in the queue.

| 11226121912-     | 0          |           |         |        | 6    | 2      | DnCnf | 0                                    |
|------------------|------------|-----------|---------|--------|------|--------|-------|--------------------------------------|
| is is the dat    | a nacket h | as heen d | alivara | d au   |      | ofully | ,     |                                      |
| no io tito aat   | a packet n | us been u | CIIVEIC | ะน ธนเ | LCES | Siuny  | /.    |                                      |
| 1122612191311123 | 869525000  | SF12BW125 | -       |        | 6    | 2      | DnCnf | 2019-08-06T09:22:55+08:00 Success () |

If the device receives this downlink confirmed packet, then the device will reply "ACK" when delivering next.

| Device EUI  | Frequency | Datarate  | SNR           | RSSI | Size | Fcnt | Туре  | Time                      | Details |
|-------------|-----------|-----------|---------------|------|------|------|-------|---------------------------|---------|
| 11226121913 | 868300000 | SF10BW125 | (1 <b>-</b> 1 | -    | 0    | 3    | DnUnc | 2019-08-06T09:23:44+08:00 | 0       |
| 1122612191  | 868300000 | SF10BW125 | 10.5          | -75  | 64   | 2    | UpCnf | 2019-08-06T09:23:44+08:00 | -0      |
| 112261219   | 869525000 | SF12BW125 | 3 <b>2</b> 0  | -    | 6    | 2    | DnCnf | 2019-08-06T09:22:55+08:00 | 0       |
| 112261219   | 0         |           |               |      | 6    | 2    | DnCnf |                           | 0       |
| 112261219   | 868500000 | SF10BW125 | -             | -    | 0    | 1    | DnUnc | 2019-08-06T09:22:49+08:00 | 0       |

| F  | Packets Details |                  | × |
|----|-----------------|------------------|---|
| re | Dev Addr        | 07e7             | - |
| 6  | GwEUI           | 24e124ff         |   |
| 6  | AppEUI          | 557240           |   |
|    | DevEUI          | 1122612191311123 |   |
| 6  | Immediately     | 2                |   |
| 6  | Timestamp       | 874346044        |   |
| 6  | Туре            | UpCnf            |   |
|    | Adr             | false            |   |
| 6  | AdrAcKReq       | false            | , |
| 6  | Ack             | true             |   |
| 6  | Fcnt            | 21               |   |
|    | Fport           | 55               |   |
| 6  | Modulation      | LORA             | - |

Ack is "true" means that the device has received this packet.

If the device's class type is Class A, Only after the device sends out an uplink packet will the network server sends out data to the device.

| Network Server   |           |           |      |      |      |      |       |                           |              | Show the signal-noise ratio.                                              |
|------------------|-----------|-----------|------|------|------|------|-------|---------------------------|--------------|---------------------------------------------------------------------------|
| Clear            |           |           |      |      |      |      |       | Search                    | 0            | RSSI<br>Show the received signal strength                                 |
| Uical            |           |           |      |      |      |      |       | Search                    | Q            | indicator.                                                                |
| Device EUI       | Frequency | Datarate  | SNR  | RSSI | Size | Fcnt | Туре  | Time                      | Details      | Size<br>Show the size of packet.                                          |
| 1122612191311123 | 868300000 | SF10BW125 | (2)  | 2    | 0    | 19   | DnUnc | 2019-08-06T09:49:38+08:00 | 0            | Font                                                                      |
| 1122612191311123 | 868300000 | SF10BW125 | 10.8 | -76  | 64   | 21   | ACK   | 2019-08-06T09:49:38+08:00 | 0            | Show the frame counter.                                                   |
| 1122612191311123 | 868300000 | SF10BW125 | 10.8 | -76  | 64   | 21   | UpCnf | 2019-08-06T09:49:38+08:00 | 0            | Type<br>Show the type of the paceket:                                     |
| 1122612191311123 | 868100000 | SF10BW125 | ÷.   | 5    | 6    | 18   | DnCnf | 2019-08-06T09:48:43+08:00 | Success      | JnAcc - Join Accept Packet<br>JnReq - Join Request Packet                 |
| 1122612191311123 | 868100000 | SF10BW125 | 9.8  | -77  | 64   | 20   | UpCnf | 2019-08-06T09:48:43+08:00 | 0            | UpUnc - Uplink Unconfirmed<br>Packet                                      |
| 1122612191311123 | 0         |           |      |      | 6    | 18   | DnCnf | Pending                   | 0            | UpCnf - Uplink Confirmed Packet<br>ACK response from network<br>requested |
| 1122612191311123 | 868500000 | SF10BW125 | -    | -    | 0    | 17   | DnUnc | 2019-08-06T09:47:38+08:00 | 0            | DnUnc - Downlink Unconfirmed<br>Packet                                    |
| 1122612191311123 | 868500000 | SF10BW125 | 8.0  | -76  | 64   | 19   | UpCnf | 2019-08-06T09:47:38+08:00 | 0            | DnCnf - Downlink Confirmed<br>Packet- ACK response from end-              |
| 1122612191311123 | 868100000 | SF10BW125 | -    | 2    | 0    | 16   | DnUnc | 2019-08-06T09:46:38+08:00 | 0            | device requested                                                          |
| 1122612191311123 | 868100000 | SF10BW125 | 11.2 | -74  | 64   | 18   | UpCnf | 2019-08-06T09:46:37+08:00 | 0            | Time<br>Show the time of packet was sen                                   |
|                  |           |           |      |      |      |      |       | Manual Refre              | ch 🔻 Dofresh | or received                                                               |

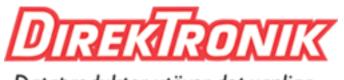

Dataprodukter utöver det vanliga

| (C1                                                                                                    | Device<br>ass A)                                                                |                                                                            | wnlink Co<br>nding)                      | onfirme                     | d Pack                              | et                                        | - (                                                          | Network<br>Server                                                                                                    | 5                                                                   |
|----------------------------------------------------------------------------------------------------|---------------------------------------------------------------------------------|----------------------------------------------------------------------------|------------------------------------------|-----------------------------|-------------------------------------|-------------------------------------------|--------------------------------------------------------------|----------------------------------------------------------------------------------------------------|---------------------------------------------------------------------|
| etwork Server co<br>ownlink) during<br>indows.                                                                                                    |                                                                                 | d response                                                                 | nd uplink<br>Receive                     |                             |                                     |                                           | Work:                                                        | ing Mode:Network                                                                                                    | Serve                                                               |
|                                                                                                    |                                                                                 |                                                                            | wnlink C<br>ccess)                       | onfirme                     | d Pack                              | et                                        |                                                              |                                                                                                    |                                                                     |
|                                                                                                    |                                                                                 |                                                                            |                                          |                             |                                     |                                           |                                                              |                                                                                                    |                                                                     |
| vork Server<br>Clear                                                                                                    |                                                                                 |                                                                            |                                          |                             |                                     |                                           |                                                              | Search                                                                                                    | 0,                                                                  |
| Clear<br>Device EUI                                                                                                    | Frequency                                                                       | Datarate                                                                   | SNR                                      | RSSI                        | Size                                | Fcnt                                      | Туре                                                         | Time                                                                                                    | Details                                                             |
| Clear                                                                                                    | Frequency<br>868300000<br>868300000                                             | Datarate<br>SF10BW125<br>SF10BW125                                         | SNR<br>-<br>10.8                         | R\$SI<br>                   | <b>Size</b><br>0<br>64              | Fcnt<br>19<br>21                          | Type<br>DnUnc<br>ACK                                         |                                                                                                    |                                                                     |
| Clear<br>Device EUI<br>1122612191311123                                                                                                    | 868300000                                                                       | SF10BW125                                                                  | 2                                        | 12                          | 0                                   | 19                                        | DnUnc                                                        | Time<br>2019-08-06T09:49:38+08:00                                                                                                    | Details                                                             |
| Clear<br>Device EUI<br>1122612191311123<br>1122612191311123<br>1122612191311123                                                                                                    | 868300000<br>868300000                                                          | SF10BW125<br>SF10BW125<br>SF10BW125                                        | -<br>10.8<br>10.8                        | -<br>-76<br>-76             | 0<br>64<br>64                       | 19<br>21                                  | DnUnc<br>ACK<br>UpCnf                                        | Time<br>2019-08-06T09:49:38+08:00<br>2019-08-06T09:49:38+08:00<br>2019-08-06T09:49:38+08:00                                                                                                    | Details<br>0                                                        |
| Clear<br>Device EUI<br>1122612191311123                                                                                                    | 868300000<br>868300000<br>868300000                                             | SF10BW125<br>SF10BW125<br>SF10BW125                                        | -<br>10.8<br>10.8                        | -<br>-76<br>-76             | 0<br>64<br>64                       | 19<br>21                                  | DnUnc<br>ACK<br>UpCnf                                        | Time<br>2019-08-06T09:49:38+08:00<br>2019-08-06T09:49:38+08:00                                                                                                    | Details                                                             |
| Clear<br>Device EUI<br>1122612191311123<br>1122612191311123<br>1122612191311123                                                                                                    | 868300000<br>868300000<br>868300000<br>868100000                                | SF10BW125<br>SF10BW125<br>SF10BW125<br>SF10BW125                           | -<br>10.8<br>10.8<br>meāns               | -76<br>-76<br><b>the d</b>  | 0<br>64<br>64<br>evice              | 19<br>21<br>21<br>has re                  | DnUnc<br>ACK<br>UpCnf<br>Ceived t                            | Time<br>2019-08-06T09:49:38+08:00<br>2019-08-06T09:49:38+08:00<br>2019-08-06T09:49:38+08:00<br>2019-08-06T09:49:38+08:00<br>2019-08-06T09:48:43+08:00<br>he packet you send.                                                                                     | Details<br>0<br>0<br>0<br>0<br>0<br>0                               |
| Clear<br>Device EUI<br>1122612191311123<br>1122612191311123<br>1122612191311123<br>1122612191311123                                                                                                    | 868300000<br>868300000<br>868300000<br>868100000<br>868100000                   | SF10BW125<br>SF10BW125<br>SF10BW125<br>SF10BW125                           | -<br>10.8<br>10.8<br>meāns               | -76<br>-76<br><b>the d</b>  | 0<br>64<br>64<br>evice<br>64        | 19<br>21<br>has re<br>20                  | DnUnc<br>ACK<br>UpCnf<br>DnCnf<br>Ceived t<br>UpCnf          | Time<br>2019-08-06T09:49:38+08:00<br>2019-08-06T09:49:38+08:00<br>2019-08-06T09:49:38+08:00<br>2019-08-06T09:49:38+08:00<br>2019-08-06T09:48:43+08:00<br>he packet you send.                                                                                     | Details<br>9<br>9<br>9<br>9                                         |
| Device EUI           1122612191311123           1122612191311123           1122612191311123           1122612191311123           1122612191311123           1122612191311123           1122612191311123 | 868300000<br>868300000<br>868300000<br>868100000<br>868100000<br>0              | SF10BW125<br>SF10BW125<br>SF10BW125<br>SF10BW125<br>SF10BW125              | -<br>10.8<br>10.8<br><b>meāns</b><br>9.8 | -76<br>-76<br>the do<br>-77 | 0<br>64<br>64<br>eviĉe<br>64<br>6   | 19<br>21<br>has re<br>20<br>18            | DnUnc<br>ACK<br>UpCnf<br>DnCnf<br>DnCnf                      | Time<br>2019-08-06T09:49:38+08:00<br>2019-08-06T09:49:38+08:00<br>2019-08-06T09:49:38+08:00<br>2019-08-06T09:48:43+08:00<br>2019-08-06T09:48:43+08:00<br>2019-08-06T09:48:43+08:00                                                                               | Details<br>()<br>()<br>()<br>()<br>()<br>()<br>()<br>()<br>()<br>() |
| Clear<br>Device EUI<br>1122612191311123<br>1122612191311123<br>1122612191311123<br>1122612191311123<br>1122612191311123                                                                                 | 868300000<br>868300000<br>868300000<br>868100000<br>868100000<br>0<br>868500000 | SF10BW125<br>SF10BW125<br>SF10BW125<br>SF10BW125<br>SF10BW125<br>SF10BW125 | 10.8<br>10.8<br>means<br>9.8             | -76<br>-76<br>the do<br>-77 | 0<br>64<br>64<br>64<br>64<br>6<br>0 | 19<br>21<br>2<br>has re<br>20<br>18<br>17 | DnUnc<br>ACK<br>UpCnf<br>Ceived t<br>UpCnf<br>DnCnf<br>DnUnc | Time           2019-08-06T09:49:38+08:00           2019-08-06T09:49:38+08:00           2019-08-06T09:49:38+08:00           2019-08-06T09:48:43+08:00           2019-08-06T09:48:43+08:00           2019-08-06T09:48:43+08:00           2019-08-06T09:47:38+08:00 | Details                                                             |

# **Related Topic**

Packets

# **4.5 Restore Factory Defaults**

#### 4.5.1 Via Web Interface

1. Log in web interface, and go to "Maintenance > Backup and Restore".

2. Click "Reset" button under the "Restore Factory Defaults".

You will be asked to confirm if you'd like to reset it to factory defaults. Then click "Reset" button.

| Backup and Restore       |
|--------------------------|
| Restore Config           |
| Config File Import       |
| Backup Running-config    |
| Васкир                   |
| Restore Factory Defaults |
| Reset                    |
|                          |

| Backup Running-config    |                                                                 |  |
|--------------------------|-----------------------------------------------------------------|--|
| Backup                   |                                                                 |  |
| Restore Factory Defaults |                                                                 |  |
| Reset                    | ×                                                               |  |
|                          | ^                                                               |  |
|                          | Reset operation will erase all configuration data on Router and |  |
|                          | reset the system to factory defaults. Continue?                 |  |
|                          | Reset Cancel                                                    |  |

Then the gateway will reboot and restore to factory settings immediately.

| Restore Config           |                                |
|--------------------------|--------------------------------|
| Config File              | Browse                         |
| Backup Running-config    |                                |
| Backup                   | Reset, please do not power off |
| Restore Factory Defaults |                                |
| Reset                    |                                |

Please wait till STATUS light staticly and the login page pops up again, which means the gateway has already been reset to factory defaults successfully.

# **Related Topic**

Restore Factory Defaults

#### 4.5.2 Via Hardware

Locate the reset button on the gateway, and take corresponding actions based on the status of STATUS LED.

| STATUS LED                         | Action                                                   |
|------------------------------------|----------------------------------------------------------|
| Blinking                           | Press and hold the reset button for more than 5 seconds. |
| Static Green →<br>Rapidly Blinking | Release the button and wait.                             |
| Off → Blinking                     | The gateway is now reset to factory defaults.            |

# 4.6 Firmware Upgrade

It is suggested that you contact Milesight technical support first before you upgrade gateway firmware. Gateway firmware file suffix is ".bin".

After getting firmware file please refer to the following steps to complete the upgrade.

- 1. Go to "Maintenance > Upgrade".
- 2. Click "Browse" and select the correct firmware file from the PC.
- 3. Click "Upgrade" and the gateway will check if the firmware file is correct. If it's correct, the firmware will be imported to the gateway, and then the gateway will start to upgrade.

| <pre>     Upgrade     Firmware Version 60.0.0.11     Reset Configuration to Factory Default     Upgrade Firmware     Browse U      Restore </pre> | ۲               | Upgrade                 |
|----------------------------------------------------------------------------------------------------|-----------------|-------------------------|
| ce Reset Configuration to Factory Default   Upgrade Firmware Browse                                                                               |                 |                         |
| tule<br>de<br>p and Restore                                                                                                    | nce 🔻           |                         |
| le and Restore                                                                                                    |                 | Upgrade Firmware Browse |
| o and Restore                                                                                                    | ile             |                         |
| p and Restore                                                                                                    |                 |                         |
|                                                                                                    |                 |                         |
|                                                                                                    | sup and Restore |                         |

# Related Topic

www.milesight-iot.com

#### 4.7 Cellular Connection

- 1. Go to "Network > Interface > Cellular > Cellular Setting" and configure the cellular info.
- 2. Choose relevant network type.

| Port        | WLAN      | Cellular | Loopback |  |
|-------------|-----------|----------|----------|--|
| Cellular Se | etting    |          |          |  |
| Enable      |           |          |          |  |
| Network Ty  | pe        | Auto     | ~        |  |
| APN         |           |          |          |  |
| Username    |           |          |          |  |
| Password    |           |          |          |  |
| Access Nur  | mber      |          |          |  |
| PIN Code    |           |          |          |  |
| Authenticat | ion Type  | Auto     | ~        |  |
| Roaming     |           |          |          |  |
| SMS Cente   | er        |          |          |  |
| Connectio   | n Setting |          |          |  |
| Enable NAT  | Г         |          |          |  |

Click "Save" and "Apply" for configuration to take effect.

3. Check the cellular connection status by WEB GUI of gateway.

Click "Status > Cellular" to view the status of the cellular connection. If it shows 'Connected', SIM has dialed up successfully.

| Overview        | Packet Forward | Cellular              | Network | WLAN |
|-----------------|----------------|-----------------------|---------|------|
| Modem           |                |                       |         |      |
| Status          |                | Ready                 |         |      |
| Model           |                | EC25                  |         |      |
| Version         |                | EC25ECGAR06A07M1      | IG      |      |
| Signal Level    |                | 23asu (-67dBm)        |         |      |
| Register Status |                | Registered (Home netv | vork)   |      |
| IMEI            |                | 860425047368939       |         |      |
| IMSI            |                | 460019425301842       |         |      |
| ICCID           |                | 8986011783800993412   | 20      |      |
| ISP             |                | CHN-UNICOM            |         |      |
| Network Type    |                | LTE                   |         |      |
| PLMN ID         |                |                       |         |      |
| LAC             |                | 5922                  |         |      |
| Cell ID         |                | 340db83               |         |      |
| Network         |                |                       |         |      |
| Status          |                | Connected             |         |      |
| IP Address      |                | 10.132.132.59         |         |      |
| Netmask         |                | 255.255.255.240       |         |      |
| Gateway         |                | 10.132.132.60         |         |      |

4. Check out if network works properly by browser on PC.

Open your preferred browser on PC, type any available web address into address bar and see if it is able to visit Internet via the UG65.

# **Related Topic**

Cellular Setting Cellular Status

# 4.8 Wi-Fi Application Example

#### 4.8.1 AP Mode

#### **Application Example**

Configure UG65 as AP to allow connection from users or devices.

#### **Configuration Steps**

1. Go to "Network > Interface > WLAN" to configure wireless parameters as below.

| Port            | WLAN   | Cellular          | Loopback |  |
|-----------------|--------|-------------------|----------|--|
| WLAN            |        |                   |          |  |
| Enable          |        |                   |          |  |
| Work Mode       |        | AP                |          |  |
| SSID Broad      | lcast  |                   |          |  |
| AP Isolation    | 1      |                   |          |  |
| Radio Type      |        | 802.11n(2.4GHz)   |          |  |
| Channel         |        | Auto              | ~        |  |
| SSID            |        | Gateway_F1200F    |          |  |
| BSSID           |        | 24:e1:24:f1:20:0f |          |  |
| Encryption Mode |        | No Encr           | yption 🗸 |  |
| Bandwidth       |        | 20MHz             |          |  |
| Max Client I    | Number | 10                |          |  |

Click "Save" and "Apply" buttons after all configurations are done.

2. Use a smart phone to connect the access point of gateway. Go to "Status > WLAN", and you can check the AP settings and information of the connected client/user.

| Overview            | Packet Forward | Cellular          | Network | WLAN | VPN |  |  |
|---------------------|----------------|-------------------|---------|------|-----|--|--|
| WLAN Status         |                |                   |         |      |     |  |  |
| Wireless Status     |                | Enabled           |         |      |     |  |  |
| MAC Address         |                | 24:e1:24:f1:20:0f |         |      |     |  |  |
| Interface Type      |                | AP                |         |      |     |  |  |
| SSID                |                | Gateway_F1200F    |         |      |     |  |  |
| Channel             |                | Auto              |         |      |     |  |  |
| Encryption Type     |                | No Encryption     |         |      |     |  |  |
| Status              |                | Up                |         |      |     |  |  |
| IP Address          |                | 192.168.1.1       |         |      |     |  |  |
| Netmask             |                | 255.255.255.0     |         |      |     |  |  |
| Connection Duration | 1              | 0 days, 02:40:52  |         |      |     |  |  |

#### 4.8.2 Client Mode

#### Application Example

Configure UG65 as Wi-Fi client to connect to an access point to have Internet access.

#### Configuration Steps

1. Go to "Network > Interface > WLAN" and click "Scan" to search for WiFi access point.

| Port     | WLAN |         | Cellular | Loo    | pback             |                  |           |                 |
|----------|------|---------|----------|--------|-------------------|------------------|-----------|-----------------|
| < GoBack |      |         |          |        |                   |                  |           |                 |
| SSID     |      | Channel | Signal   | Cipher | BSSID             | Security         | Frequency |                 |
| AAA      |      | Auto    | -61dBm   | AES    | 24:e1:24:f0:c4:13 | WPA-PSK/WPA2-PSK | 2412MHz   | Join<br>Network |

2. Select one access point and click "Join Network", then type the password of the access point.

| Port         | WLAN | Cellular       | Loopback  |      |
|--------------|------|----------------|-----------|------|
| VLAN         |      |                |           |      |
| Enable       |      |                |           |      |
| Work Mode    |      | Client         | ~         | Scan |
| SSID         |      | AAA            |           |      |
| BSSID        |      | 24:e1:24:f0:c4 | :13       |      |
| Encryption I | Node | WPA-PSK/WI     | PA2-PSK V |      |
| Cipher       |      | AES            | ~         |      |
| Key          |      | •••••          |           |      |
| IP Setting   |      |                |           |      |
| Protocol     |      | DHCP Client    | ~         |      |

Click "Save" and "Apply" buttons after all configurations are done.

3. Go to "Status > WLAN", and you can check the connection status of the client.

| Overview            | Packet Forward | Cellular          | Network | WLAN |  |  |
|---------------------|----------------|-------------------|---------|------|--|--|
| WLAN Status         |                |                   |         |      |  |  |
| Wireless Status     |                | Enabled           |         |      |  |  |
| MAC Address         |                | 24:e1:24:f0:de:14 |         |      |  |  |
| Interface Type      |                | Client            |         |      |  |  |
| SSID                |                | ААА               |         |      |  |  |
| Channel             |                | Auto              |         |      |  |  |
| Encryption Type     |                | WPA-PSK/WPA2-PS   | K       |      |  |  |
| Cipher              |                | AES               |         |      |  |  |
| Status              |                | Connected         |         |      |  |  |
| IP Address          |                | 192.168.1.145     |         |      |  |  |
| Netmask             |                | 255.255.255.0     |         |      |  |  |
| Connection Duration | n              | 0 days, 02:44:45  |         |      |  |  |

#### **Related Topic**

WLAN Setting

WLAN Status

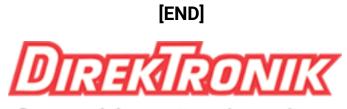

Dataprodukter utöver det vanliga